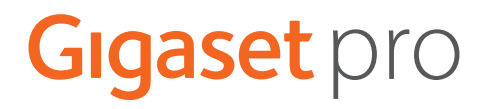

# **Gigaset N870 IP PRO Многосотовая система**

**Установка, настройка и эксплуатация**

**Contract Contract** 

# **Содержание**

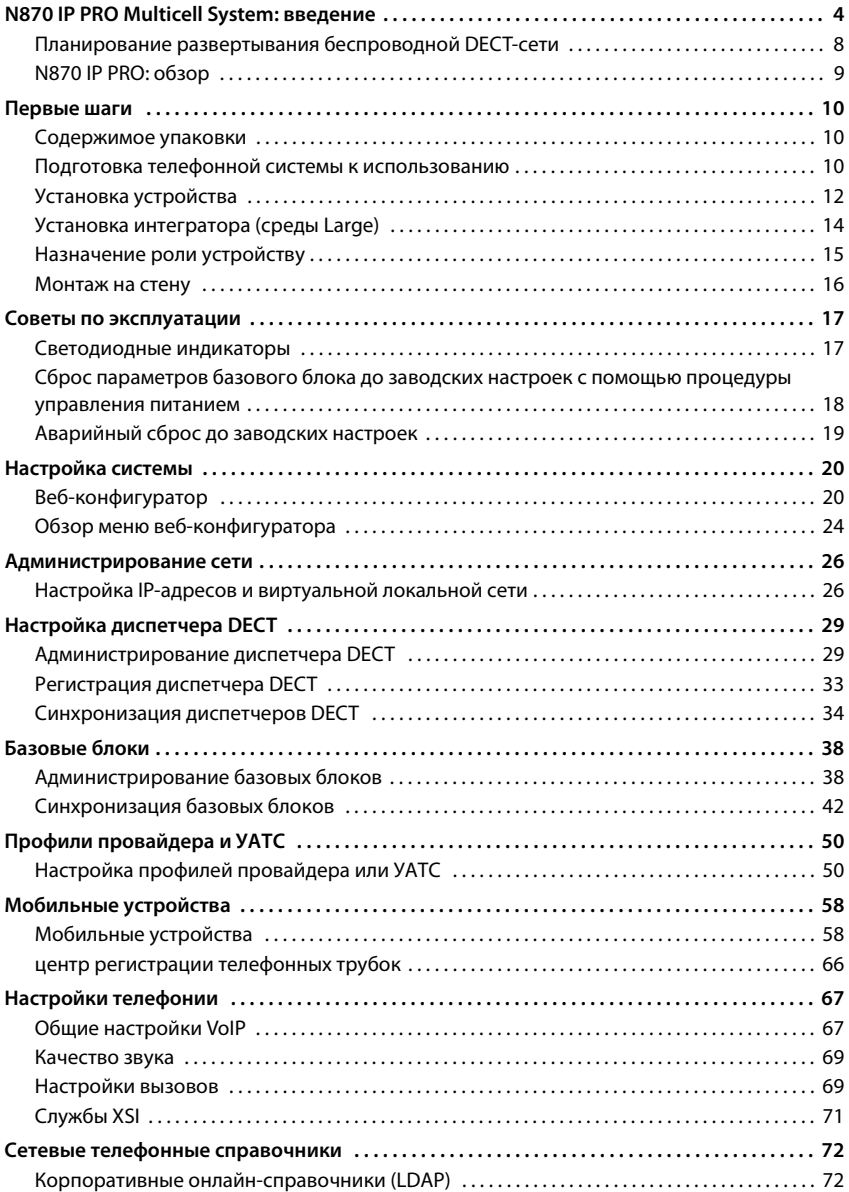

#### Содержание

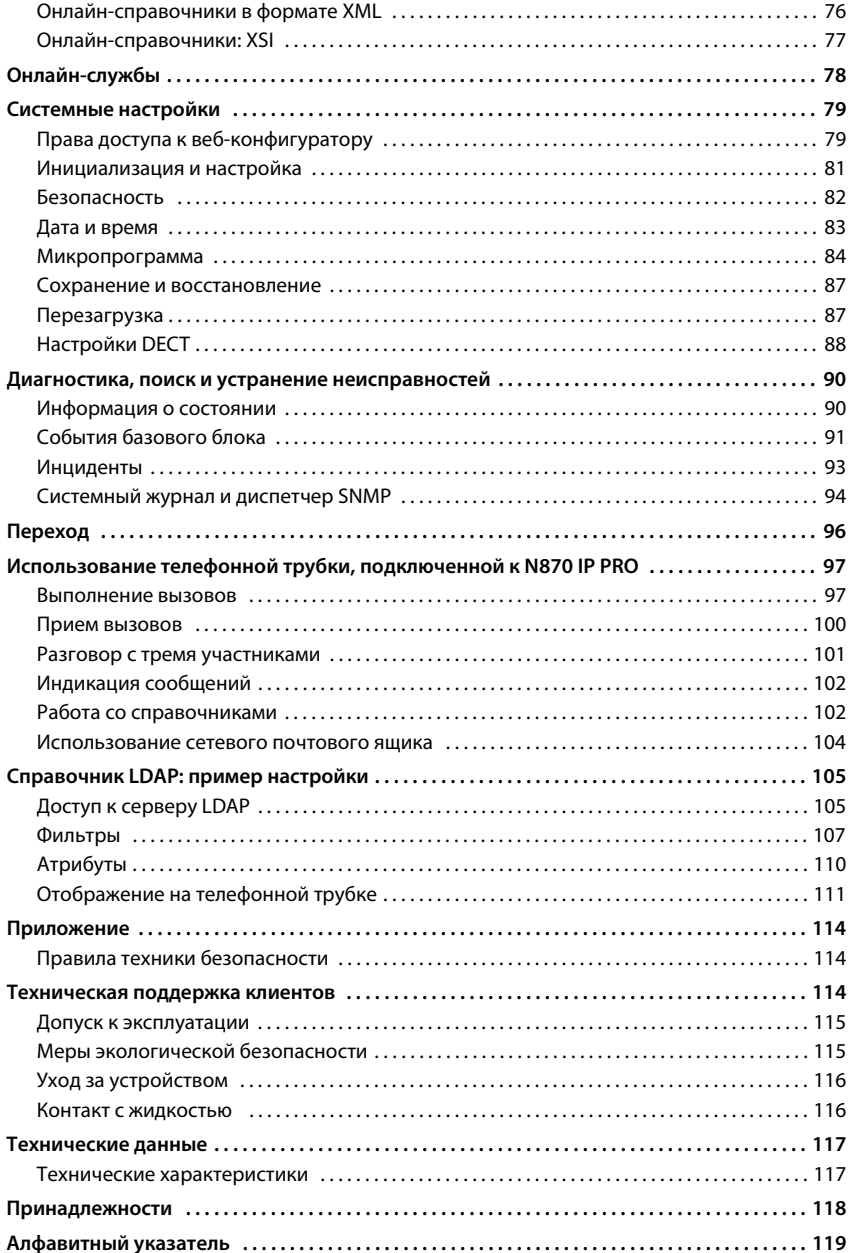

# <span id="page-3-1"></span><span id="page-3-0"></span>**N870 IP PRO Multicell System: введение**

N870 IP PRO представляет собой многосотовую систему DECT для подключения базовых блоков DECT к. Она сочетает в себе возможности IP-телефонии и функции телефонов стандарта DECT.

#### **Компоненты**

На рисунке ниже показаны компоненты N870 IP PRO Multicell System и способ ее интеграции в среду IP-телефонии.

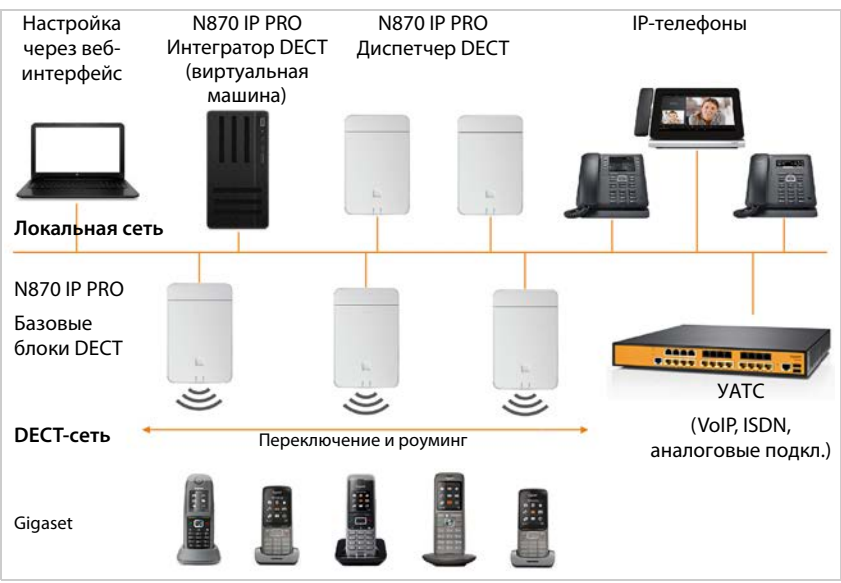

#### • **Интегратор DECT**

Центральный блок настройки многосотовой системы DECT и управления ею. Интегратор DECT:

- обеспечивает интеграцию нескольких диспетчеров DECT в одном домене роуминга;
- содержит центральную базу данных подписчиков DECT;
- предоставляет пользовательский веб-интерфейс для настройки подписчиков;
- предоставляет доступ к настройкам всех диспетчеров DECT и иерархии синхронизации базовых блоков.

В небольших и средних сетях интегратор DECT и диспетчер DECT размещаются на одном у[стройстве.](#page-13-1) В крупных сетях интегратор представляет собой виртуальную машину ( $\rightarrow$  стр. 14).

#### • **Диспетчер DECT системы N870 IP PRO**

Блок управления группой базовых блоков. Для каждой устанавливаемой системы требуется как минимум один диспетчер DECT.

Диспетчер DECT:

- обеспечивает управление синхронизаций базовых блоков в кластерах;
- выполняет функции шлюза на уровне приложений при передаче сигнала между протоколами SIP и DECT;
- обеспечивает контроль передачи данных между и соответствующими базовыми блоками.

Настройка диспетчеров DECT **+** [стр. 29](#page-28-2)

- **Базовые блоки DECT системы N870 IP PRO**
	- обеспечивает функции сотового объекта DECT;
	- обеспечивает передачу данных напрямую с телефонной трубки в;
	- обеспечивает каналы связи для телефонных трубок, их число зависит от таких факторов, как допустимая полоса пропускания и роль устройства.

Настройка базовых блоков + [стр. 38](#page-37-2)

- **Телефонные трубки (мобильные устройства)**
	- Для каждого диспетчера DECT можно подключить до 250 телефонных трубок. Для обеспечения роуминга между диспетчерами DECT необходимо снизить нагрузку на каждый диспетчер DECT до прим. 80 %, т. е. сократить количество телефонных трубок, подключенных к диспетчеру. Можно одновременно совершать до 60 вызовов в DECT-сети, включая VoIP-вызовы, сетевых телефонных справочников и информационного центра. Сведения о функциях телефонной трубки, используемой совместно с базовыми блоками Gigaset, см. на веб-сайте<wiki.gigasetpro.com>.
	- Абоненты могут принимать и совершать вызовы с помощью телефонных трубок во всех сотах сети DECT (**Роуминг**), а также переключаться между сотами DECT во время вызовов (**Хэндовер**). Хэндовер возможен только при синхронизации сот.

Настройка телефонных трубок + [стр. 58](#page-57-2)

Подробные сведения о рекомендованных трубках Gigaset см. в соответствующих руководствах пользователя. Эти документы представлены в Интернете на веб-сайте [wiki.gigasetpro.com.](wiki.gigasetpro.com)

• **УАТС** (учрежденческая автоматическая телефонная станция)

Необходимо подключить телефонную систему DECT к IP УАТС или решению от VoIPпровайдера (SIP), например:

- локальной УАТС;
- размещенной УАТС;
- облачной УАТС;
- решению от VoIP-провайдера.

УАТС:

- служит для подключения к телефонной сети общего пользования;
- обеспечивает централизованное управление телефонными подключениями, справочниками, сетевыми почтовыми ящиками.

#### **N870 IP PRO Multicell System: введение**

#### • **Создание кластеров**

Кластер определяет набор базовых блоков диспетчера DECT, которые, синхронизируясь друг с другом, обеспечивают хэндовер, роуминг и балансировку избыточной нагрузки.

**Хэндовер** — это переключение соединения DECT телефонной трубки на новый базовый блок во время вызова.

**Роуминг** — это подключение телефонной трубки в режиме ожидания к новому блоку.

**Балансировка избыточной нагрузки** — это процесс настройки соединения DECT (для совершения вызова или в других административных/пользовательских целей) не на текущем базовом блоке, который полностью загружен активным соединением DECT или передачей данных, а на соседнем базовом блоке, который располагает свободными ресурсами для настройки/приема нового соединения DECT.

Хэндовер и роуминг возможны между базовыми блоками разных диспетчеров DECT, балансировка избыточной нагрузки возможна только в пределах одного диспетчера DECT.

Хэндовер и балансировка избыточной нагрузки могут выполняться только на синхронизированных базовых блоках. В некоторых случаях не все базовые блоки, подключенные к одному диспетчеру DECT, можно синхронизировать из-за особенностей положения. Для синхронизации в пределах подсети базовых блоком, подключенных к одному диспетчеру DECT, можно создать кластер в рамках диспетчера DECT. Диспетчер DECT может вмещать несколько кластеров с базовыми блоками, которые синхронизированы в одном кластере, но не синхронизированы с другими кластерами. В системах с несколькими диспетчерами DECT синхронизация между кластерами возможна за счет синхронизации самих диспетчеров DECT (+ [стр. 34\)](#page-33-1).

#### <span id="page-6-0"></span>**Среды**

Развертывание N870 IP PRO Multicell System может выполняться в несколько этапов расширения.

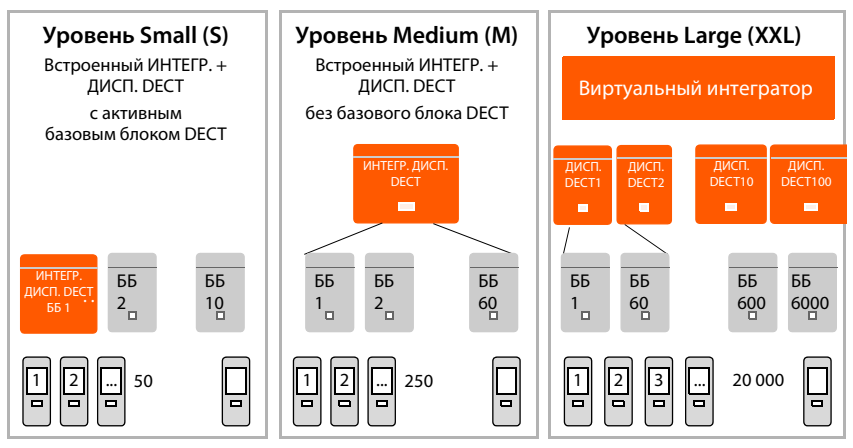

ИНТЕГР. = интегратор, ДИСП. DECT = диспетчер DECT, ББ = базовый блок

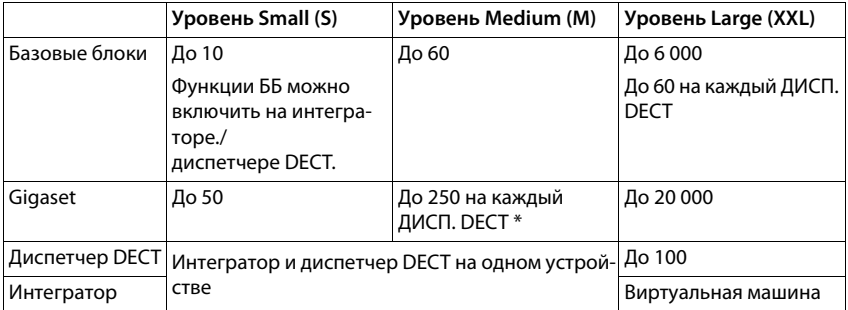

\* В случае сети с роумингом между несколькими диспетчерами DECT необходимо рассчитать высоту помещения для обеспечения роуминга трубок посетителей. Балансировка нагрузки для таких трубок между другими диспетчерами DECT невозможна.

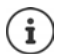

Сведения о переходе с уровня Small или Me[dium с одн](#page-95-1)им диспетчером DECT на систему с несколькими диспетчерами DECT  $\rightarrow$  стр. 96.

#### **Количество параллельных вызовов в зависимости от роли устройства**

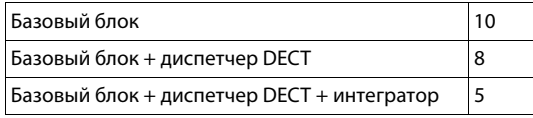

Количество параллельных вызовов на базовый блок в зависимости от полосы пропускания: [стр. 55](#page-54-0)

## <span id="page-7-0"></span>**Планирование развертывания беспроводной DECT-сети**

Тщательное планирование беспроводной DECT-сети является залогом исправной работы N870 IP PRO Multicell System с хорошим качеством голосовой связи и параметрами вызовов надлежащего уровня для всех абонентов во всех зданиях и на всех объектах, которые обслуживает система.. При определении необходимого количества базовых блоков и мест их установки следует учитывать как требования к емкости системы и радиусу действия беспроводной связи, так и различные внешние условия.

В документе «N870 IP PRO - Руководство по планированию и измерению объекта» представлены сведения, позволяющие упростить планирование развертывания многосотовой DECT-сети, и информация о подготовке к монтажу системы, а также описываются процедуры проведения различных измерений для определения оптимального расположения базовых блоков. Ознакомьтесь с этими инструкциями, прежде чем приступать к монтажу системы.

Мы также предлагаем N720 IP PRO Site Planning Kit для измерения радиуса действия беспроводной связи и качества сигнала в DECT-сети. Сведения о настройке и эксплуатации измерительного оборудования Gigaset также представлены в документе «N870 IP PRO - Руководство по планированию и измерению объекта».

# <span id="page-8-0"></span>**N870 IP PRO: обзор**

#### **Передняя панель**

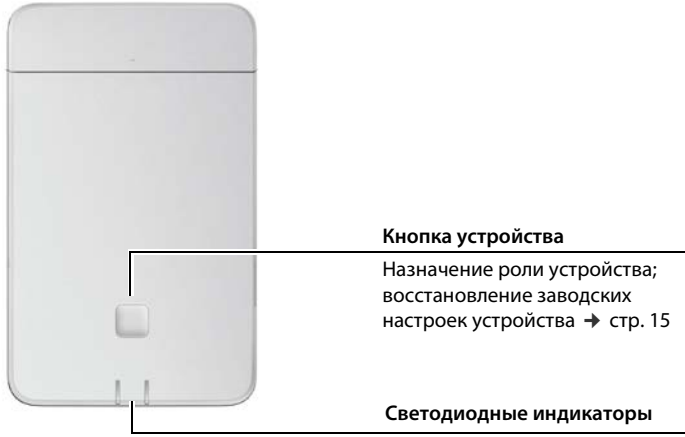

[Рабочее с](#page-16-2)остояние устройства  $\div$  стр. 17

#### **Верхняя панель**

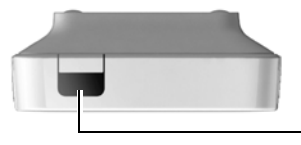

**Разъемы для локальной сети и кабеля питания**

Подключение устройства → [стр. 12](#page-11-1)

#### **Задняя панель**

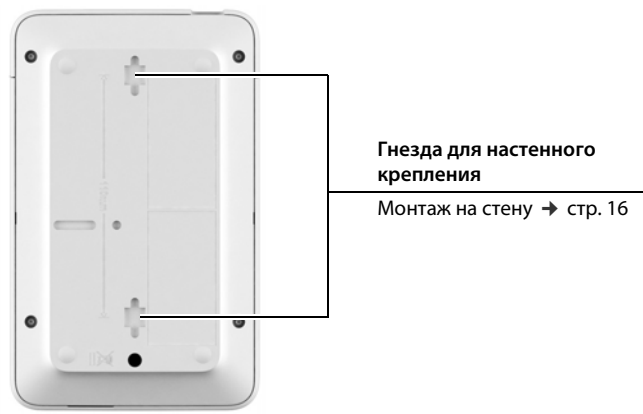

# <span id="page-9-0"></span>**Первые шаги**

## <span id="page-9-1"></span>**Содержимое упаковки**

- Одно устройство N870 IP PRO Устройство может использоваться в качестве системы управления DECT или базового блока
- Информационный лист безопасности

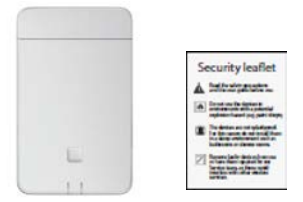

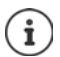

Питание устройств N870 IP PRO осуществляется через Ethernet (PoE). Если коммутатор Ethernet с функцией PoE не используется и для подключения устройств в электросети необходим блок питания, его можно заказать как отдельную принадлежность (+ [стр. 118\)](#page-117-1).

## <span id="page-9-2"></span>**Подготовка телефонной системы к использованию**

Чтобы начать использовать телефонную систему, выполните следующие действия.

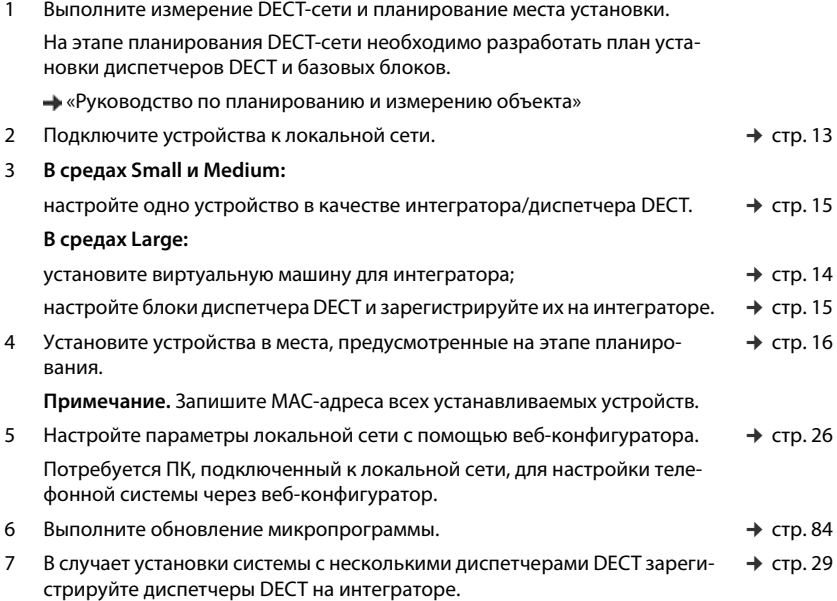

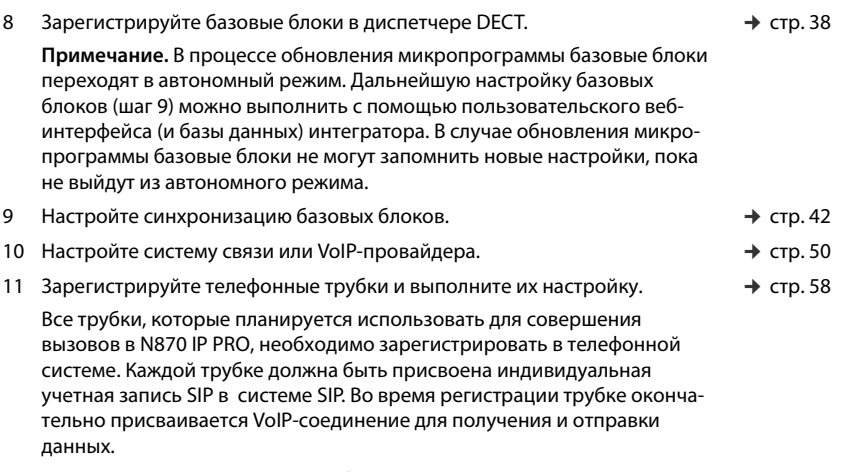

Создайте резервную копию, чтобы сохранить настройки.  $\rightarrow$  [стр. 87](#page-86-2)

Сведения о переходе с уровня Small или Medium с одним диспетчером DECT на систему с несколькими диспетчерами DECT см. в разделе [«Переход](#page-95-1)»  $($  + [стр. 96\)](#page-95-1).

При появлении новых или усовершенствованных функций для Gigaset в Интернете публикуется соответствующее обновление микропрограммы, которое можно загрузить на диспетчеры DECT и базовые блоки. Если обновление ведет к изменениям в работе телефона, новая версия руководства пользователя с необходимыми исправлениями будет опубликована в Интернете по адресу:

#### <wiki.gigasetpro.com>

Выберите изделие, чтобы открыть страницу для базового блока, на которой приведена ссылка на руководства пользователя.

Сведения о том, как узнать текущую версию микропрограммы интегратора/ диспетчера DECT, см. на  $\rightarrow$  [стр. 84](#page-83-1) и/или [стр. 90](#page-89-2).

## <span id="page-11-1"></span><span id="page-11-0"></span>**Установка устройства**

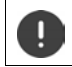

Прежде чем приступать к установке устройств, ознакомьтесь с документом «N870 IP PRO - Руководство по планированию и измерению объекта».

- При установке базовых блоков обязательно учитывайте технические условия, касающиеся размещения, и следуйте инструкциям по монтажу оборудования, которые приведены в документе «N870 IP PRO - Руководство по планированию и измерению объекта».
- Базовые блоки следует устанавливать в местах, которые были определены на этапе планирования беспроводной сети DECT или измерения радиуса ее действия.
- Устройство N870 IP PRO может работать как интегратор/диспетчер DECT; его можно устанавливать в любом месте, где имеется локальная сеть. Его не обязательно устанавливать в радиусе действия беспроводной сети DECT. Исключение составляют устройства, на которых размещен диспетчер DECT и которые одновременно выступают в роли базового блока.
- Для устройств N870 IP PRO предусмотрен монтаж на стену (→ [стр. 16\)](#page-15-0).
	- Устройства рассчитаны на работу в сухом помещении при температуре от +5 °C до +45 °C.
	- Запрещается подвергать устройства воздействию источников тепла и прямых солнечных лучей, а также других электрических приборов.
	- Берегите устройство от попадания влаги, пыли, агрессивных жидкостей и паров.

## <span id="page-12-0"></span>**Подключение к локальной сети**

Диспетчер DECT и базовые блоки должны быть подключены к одной сети Ethernet или виртуальной локальной сети и иметь общий широковещательный домен.

Чтобы использовать синхронизацию по локальной/DECT-сети, проверьте соответствие систем[ы требовани](#page-42-0)ям, указанным в разделе «[Синхронизация по](#page-42-0)  [локальной сети](#page-42-0)» (+ стр. 43).

Можно подключить устройства к локальной сети, используя маршрутизатор, коммутатор или концентратор. Для интернет-телефонии требуется система связи с поддержкой протокола VoIP. Такая УАТС должна быть доступна по локальной сети, а также подключена ко внешней сети (к Интернету либо к аналоговой телефонной сети или телефонной сети ISDN), поскольку диспетчер DECT и базовые блоки не поддерживают прохождение NAT. Поддержка прохождения NAT системой связи или провайдерами не предполагает неограниченной поддержки многосотовых систем с передачей данных SIP (диспетчер DECT) и медиаданных между разными узлами. В противном случае вы не сможете совершать вызовы в локальной сети.

Также потребуется ПК, подключенный к локальной сети, для настройки телефонной системы через веб-конфигуратор.

Для каждого устройства, которое будет подключено к локальной сети, требуется отдельный кабель Ethernet,

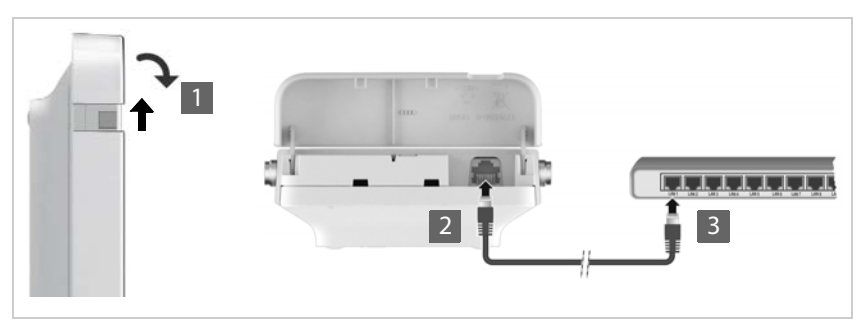

- $\blacktriangleright$  Потяните верхнюю часть корпуса вверх и потяните ее на себя  $1$ .
- Вставьте штекерный разъем кабеля Ethernet в гнездо для подключения кабеля локальной сети в верхней части устройства <mark>2</mark>.
- ¤ Вставьте другой штекерный разъем кабеля Ethernet в гнездо локальной сети или в разъем РоЕ на коммутаторе 3.
- **Закройте крышку.**

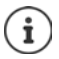

#### **Уведомление о защите данных**

Когда устройство подключено к Интернету, оно автоматически подключается к серверу поддержки Gigaset, чтобы упростить настройку устройства и организовать подключение к службам Интернета.

Для этого при запуске системы, а затем через каждые пять часов система отправляет на сервер следующие сведения.

- Серийный номер/номер устройства
- MAC-адрес
- IP-адрес в локальной сети/номера портов
- Имя устройства
- Версия программного обеспечения

Ниже перечислены данные, которые отправляются один раз в день.

- Количество зарегистрированных телефонных трубок
- Сведения о каждой телефонной трубке: идентификатор DECT (IPUI), тип устройства, имя пользователя и отображаемое имя

На сервере поддержки эта информация сопоставляется со следующими данными об устройстве.

• Пароли, относящиеся к системе или конкретному устройству

#### **Подсоединение к источнику питания**

i

Если устройство N870 IP PRO подключено к коммутатору Ethernet с функцией PoE (PoE класса IEEE802.3af ), то оно получает достаточное электропитание через PoE (питание через Ethernet). В этом случае **нет** необходимости подключать устройство к электросети.

# <span id="page-13-1"></span><span id="page-13-0"></span>**Установка интегратора (среды Large)**

Виртуальное устройство для установки интегратора может предоставляться в виде:

• архива \*.zip, включающего один файл \*.vmx с указанием настроек виртуальной машины и нескольких образов виртуальных дисков (\*.vmdk) для этой виртуальной машины;

#### или

• одного файла \*.ova, включающего настройки ВМ и файлы образов виртуальных дисков.

Виртуальный интегратор разработан и протестирован для использования с ВМ Spehre ESXi (версии 5.5, 6.0 и 6.5). Однако, учитывая его низкие требования, виртуальное устройство для интегратора поддерживается многими гипервизорами, не упомянутыми в этом документе.

# <span id="page-14-1"></span><span id="page-14-0"></span>**Назначение роли устройству**

По умолчанию все устройства N870 IP PRO настроены как базовые блоки. Для настройки многосотовой системы DECT необходимо, чтобы как м[инимум о](#page-3-1)дно устройство выполняло роль диспетчера DECT. Подробнее о ролях устройств  $\rightarrow$  стр. 4.

Для изменения роли устройства используйте кнопку устройства на передней панели. Доступны следующие варианты.

- Базовый блок
- Базовый блок и диспетчер DECT с динамическим IP-адресом (среды Large)
- Интегратор/диспетчер DECT с динамическим IP-адресом (среды Small/Medium)
- Интегратор/диспетчер DECT с фиксированным IP-адресом (среды Small/Medium)
- ¤ Нажмите и удерживайте кнопку устройства в течение 10 секунд, пока индикаторы не погаснут. Отпустите кнопку . . . устройство находится в режиме программирования.
- **▶ Выберите роль устройства, нажав кнопку устройства.**

## **Интегратор/диспетчер DECT с динамическим IP-адресом**.

**• Быстро нажмите кнопку устройства, чтобы оба индикатора** загорелись синим цветом. . . . Серверу DHCP сети будет присвоен IP-адрес.

## **Интегратор/диспетчер DECT с фиксированным IP-адресом**.

**• Быстро нажмите кнопку устройства, чтобы правый инди**катор загорелся синим цветом. . . . Будут присвоены следующие значения IP-адреса. IP-адрес: 192.168.143.1 Маска подсети: 255.255.0.0

## **Базовый блок**.

**• Быстро нажмите кнопку устройства, чтобы правый инди**катор загорелся зеленым цветом.

## **Базовый блок и диспетчер DECT**.

**• Быстро нажмите кнопку устройства, чтобы левый индикатор** загорелся синим цветом, а правый — зеленым.

## После выбора роли устройства:

¤ Нажмите и удерживайте кнопку устройства в течение мин. трех секунд, но не более 10 секунд . . . выбранная роль назначается устройству . . . устройство перезагружается.

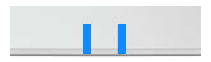

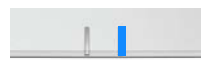

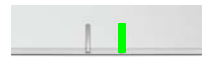

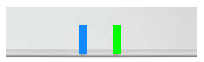

При изменении роли устройства выполняется сброс параметров системы до заводских настроек. Подразумевается, что существующие настройки и данные пользователей будут потеряны. При изменени[и роли устр](#page-86-2)ойства интегратора необходимо сначала сохранить его настройки ( $\rightarrow$  стр. 87). **Изменение роли устройства с «Базовый блок» на «Базовый блок/диспетчер DECT».** Перед изменением роли устройства удалите базовый блок из всех других систем, в которых он зарегистрирован. В противном случае могут возникнуть проблемы, поскольку устройство может быть привязано к двум параллельным системам.

# <span id="page-15-1"></span><span id="page-15-0"></span>**Монтаж на стену**

Устройство N870 IP PRO предусматривает монтаж на стену. После подключения кабеля локальной сети и назначения роли устройство можно установить в необходимом месте.

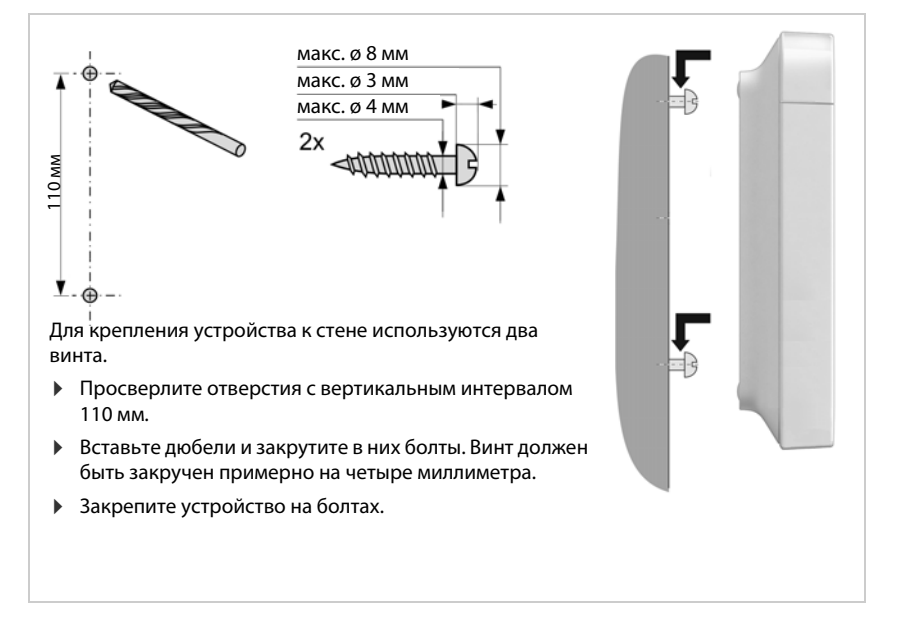

# <span id="page-16-0"></span>**Советы по эксплуатации**

## <span id="page-16-2"></span><span id="page-16-1"></span>**Светодиодные индикаторы**

В зависимости от роли устройства светодиодные индикаторы на передней панели указывают на различные состояния системы. Индикаторы могут гореть тремя цветами (красный, синий, зеленый) или быть выключенными.

## **Диспетчер DECT и базовые блоки**

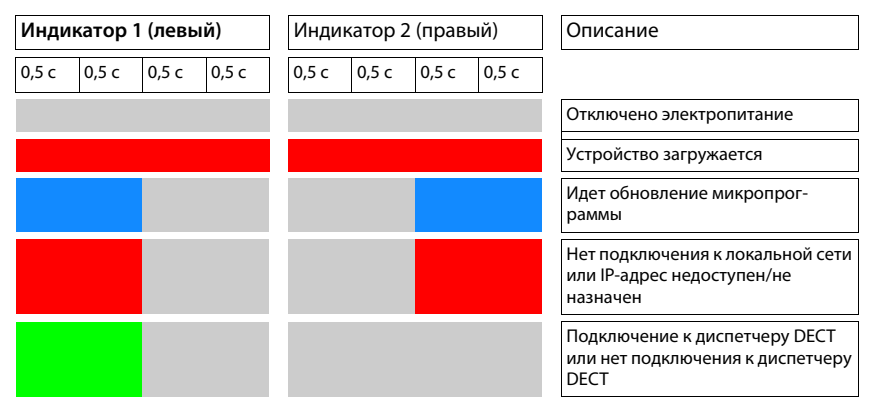

## **Рабочие состояния базового блока**

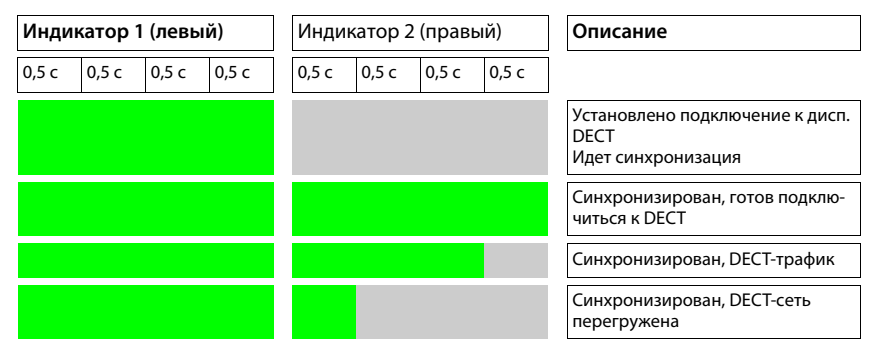

## **Диспетчер DECT (без подключения к DECT-сети)**

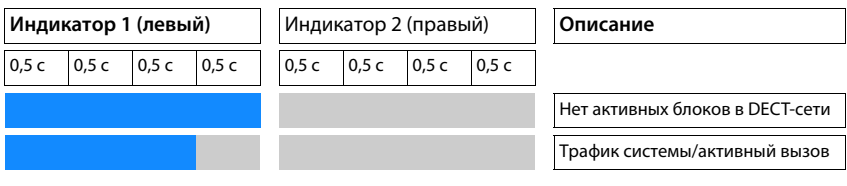

## **Диспетчер DECT (с подключением к DECT-сети)**

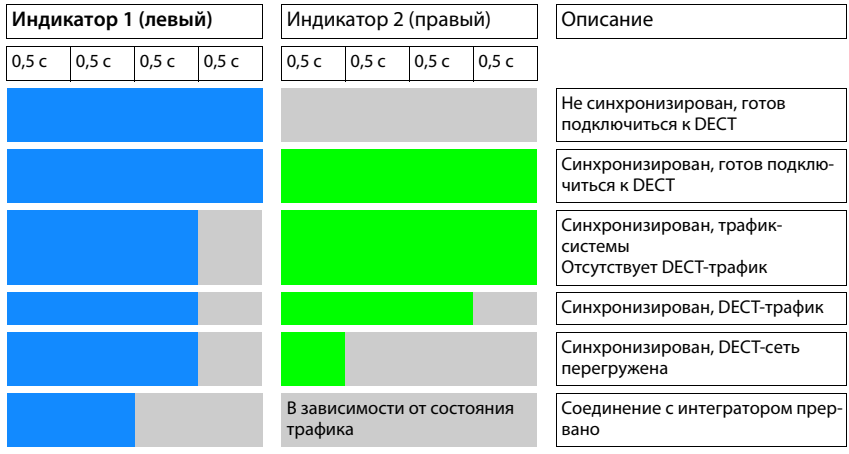

## <span id="page-17-1"></span><span id="page-17-0"></span>**Сброс параметров базового блока до заводских настроек с помощью процедуры управления питанием**

Ниже описана процедура сброса параметров базовых блоков до заводских настроек с помощью процедуры управления питанием. Эту функцию можно использовать, если невозможно сбросить параметры устройства

- с помощью веб-конфигуратора ( $\rightarrow$  [стр. 87\),](#page-86-3) например, если вы забыли пароль вебконфигуратора или отсутствует доступ к локальной сети;
- с помощью кнопки сброса ( $\rightarrow$  [стр. 15\),](#page-14-0) например, если устройство находится в труднодоступном месте.

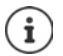

Эта процедура подходит только для базовых блоков. Для диспетчера DECT/интегратора применяется одно из указанных выше действий.

Сброс параметров устройства до заводских настроек выполняется за счет прерывания процесса загрузки.

¤ Отключите устройство от источника питания (отсоедините кабель локальной сети или блок питания).

- ¤ Снова подключите кабель локальной сети или блок питания . . . начнется повторная загрузка. Если процесс загрузки не был прерван, начнется перезагрузка в стандартном режиме.
- $\blacktriangleright$  Прервите процесс загрузки через 30 сек. от начала, но не позднее 40 сек. от начала загрузки.

Однократно Выполняется сброс параметров устройства до параметров интегратора/ диспетчера DECT с динамическим IP-адресом.

- Дважды Выполняется сброс параметров устройства до параметров базового блока.
- Четыре раза Выполняется сброс параметров устройства до параметров интегратора/ диспетчера DECT/базового блока с динамическим IP-адресом.
	- Данная процедура позволяет сбросить все настроенные параметры устройства. В ходе этой операции с телефонных трубок и базовых блоков удаляются все сохраненные данные. Также удаляются сведения о назначении базового блока диспетчеру DECT. Текущие звонки отменяются. В случае интегратора/диспетчера DECT выполняется полный сброс конфигурации.

Для восстановления конфигурации системы после сброса [параметров](#page-86-2) необходимо регулярно сохранять данные настроек в виде файла ( $\rightarrow$  стр. 87).

Чтобы изменить роль устройства с «Базовый блок» на «Диспетчер DECT/базовый блок» при сбросе параметров, необходимо сначала удалить базовый блок из всех других систем, в которых он зарегистрирован.

## <span id="page-18-0"></span>**Аварийный сброс до заводских настроек**

Во время загрузки устройства выполните следующие действия.

- **Нажмите и удерживайте кнопку устройства в течение 10 секунд, пока все индикаторы** не погаснут ▶ отпустите кнопку . . . устройство переходит в режим программирования.
- ¤ Нажмите кнопку устройства, чтобы индикатор загорелся зеленым цветом.
- **▶ Нажмите и удерживайте кнопку устройства в течение четырех секунд . . . выполняется** сброс параметров и перезагрузка устройства.

# <span id="page-19-0"></span>**Настройка системы**

[Для измене](#page-19-0)ния системных настроек используется веб-конфигуратор в составе N870 IP PRO (→ стр. 20). Изменить их с помощью телефонной трубки не удастся.

В частности, это относится к следующему.

- Регистрация и отмена регистрации телефонных трубок в системе и присвоение им имен.
- Все настройки учетной записи VoIP, используемой телефонной трубкой для совершения звонков.
- Настройка онлайн-справочников.

На трубке имеются предварительно заданные параметры, относящиеся к телефонной трубке. Эти параметры можно изменить.

К таким параметрам относятся:

- настройки дисплея, такие как язык интерфейса, цвет, подсветка и т. д;
- настройки мелодий звонка, громкости, профили громкой связи и т. д.

Сведения об этом представлены в руководствах пользователя соответствующих телефонных трубок.

# <span id="page-19-1"></span>**Веб-конфигуратор**

Для настройки N870 IP PRO и DECT-сети используется веб-конфигуратор.

- Настройка DECT-сети, регистрация и синхронизация базовых блоков.
- Базовая настройка VoIP-соединений и настройка телефонных трубок для использования в DECT-сети.
- Дополнительные настройки, такие как подготовка телефона к сети компании или настройка качества голосовой связи по VoIP-соединениям.
- Сохранение данных, необходимых для доступа к определенным интернет-услугам. К таким услугам относятся доступ к онлайн-справочникам и серверу времени для синхронизации даты и времени.
- Сохранение данных сетевых настроек диспетчера DECT в виде файлов на ПК и их повторная загрузка в случае неполадок. Загрузка новой микропрограммы (при наличии) и планирование обновлений микропрограммы на определенное время.

## **Начало работы**

На интеграторе/диспетчере DECT установлено как минимум одно устройство N870 IP PRO (→ [стр. 15](#page-14-1)).

На ПК/планшете установлен веб-браузер.

Устройство, на котором размещен интегратор/диспетчер DECT, и ПК/планшет соединены напрямую посредством локальной сети. В настройках любого установленного на ПК брандмауэра разрешено соединение между ПК/планшетом и интегратором/диспетчером DECT.

Иногда изменить индивидуальные настройки в веб-конфигураторе невоз- $\mathbf i$ можно; это зависит от УАТС для IP-телефонии или вашего VoIP-провайдера.

При работе с веб-конфигуратором он недоступен другим пользователям. Одновременный доступ невозможен.

- **Запустите на ПК/планшете веб-браузер.**
- ¤ Введите текущий IP-адрес интегратора/диспетчера DECT в адресной строке веб-браузера (например: http://192.168.2.10).

#### **IP-адрес устройства**

Если IP-адрес назначается динамически сервером DHCP локальной сети, можно найти текущий IP-адрес на сервере DHCP в списке зарегистрированных клиентов DHCP. MACадрес указан на обратной стороне устройства. При необходимости обратитесь к администратору локальной сети.

В зависимости от настроек DHCP-сервера IP-адрес диспетчера DECT может периодически меняться (• [стр. 26](#page-25-2)).

#### <span id="page-20-1"></span>**Вход в веб-конфигуратор и выход из него**

После успешного соединения в веб-браузере открывается страница входа в веб-конфигуратор. Существует две роли пользователя с разными идентификаторами.

**admin** роль с неограниченным доступом ко всем функциям веб-конфигуратора.

**user** роль с ограниченным доступом к некоторым параметрам и системной информации, например регистрации трубок и некоторым системным параметрам. Перед использованием роль **user** (пользователь) необходимо активировать (• [стр. 79](#page-78-2)).

- ¤ Введите идентификатор пользователя в текстовом поле **Имя пользователя** (**admin**/ **user**).
- ¤ Введите пароль в текстовое поле **Пароль**. По умолчанию: **admin/user**
- ¤ Нажмите **Войти**.

#### **Вход в веб-конфигуратор в первый раз**

Появится запрос на изменение пароля по умолчанию и настройку диапазона радиочастот.

- ¤ Введите новый пароль в поле **Новый пароль** и повторите его в поле **Введите пароль еще раз**.
- Выберите диапазон радиочастот, используемых в вашем регионе, из списка (+ [стр. 89](#page-88-0)).
- ¤ Нажмите **Установить**, чтобы сохранить параметры и открыть интерфейс администратора.

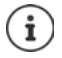

<span id="page-20-0"></span>Если в течение длительного времени (около 10 минут) не ввести никаких данных, автоматически произойдет выход из веб-конфигуратора. В следующий раз при попытке ввести данные или открыть веб-страницу снова появится страница входа. Введите пароль еще раз, чтобы войти в веб-конфигуратор.

Любые данные, которые не были сохранены в телефонной системе перед автоматическим выходом, будут потеряны.

#### **Настройка системы**

#### **Выход**

В правом верхнем углу каждой веб-страницы под названием продукта имеется значок выхода.

• Нажмите **+** Выйти и

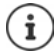

Сеанс автоматически прерывается при отсутствии активности в течение 10 минут.

Для завершения работы с веб-конфигуратором обязательно используйте команду выхода. Если закрыть веб-браузер, не выполнив предварительно команду выхода, доступ к веб-конфигуратору может оказаться на несколько минут заблокированным.

## **Отображение/скрытие меню навигации**

На каждой странице веб-конфигуратора сбоку имеется меню навигации по доступным функциям. В текущий момент меню развернуто, а выбранные пункты меню выделены зеленым цветом.

Меню навигации может отображаться постоянно. Его можно скрыть, передвинув курсор на другую область страницы.

¤ С помощью флажка **Автоматически скрывать меню** под списком меню можно отобразить/скрыть меню.

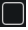

Флажок снят Меню навигации всегда отображается (по умолчанию). Флажок установлен Меню скрывается при переводе курсора за его пределы. Слева отображаются только символы верхнего уровня меню. Для повторного отображения меню: переместите курсор на область символов меню.

## **Справка**

#### **Описание параметров**

 $\blacktriangleright$  Нажмите знак вопроса рядом с параметром, о котором хотите узнать. Откроется всплывающее окно с кратким описанием выбранного параметра.

#### **Описание функций на странице веб-конфигуратора**

 $\blacktriangleright$  Нажмите знак вопроса в верхнем правом углу страницы. В отдельном окне откроется онлайн-справка. В справке представлены сведения о всех функциях и задачах, которые можно выполнить с помощью выбранной страницы.

Можно открыть глобальную онлайн-справку.

Перемещение по онлайн-справке:  $\Box$  используйте кнопки  $\Box$ .

Переход к оглавлению:  $\qquad \qquad \qquad \qquad$  нажмите кнопку  $\equiv$  .

Переход к указателю для поиска по ключевым словам: ▶ нажмите кнопку  $\blacksquare$ .

- 
- 
- 

#### **Применение/отмена изменений**

#### **Применение изменений**

¤ Нажмите кнопку **Установить** сразу после внесения изменений на странице . . . новые настройки будут сохранены и применены к параметрам диспетчера DECT.

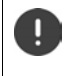

Несохраненные изменения будут потеряны при переходе на другую веб-страницу или разрыв[е связи с ве](#page-20-0)б-конфигуратором, например из-за превышения лимита времени ( $\rightarrow$  стр. 21).

#### **Отмена изменений**

¤ Нажмите кнопку **Отмена** . . . изменения, сделанные на веб-странице, будут отменены и произойдет повторная загрузка настроек, сохраненных в телефонной системе в текущий момент.

#### **Работа со списками**

#### **Изменение внешнего вида списка**

Фильтрация списка.

**▶ Введите критерий поиска (содержимое поля полностью) в текстовое поле ... в таблице** отобразятся только записи, содержащие текст, полностью совпадающий с критерием поиска в любом столбце.

Фильтрация списка по содержимому столбцов.

¤ В меню параметров **Поиск в** выберите столбцы, в которых будет выполнен поиск по указанным критериям . . . в таблице отобразятся только записи, содержащие текст, совпадающий с критериями в выбранных столбцах.

Сортировка списка.

¤ Используйте стрелочки рядом с заголовками столбцов, чтобы сортировать таблицу по содержимому столбцов в порядке возрастания или убывания.

Отображение/скрытие столбцов.

**• Нажмите меню параметров Просмотр** (Просмотр) справа • Выберите столбцы, которые будут отображаться в таблице ( $\circledast$ / $\circledast$  = отображается/скрыто). Имена столбцов, которые не могут быть скрыты, отображаются серым цветом.

#### **Изменение количества записей в списке**

¤ Справа под списком выберите максимальное количество записей, отображаемых на странице (10, 25, 50, 100).

#### **Поиск по списку**

Если число записей в списке превышает указанное количество, можно выполнить поиск по всей таблице страница за страницей. Количество страниц указано под списком. Номер текущей страницы выделен.

- ¤ Нажмите **Предыдущий** или **Далее**, чтобы прокручивать список страница за страницей.
- **Нажмите номер страницы, чтобы перейти непосредственно к этой странице.**

# <span id="page-23-0"></span>**Обзор меню веб-конфигуратора**

Пункты меню, которые также доступны в пользовательском интерфейсе диспетчеров DECT, выделены серым. Другие пункты доступны только на интеграторе.

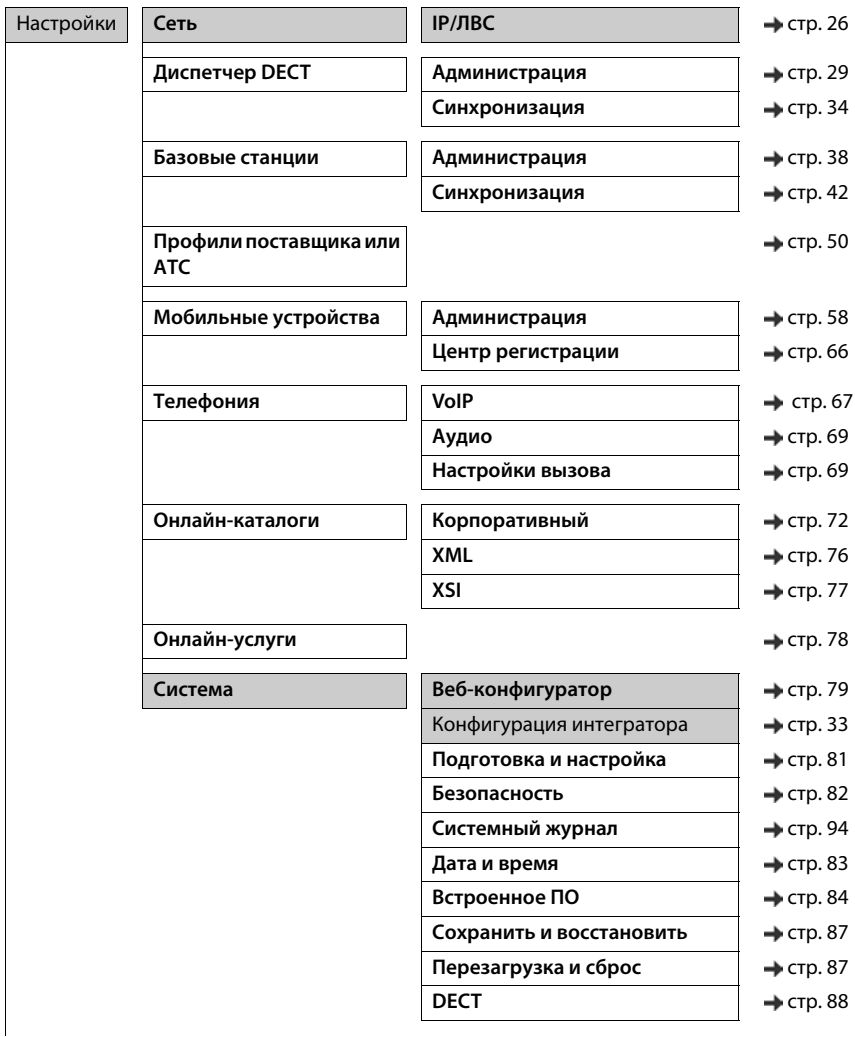

#### **Настройка системы**

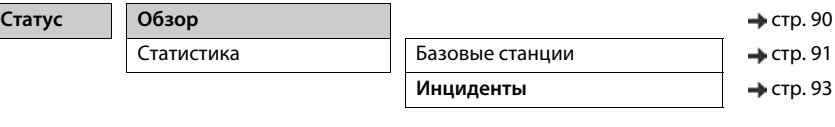

Роль **user** (пользователь) предполагает ограниченный доступ к пользовательскому интерфейсу. При входе в систему с ролью **user** (пользователь), большая часть меню скрыта.

 $\mathbf{\widehat{t}}$ 

# <span id="page-25-2"></span><span id="page-25-0"></span>**Администрирование сети**

## <span id="page-25-3"></span><span id="page-25-1"></span>**Настройка IP-адресов и виртуальной локальной сети**

С помощью этой страницы можно интегрировать многосотовую систему DECT в корпоративную локальную сеть.

#### ¤ **Настройки Сеть IP/ЛВС**

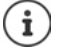

При изменении IP-адреса устройства или возникновении ошибок, связанных с изменением настроек IP-адресов, соединение с пользовательским веб-интерфейсом может быть разорвано.

IP-адрес изменен: ▶ восстановите соединение, используя новый адрес. Возникла ошибка: ▶ выполните сброс параметров устройства до заводских

настроек.

[Назначение роли устройству](#page-14-1) (• [стр. 15](#page-14-1))

#### **Имя устройства в сети**

**• Введите метку устройства. Метка используется для определения устройства в сети.** 

#### **Назначение адреса**

#### **Тип сети**

**▶ Выберите IP-протокол, использующийся в локальной сети; в настоящее время поддер**живается только протокол **IPv4**.

#### **Тип IP-адреса**

- ¤ Выберите **Динамический**, если устройство получает IP-адрес от сервера DHCP.
- ¤ Выберите **Статический**, чтобы присвоить устройству фиксированный IP-адрес.

Если выбран параметр **Динамический** , все остальные параметры настраиваются автоматически. Их можно просмотреть, не удастся изменить.

Если выбран вариант **Статический**, необходимо настроить следующие параметры.

#### **IP-адрес**

**▶ Введите IP-адрес устройства. По этому адресу с устройством могут устанавливать связь** другие абоненты в локальной сети.

IP-адрес состоит из четырех отдельных групп чисел от 0 до 255, разделенных точками (например, 192.168.2.1).

IP-адрес должен быть включен в диапазон адресов, используемых маршрутизатором или шлюзом для работы локальной сети. Допустимый диапазон адресов определяется IPадресом маршрутизатора или шлюза и **Маска подсети**.

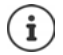

IP-адрес должен быть уникальным в сети. Это означает, что он не должен использоваться другими устройствами, подключенными к маршрутизатору или шлюзу.

Статический IP-адрес не должен входить в диапазон адресов, который зарезервирован для DHCP-сервера маршрутизатора или шлюза.

Проверьте настройки маршрутизатора или обратитесь к администратору сети.

#### **Маска подсети**

Маска подсети определяет количество фрагментов IP-адреса для префикса сети. Например, маска подсети 255.255.255.0 означает, что первые три фрагмента IP-адреса должны быть одинаковыми для всех устройств в сети, тогда как последний фрагмент должен быть уникальным для каждого устройства. В маске подсети 255.255.0.0 в качестве префикса сети зарезервированы только первые два фрагмента.

**• Введите маску подсети для сети.** 

#### **Стандартный шлюз**

Стандартный шлюз — это, как правило, маршрутизатор/шлюз локальной сети. Эта информация требуется интегратору/диспетчеру DECT для доступа к Интернету.

¤ Введите локальный (частный) IP-адрес стандартного шлюза, через который локальная сеть подключается к Интернету (например, 192.168.2.1).

#### **Основной DNS-сервер**

DNS (система доменных имен) позволяет присваивать IP-адреса Интернета символическим именам. DNS-сервер необходим для преобразования DNS-имени в IP-адрес при подключении к серверу.

¤ Введите IP-адрес предпочитаемого DNS-сервера. Здесь можно указать IP-адрес маршрутизатора или шлюза. Он обеспечивает перенаправление запросов адресов от интегратора/диспетчера DECT на DNS-сервер. Для DNS-сервера отсутствует настройка по умолчанию.

#### **Дополнительный DNS-сервер**

¤ Введите IP-адрес альтернативного DNS-сервера, используемого в том случае, если предпочитаемый DNS-сервер недоступен.

#### **Виртуальная локальная сеть**

Другие параметры требуются только для подключения телефонной системы к локальной сети, разделенной на виртуальные подсети. В теговых виртуальных локальных сетях пакеты данных назначаются отдельным подсетям через теги (метки), которые включают в себя, помимо прочего, идентификатор и приоритет виртуальной ЛС.

Идентификатор и приоритет виртуальной ЛС необходимо сохранить в настройках телефонной системы. Эти данные предоставляет провайдер виртуальной ЛС.

#### **Разметка VLAN**

¤ Установите флажок рядом с **Разметка VLAN**, чтобы использовать тегирование виртуальной ЛС.

#### **Идентификатор VLAN**

¤ Введите идентификатор виртуальной ЛС, который идентифицирует подсеть. Диапазон значений: 0–4094.

#### **Приоритет VLAN**

Приоритет виртуальной ЛС дает приоритет передаче голосовых данных.

• В меню параметров выберите приоритет для данных телефонной системы. Диапазон значений: 0–7 (0 = самый низкий, 7 = самый высокий).

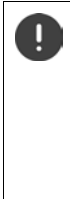

Убедитесь в правильности значений параметров **Идентификатор VLAN** и **Приоритет VLAN**. Неверные значения могут привести к проблемам подключения диспетчера DECT для настройки. Внутренние соединения между диспетчером DECT и базовыми блоками не тегируются, а значит работа телефонов не затрагивается.

При необходимости выполните перезагрузку оборудования с помощью процедуры управления питанием (• [стр. 18](#page-17-1)). При этом все настройки будут удалены.

# <span id="page-28-2"></span><span id="page-28-0"></span>**Настройка диспетчера DECT**

Настройка диспетчера DECT необходима только в крупных сетях с несколькими диспетчерами DECT. Эта возможность доступна только в пользовательском интерфейсе интегратора.

Для настройки диспетчера DECT в многосотовой системе выполните следующие действия.

- Создайте список диспетчеров DECT с помощью идентификатора на странице администрирования.
- Войдите на устройство, выступающее в роли диспетчера DECT, и зарегистрируйте диспетчер DECT на интеграторе.
- При необходимости настройте синхронизацию менеджера DECT.

## <span id="page-28-1"></span>**Администрирование диспетчера DECT**

Эта страница позволяет управлять диспетчерами DECT в многосотовой сети.

#### ¤ **Настройки Диспетчер DECT Администрация**

На этой странице отображаются следующие сведения о диспетчерах DECT, зарегистрированных на интеграторе.

#### **Идентификатор диспетчера DECT**

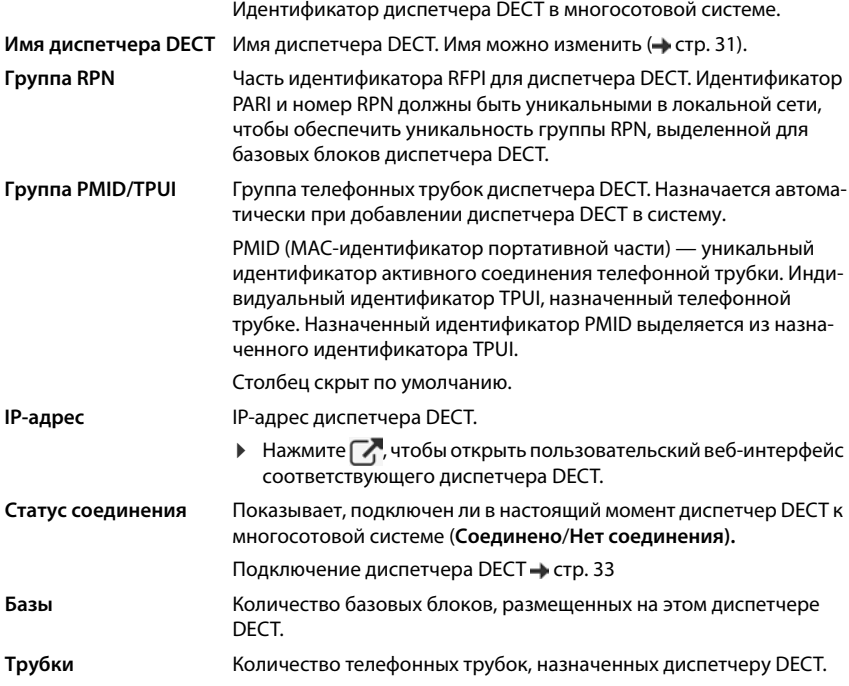

#### **Настройка диспетчера DECT**

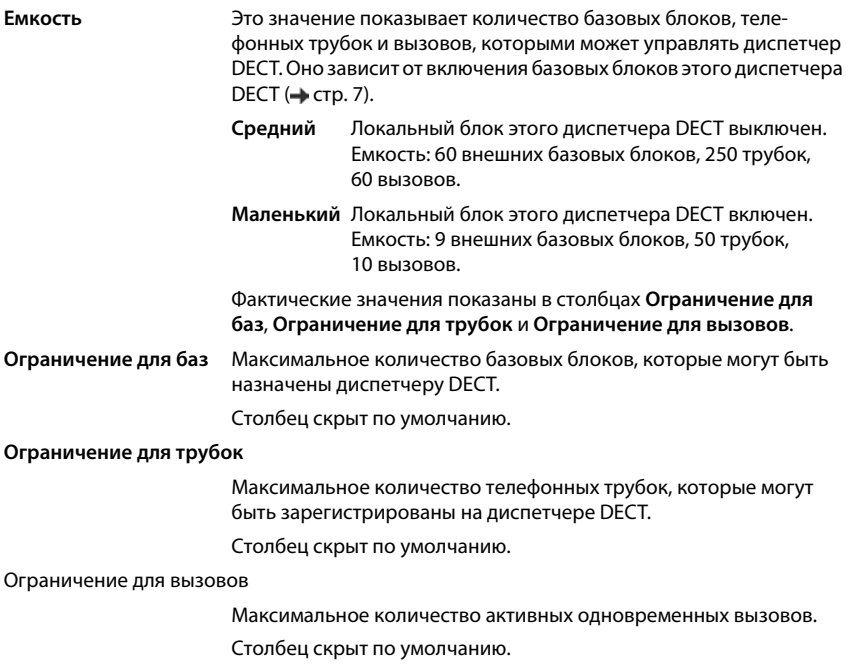

## **Действия**

#### **Добавление диспетчера DECT в список**

Перед интеграцией устройств N870 IP PRO в качестве диспетчеров DECT в многосотовую систему необходимо сначала создать список диспетчеров DECT на странице администрирования.

**• Нажмите Добавить** ... откроется страница диспетчеров DECT (• [стр. 31](#page-30-0)).

#### **Удаление диспетчера DECT из списка**

¤ Установите флажок рядом с диспетчером DECT, который необходимо удалить. Можно выбрать несколько диспетчеров. Нажмите **Удалить** Подтвердите выбор, нажав **Да** . . . все выбранные диспетчеры DECT будут удалены.

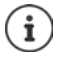

Перед удалением диспетчера DECT определите, что делать с базовыми блоками, которые для него назначены. Их можно экспортировать, а затем импортировать в новую конфигурацию. Их можно удалить из диспетчера DECT заранее.

#### **Редактирование данных диспетчера DECT**

 $\triangleright$  Нажмите  $\blacktriangleright$  рядом с диспетчером DECT, который необходимо редактировать ... откроется страница настроек диспетчера DECT (+ [стр. 31\)](#page-30-0).

## <span id="page-30-0"></span>**Добавление/редактирование диспетчера DECT**

На этой странице можно ввести данные диспетчера DECT, который необходимо добавить в многосотовую систему, или изменить данные диспетчера DECT, уже добавленного в многосотовую систему.

#### **Идентификатор диспетчера DECT**

Идентификатор диспетчера DECT в многосотовой системе. Идентификатор назначается автоматически. Идентификатор должен использоваться при регистрации диспетчера DECT на интеграторе.

После добавления диспетчера DECT запишите его идентификатор — он понадобится позже при вводе учетных данных диспетчера DECT.

#### **Имя диспетчера DECT**

Имя используется для идентификации конкретного диспетчера DECT в списке диспетчеров DECT.

• Введите информативное имя диспетчера DECT, т. е. имя, указывающее на местоположение и структурную единицу.

#### **Пароль**

Пароль вводится при регистрации диспетчера DECT на интеграторе.

**• Введите пароль для регистрации диспетчера DECT.** 

Запишите этот пароль — он понадобится позже при вводе учетных данных диспетчера **DECT.** 

#### **Группа RPN**

Часть идентификатора RFPI для диспетчера DECT. Идентификатор PARI и номер RPN должны быть уникальными в локальной сети, чтобы обеспечить уникальность группы RPN, выделенной для базовых блоков диспетчера DECT.

**▶ Выберите в меню количество групп RPN для диспетчера DECT. Значения: 0-3** 

Четыре группы RPN подразумевают, что диспетчер DECT может потенциально соседствовать с восемью другими диспетчерами. Соседние диспетчеры DECT не должны включать одну и ту же группу RPN.

#### **Пример.**

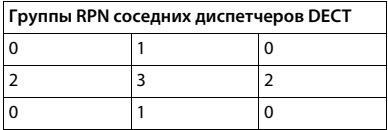

Чтобы трубка из группы 3 не могла «видеть» два одинаковых номера RPN из зоны 2 слева и зоны 2 справа, необходимо, чтобы зона покрытия каждого диспетчера DECT была достаточна широка во всех направлениях для обеспечения изолированности зон покрытия двух менеджеров DECT одной группы RPN.

Пример. Каждая трубка в зоне 3 может распознавать или базовые блоки из зоны 2 слева, или базовые блоки из зоны 2 справа, но не одновременно.

#### **Настройка диспетчера DECT**

#### **Емкость**

Определяет роль устройства, на котором размещается диспетчер DECT. От роли устройства зависит количество базовых блоков и телефонных трубок, которыми может управлять диспетчер DECT ( $\rightarrow$  [стр. 7](#page-6-0)).

- **Маленький** Устройство выполняет и роль диспетчера DECT, и роль базового блока. Диспетчер DECT может управлять макс. 10 базовыми блоками и 50 телефонными трубками.
- **Средний** На устройстве размещается только диспетчер DECT. Диспетчер DECT может управлять макс. 60 базовыми блоками и 250 телефонными трубками.
- ▶ Выберите необходимую роль устройства для диспетчера DECT.

Если изменить роль устройства с **Маленький** на **Средний**, локальный базовый блок, размещенный на уровне синхронизации 1, будет отключен. Для повторной синхронизации системы необходимо редактировать настройки синхронизации базовых блоков.

#### **Перезагрузить**

- ¤ В меню параметров **Перезагрузка** выберите устройства, которые требуется перезагрузить: только **Диспетчер DECT** или **Диспетчер DECT и базовые станции**.
- ¤ Нажмите **Перезагрузить** Подтвердите выбор, нажав **Да** . . . начнется перезагрузка.

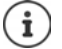

Все существующие подключения, управляемые базовыми блоками диспетчера, будут прерваны.

Перезагрузка отдельных базовых блоков: • [стр. 40](#page-39-0)

#### **Журнал диспетчера DECT**

#### **Системный журнал**

В системном журнале (SysLog) фиксируются все сведения о выбранных процессах, выполняемых диспетчером DECT и базовыми блоками во время работы. Полученные сведения в последствии передаются на настроенный сервер SysLog.

#### **Активировать системный журнал**

¤ Установите флажок, чтобы включить функцию журнала, или снимите флажок, чтобы отключить ее.

#### **Адрес сервера**

**• Введите IP-адрес или полное DNS-имя сервера SysLog. Значение: макс. 240 символов** 

#### **Порт сервера**

• Введите номер порта, на котором сервер SysLog будет получать запросы.

Диапазон охвата: 1-65535; по умолчанию: 514

Чтобы использовать параметры настройки сервера системного журнала интегратора для диспетчера DECT:

¤ Нажмите кнопку **Использовать настройки интегратора**.

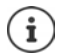

Настройка параметров сервера системного журнала + [стр. 94](#page-93-1).

## **Статистика SNMP**

Простой протокол сетевого управления (SNMP) — это стандартный протокол, который используется для мониторинга сетевых устройств и управления ими. Для сбора статистики и сведений об управлении в отношении событий базового блока, которые обрабатываются диспетчером SNMP, необходимо ввести адрес и информацию для аутентификации в соответствии с настройками сервера SNMP.

¤ Введите IP-адрес сервера диспетчера SNMP в поле **Адрес диспетчера SNMP** и укажите номер порта, который используется диспетчером SNMP, в поле **Порт диспетчера SNMP**. По умолчанию: 162

Для доступа к базе данных SNMP необходима аутентификация.

¤ Заполните поля **Имя пользователя SNMP** и **Пароль SNMP**.

Данные доступа к диспетчеру SNMP можно настроить как для отдельного диспетчера DECT, так и для всех диспетчеров DECT в настройках интегратора (→ [стр. 95\)](#page-94-0).

¤ Чтобы применить к диспетчеру DECT настройки интегратора, нажмите **Использовать настройки интегратора**.

#### **Хранение данных об управлении в формате MIB**

Можно хранить данные об управлении всех базовых блоков диспетчера DECT в формате MIB.

**• Нажмите Скачать MIB • Выберите место сохранения файла MIB с помощью системного** диалогового окна выбора файла . . . файл с синтаксисом MIB будет сохранен в формате TXT.

## <span id="page-32-1"></span><span id="page-32-0"></span>**Регистрация диспетчера DECT**

Теперь можно зарегистрировать диспетчер DECT на интеграторе.

- ¤ Назначьте для устройств, которые будут функционировать в качестве диспетчеров DECT, роль **Base station and DECT manager with dynamic IP settings** (Базовый блок и диспетчер DECT с динамическим IP-адресом) (+ [стр. 15](#page-14-1)).
- ¤ Введите IP-адрес устройства диспетчера DECT в адресную строку веб-браузера и выполните вход (• [стр. 21](#page-20-1)).
- ¤ Откройте страницу **Настройки Система Конфигурация интегратора**.

#### **IP-адрес интегратора**

¤ Определите IP-адрес интегратора (например, его можно найти в ПО виртуальной машины или на сервере DHCP сети) и введите его в это поле.

#### **Идентификатор диспетчера DECT**

¤ Введите идентификатор диспетчера DECT, указанный на странице администрирования диспетчера DECT.

#### **Пароль для подключения**

¤ Введите пароль, назначенный для **Идентификатор диспетчера DECT**, который указан на странице администрирования диспетчера DECT.

#### **Статус соединения**

¤ Показывает, подключен ли в настоящий момент диспетчер DECT к многосотовой системе (**Соединено**/**Нет соединения).** 

Если диспетчер DECT зарегистрирован, в списке диспетчеров DECT интегратора отображается его имя и IP-адрес (• [стр. 29\)](#page-28-1).

# <span id="page-33-1"></span><span id="page-33-0"></span>**Синхронизация диспетчеров DECT**

На этой странице можно настроить ссылки для синхронизации кластеров диспетчера DECT. Можно настроить правила синхронизации между диспетчерами DECT, чтобы добиться синхронизации базовых блоков нескольких диспетчеров DECT. Синхронизация внутри кластера достигается путем синхронизации базовых блоков (- [стр. 42\)](#page-41-1).

Кластер может синхронизироваться с внешними источниками, например:

- с базовым блоком другого кластера с наилучшим качеством сигнала в пределах той же многосотовой системы; (под наилучшим качеством сигнала понимается самый сильный радиосигнал);
- с внешней системой DECT по ее идентификатору RFPI

RFPI — уникальный идентификатор системы DECT. Можно указать полностью соответствующий RFPI для отсылки к конкретному базовому блоку или часть RFPI для отсылки к группе базовых блоков;

• с ведущим блоком локальной сети диспетчера DECT.

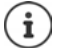

Дополнительные сведения о RFPI: [wiki.gigasetpro.com](http://wiki.gigasetpro.com)

На этой странице можно добавлять, редактировать и удалять ссылки на синхронизацию в кластерах.

#### ¤ **Настройки Диспетчер DECT Синхронизация**

В таблице ниже показаны текущие ссылки для синхронизации и следующие сведения.

#### **Имя диспетчера DECT**

Имя диспетчера DECT в многосотовой системе.

#### **Кластер**

Номер кластера в диспетчере DECT, к которому применимы настройки синхронизации.

#### **Внешняя синхронизация кластера**

Модель синхронизации кластера.

#### **Без внешней синхронизации**

Блок кластера уровня 1 синхронизируется только с блоками внутри кластера.

#### **Лучшая база DECT диспетчера DECT**

Блок кластера уровня 1 синхронизируется с доступным блоком с наилучшим качеством сигнала диспетчера DECT, указанного в столбце **Справка**, независимо от кластера.

#### **Ext RFPI xxx (Внешний RFPI)**

Блок кластера уровня 1 синхронизируется с другой системой DECT по ее идентификатору RFPI, указанному в столбце **Справка**. Допустима различная степень совпадений идентификатора RFPI, например **Доп. RFPI (полное совпадение)**, **Доп. RFPI (совпадение -1)**, **Доп. RFPI (совпадение -2)** и т. д.

#### **Мастер ЛВС диспетчера DECT**

 Блок кластера уровня 1 синхронизируется с ведущим блоком локальной сети диспетчера DECT, указанным в столбце **Справка**.

#### **Справка**

Ссылка на внешнюю систему DECT для синхронизации. При выборе **Лучшая база DECT диспетчера DECT** и **Мастер ЛВС диспетчера DECT** ссылка представляет собой идентификатор диспетчера DECT. При выборе **Ext RFPI xxx** (Внешний RFPI) — идентификатор RFPI или его часть.

## **Действия**

#### **Добавление ссылки для синхронизации в список**

¤ Нажмите **Добавить** . . . откроется страница синхронизации диспетчера DECT  $(\rightarrow$  [стр. 31](#page-30-0)).

#### **Удаление ссылки для синхронизации из списка**

**▶ Установите флажок рядом с ссылкой, которую необходимо удалить. Можно выбрать** несколько ссылок. Нажмите **Удалить** Подтвердите выбор, нажав **Да** . . . все выбранные ссылки будут удалены.

#### **Редактирование ссылки для синхронизации**

 $\blacktriangleright$  Нажмите  $\blacktriangleright$  рядом с ссылкой для синхронизации диспетчера DECT, которую необходимо редактировать . . . откроется страница синхронизации диспетчера DECT (→ [стр. 31](#page-30-0)).

#### **Добавление/редактирование ссылки для синхронизации**

На этой странице можно указать, какое устройство DECT ответственно за синхронизацию кластера под управлением диспетчера DECT. Можно редактировать уже существующую запись в таблице синхронизации диспетчеров DECT или добавить новую.

#### **Имя диспетчера DECT**

¤ Чтобы добавить новую запись, выберите в меню параметров диспетчер DECT.

Для существующей записи отображается идентификатор.

#### **Кластер**

¤ Чтобы добавить новую запись, выберите номер кластера выбранного диспетчера DECT. Для каждого кластера можно указать только одну ссылку для синхронизации.

Для существующей записи отображается номер кластера выбранного диспетчера DECT.

#### **Внешняя синхронизация кластера**

**• Выберите ссылку для синхронизации кластера.** 

#### **Без внешней синхронизации**

Блок кластера уровня 1 синхронизируется только с блоками внутри кластера.

#### **Лучшая база DECT диспетчера DECT**

Блок кластера уровня 1 синхронизируется с доступным блоком с наилучшим качеством сигнала диспетчера DECT. Диспетчер DECT нужно выбрать в меню параметров **Справка**.

#### **Ext RFPI xxx (Внешний RFPI)**

Блок кластера уровня 1 синхронизируется с другой системой DECT**.** Допустима различная степень совпадений идентификатора RFPI.

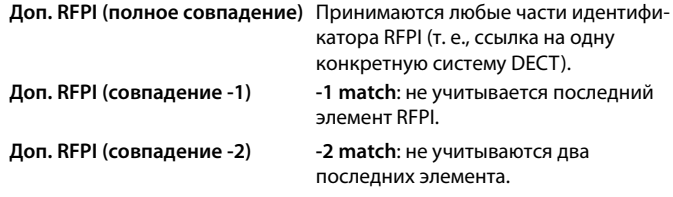

В поле **Справка** необходимо указать полный идентификатор RFPI или его часть. Для синхронизации используются совпадающие базовые блоки.

. . .

#### **Мастер ЛВС диспетчера DECT**

Блок кластера уровня 1 синхронизируется с ведущим блоком локальной сети диспетчера DECT. Диспетчер DECT нужно выбрать в меню параметров **Справка**.
# **Справка**

В случае **Лучшая база DECT диспетчера DECT** и **Мастер ЛВС диспетчера DECT**:

¤ в меню параметров **Справка** выберите диспетчер DECT.

# В случае **Ext RFPI xxx:**

¤ Введите в поле **Справка** идентификатор RFPI базового блока, с которым будет синхронизирован кластер, или его часть.

# **Базовые блоки**

Интегратор автоматически распознает базовые блоки в сети. Необходимы подтверждение, активация и синхронизация базовых блоков.

Меню доступно только в пользовательском интерфейсе интегратора.

# <span id="page-37-0"></span>**Администрирование базовых блоков**

Используйте эту страницу веб-конфигуратора, чтобы назначить базовые блоки для диспетчера DECT.

¤ **Настройки Базовые станции Администрация**

На странице представлены две таблицы.

- В списке **Подключенные базовые станции** указаны все базовые блоки, подключенные к диспетчеру DECT.
- В списке **Базовые станции в состоянии ожидания** указаны все базовые блоки, не подключенные к диспетчеру DECT.

# **Подключенные базовые блоки**

На этой странице перечислены подключенные базовые блоки и следующая информация о них.

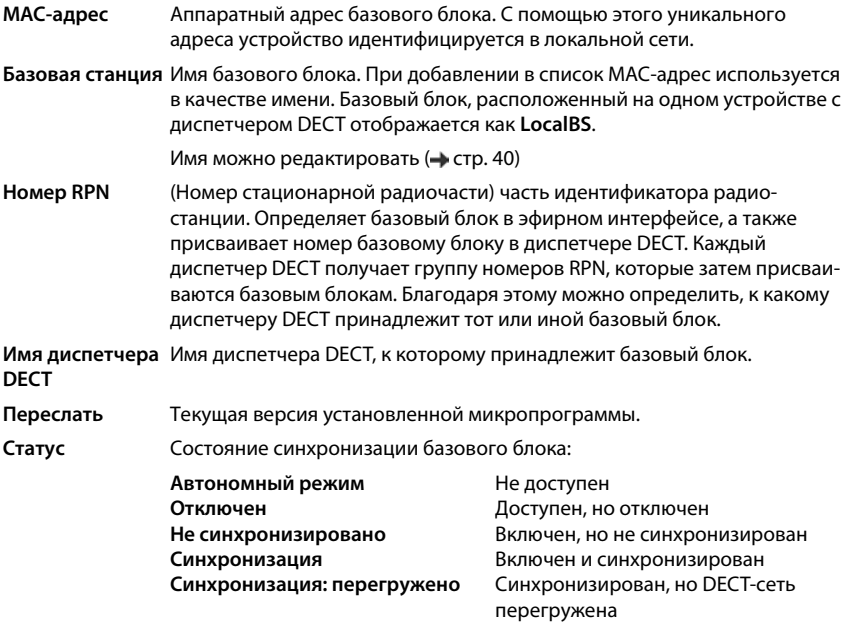

# **Действия**

#### **Редактирование сведений о базовом блоке**

 $\blacktriangleright$  Нажмите  $\blacktriangleright$  рядом с базовым блоком, который необходимо редактировать . . . откроется страница сведений о базовом блоке (+ [стр. 40](#page-39-0)).

## **Удаление базового блока**

**• Установите флажок рядом с одним или несколькими базовыми блоками • Нажмите Удалить** Подтвердите действие, нажав **Да** . . . Все выбранные базовые блоки будут удалены. Удаленные блоки будут отображаться в списке базовых блоков в режиме ожидания.

## **Экспорт/импорт настроек базового блока**

Можно экспортировать настройки базового блока и импортировать их на другой интегратор, чтобы изменить назначение диспетчера DECT.

Экспорт.

¤ Выберите все базовые блоки, которые необходимо экспортировать, установив флажок

рядом с MAC-адресами

**• Нажмите Экспорт • Выберите место сохранения файла экспорта с помощью систем**ного диалогового окна выбора файла.

Рекомендуется экспортировать и импортировать базовые блоки по имени диспетчера DECT/

¤ Выберите для списка базовых блоков фильтр **Имя диспетчера DECT**. Таким образом можно экспортировать базовые блоки, принадлежащие указанному диспетчеру DECT.

Импорт.

- ¤ Нажмите **Импортировать** Выберите файл ранее экспортированных настроек базовых блоков в файловой системе компьютера.
- ¤ Выберите диспетчер DECT, на который необходимо импортировать экспортированные базовые блоки из списка **Имя диспетчера DECT**, затем выберите **Тип IP-адреса** из соответствующего списка. Нажмите **Импортировать**.

# **Базовые блоки в режиме ожидания**

В списке **Базовые станции в состоянии ожидания** указаны незарегистрированные базовые блоки DECT, которые автоматически распознаются в сети. Если базовый блок определяется несколькими диспетчерами DECT, для него отображается несколько записей. Для интеграции базового блока в многосотовую систему DECT необходимо подтвердить и включить его.

Базовые блоки определяются по их MAC-адресам.

Можно выполнить фильтрацию базовых блоком в режиме ожидания по диспетчеру DECT. Это позволит сократить список и добавлять базовые блоки с учетом конкретного диспетчера DECT.

## **Базовые блоки**

# **Назначение базовых блоков диспетчеру DECT**

 $\blacktriangleright$  Нажмите  $\blacktriangleright$  в списке базовых блоков, которые необходимо добавить в систему ... откроется страница сведений о базовом блоке.

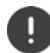

Отношение базового блока к диспетчеру DECT невозможно изменить. Чтобы назначить базовый блок диспетчеру DECT, выполните следующие действия.

- ¤ Удалите базовый блок из списка **Подключенные базовые станции** . . . Базовый блок будет отображаться в списке **Базовые станции в состоянии ожидания**. Для каждого диспетчера DECT, обнаружившего этот блок в DECTсети, будет отображаться отдельная запись.
- **Выберите запись базового блока, соответствующую конкретному диспет**черу DECT, и добавьте блок в систему.

# <span id="page-39-0"></span>**Добавление/изменение базовых блоков**

На этой странице можно ввести данные базового блока, который необходимо добавить в диспетчер DECT, или изменить данные базового блока, уже назначенного диспетчеру DECT.

На странице отображается следующая информация (ее невозможно изменить).

## **MAC-адрес**

Аппаратный адрес базового блока. С помощью этого уникального адреса устройство идентифицируется сети Ethernet. Эти данные изменить невозможно.

#### **Имя диспетчера DECT**

Имя диспетчера DECT, к которому принадлежит базовый блок. **local:** (локальный) базовый блок принадлежит к настраивающему устройству

# **Статус**

Состояние синхронизации базового блока:

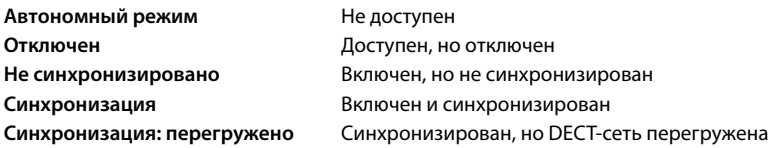

## **IP-адрес**

Текущий IP-адрес базового блока.

#### **RFPI = PARI + RPN (hex)**

(RFPI = идентификатор радиостанции) уникальное имя базового блока в многосотовой DECT-сети. Идентификатор состоит из следующих компонентов.

- PARI (идентификатор прав первичного доступа): уникальный системный идентификатор базового блока
- RPN (номер стационарной радиочасти): номер базового блока в DECT-сети Две самых значимых части номера RPN представляют группу RPN диспетчера DECT.

#### Текушая версия встроенного ПО

Установленная версия микропрограммы.

#### Редактируемые данные

#### Имя/расположение

Это имя должно упрощать определение места базового блока в логической и пространственной структуре DECT-сети.

• Введите имя или описание базового блока в текстовом поле. Значение: макс. 32 символа

#### **Тип IP-адреса**

Тип IP-адреса копируется из настроек диспетчера DECT на странице Сеть - IP/ЛВС (• стр. 26). Тип IP-адреса можно изменить. Настройки диспетчера DECT и базового блока не обязательно должны совпадать. Например, диспетчеру DECT может быть присвоен статический IP-адрес, чтобы у него всегда был доступ к веб-конфигуратору, тогда как базовым блокам можно назначить динамические IP-адреса.

• Выберите необходимый тип IP-адреса из меню параметров.

Если для типа IP-адреса указано значение Статический, необходимо ввести IP-адрес.

#### **IP-адрес**

• Ввелите IP-алрес базового блока.

#### Уменьшить мощность передачи на 8 дБ при использовании внешней антенны

Мощность передачи внешних антенн можно уменьшить. Это может понадобиться для соответствия нормам излучения, если устройство оборудовано внешними антеннами.

• Нажмите Да, чтобы уменьшить мощность передачи на 8 дБ, или Нет, чтобы оставить ее без изменений.

## Включение/выключение базового блока

Чтобы управлять вызовами подсоединенных телефонных трубок, базовый блок должен быть включен. Если базовый блок выключен, он не может осуществлять соединение трубок, однако остается в списке подключенных базовых блоков.

• Выберите Да/Нет, чтобы включить или выключить базовый блок.

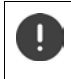

Убедитесь, что базовый блок, который будет выключен, не находится на уровне синхронизации 1. Перед выключением базового блока проверьте настройки синхронизации. В противном случае в работе системы может случиться сбой.

#### Добавление базового блока в список подключенных базовых блоков

▶ Нажмите Подтвердить.

#### Удаление базового блока

• Нажмите Удалить базовую станцию • Подтвердите действие, нажав Да ... базовый блок удален. Он будет отображаться в списке базовых блоков в режиме ожидания.

## Перезагрузка базового блока

▶ Нажмите Перезагрузка базовой станции ▶ Подтвердите действие, нажав Да ... базовый блок будет перезагружен. Все существующие подключения, управляемые этим базовым блоком, будут прерваны.

# **Синхронизация базовых блоков**

Синхронизация и логическая структура базовых блоков в кластерах — это важнейшие условия функционирования многосотовой системы, межсотового хэндовера и балансировки (избыточной) нагрузки. Балансировка избыточной нагрузки подразумевает перевод телефонной трубки на свободный блок, если текущий блок полностью загружен и не может обслуживать дальнейшие соединения трубки.

Базовые блоки могут синхронизироваться по радиоинтерфейсу, т. е. по DECT-сети. Если подключение между базовыми блоками по DECT-сети ненадежно, можно выполнить синхронизацию по локальной сети. Для синхронизации потребуется план кластеров со сведениями об уровне синхронизации для каждого базового блока.

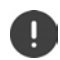

Синхронизация всегда относится к кластеру. Если несколько кластеров не синхронизированы друг с другом, хэндовер и балансировка (избыточной) нагрузки между ними невозможны.

Синхронизацию для хэндовера между базовыми блоками в кластерах, управляемых разными диспетчерами DECT, можно настроить на странице администрирования диспетчера DECT (• [стр. 34\)](#page-33-0).

Подробные сведения о планировании DECT-сети см. в документе "N870 IP PRO - Руководство по планированию и измерению объекта".

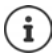

Состояние синхронизации базового блока можно контролировать по светодиодной индикации (• [стр. 34](#page-33-0)).

# **Планирование синхронизации**

Базовые блоки, объединенные для создания беспроводной DECT-сети, должны быт синхронизированы друг с другом, чтобы гарантировать беспроблемное перемещение телефонных трубок между сотами (переключение). Хэндовер и балансировка (избыточной) нагрузки между несинхронизированными сотами невозможны. В случае потери синхронизации базовый блок перестает принимать вызовы, после того как все текущие вызовы на асинхронном блоке будут завершены, и затем выполняется повторная синхронизация асинхронного базового блока.

Синхронизация внутри кластера происходит по принципу «ведущий-ведомый». Это значит, что один базовый блок (ведущий синхронный) определяет цикл синхронизации для одного или нескольких других базовых блоков (ведомых синхронных).

Синхронизация должна иметь некую иерархичность, основанную на следующих критериях.

- 1 Должен присутствовать один общий источник синхронизации в иерархии (уровень синхронизации 1).
- 2 При синхронизации по локальной сети требуются лишь два уровня (ведущий блок и ведомый блок по локальной сети).
- 3 Для синхронизации по DECT-сети обычно требуется наличие более двух уровней и только одного участка ретрансляции, поскольку большинство базовых блоков не могут принимать сигнал DECT-сети от источника синхронизации (уровень синхронизации 1). Сигнал DECT-сети, обеспечивающий опорную синхронизацию, передается по цепочке нескольких базовых блоков, до тех пор пока он наконец не синхронизируется с последним базовым блоком в цепочке синхронизации.

4 Число участков ретрансляции на любой ветке дерева синхронизации в DECT-сети необходимо свести к минимуму, поскольку любой такой участок может привести к сбою в работе таймера синхронизации, что приведет к снижению качества синхронизации.

# **Синхронизация в DECT-сети**

Для передачи синхросигнала DECT с базового блока A к базовому блоку B, базовый блок B должен уметь принимать сигналы с базового блока А при сохранении достаточного уровня сигнала.

Диспетчер DECT и базовые блоки должны быть подключены к одной сети Ethernet или виртуальной локальной сети и иметь общий широковещательный домен.

Базовый блок может синхронизироваться с каждым базовым блоком с более высоким уровнем синхронизации. Понятие уровня синхронизации позволяет базовым блокам автоматически выбирать оптимальный базовый блок (с более низким уровнем синхронизации), с которого будет приниматься синхросигнал. В то же время уровень синхронизации гарантирует сокращение числа участков ретрансляции на любой ветке в дереве синхронизации и предотвращает формирование замкнутых цепочек автоматической синхронизации.

В процессе настройки назначьте каждому базовому блоку свой уровень в иерархии синхронизации (уровень синхронизации). Уровень синхронизации 1 — это самый высокий уровень. на этом уровне размещается ведущий базовый блок; в каждом кластере может быть только один уровень синхронизации 1. Базовый блок всегда синхронизирует себя с базовым блоком, у которого более высокий уровень синхронизации. Если он видит несколько базовых блоков с более высоким уровнем синхронизации, он синхронизируется с блоком с самым мощным сигналом. Если он не видит ни одного базового блока с более высоким уровнем синхронизации, синхронизация невозможна.

## **Синхронизация по локальной сети**

Если соединение между базовыми блоками по DECT-сети не достаточно надежно и не может гарантировать стабильную синхронизацию по DECT-сети, например если блоки разделены металлическими дверями или брандмауэром, можно настроить синхронизацию по локальной сети. В этом случае базовый блок с более высоким уровнем синхронизации будет выступать в роли ведущего блока локальной сети, а базовый блок с более низким уровнем синхронизации — в роли ведомого блока локальной сети. В качестве ведущего блока локальной сети должен быть определен один базовый блок. Он должен находиться на уровне синхронизации 1 DECT-сети.

Преимущества синхронизации по локальной сети в сравнении с синхронизацией по DECTсети.

- Высокая гибкость упорядочения базовых блоков, поскольку формирование цепочки синхронизации не требуется.
- Требуется меньше базовых блоков, поскольку зона перекрытия базовых блоков меньше. Зона перекрытия для хэндовера телефонных трубок может быть меньше, поскольку соседние базовые блоки могут не принимать сигналы друг друга на стабильном уровне без ошибок, однако они должны видеть друг друга для динамического выбора каналов.
- Упрощенная настройка системы за счет возможности синхронизации всех базовых блоков на одном ведущем блоке.

#### **Базовые блоки**

#### **Требования для синхронизации по локальной сети**

Сведение сбоев при передаче пакетов к минимуму — критически важное условие для успешной синхронизации по локальной сети. Поскольку многочисленные параметры локальной сети могут влиять на передачу пакетов и сбои, требуются особые коммутаторы и максимально возможное количество участков ретрансляции для этих коммутаторов. Это гарантирует минимальное колебание сигнала при передаче пакетов.

Учитывайте следующие факторы.

- Чем меньше участков ретрансляции, тем ниже задержка при передаче и тем стабильнее сигнал.
- Чем шире полоса пропускания или качество коммутаторов, влияющих на задержку при передаче пакетов и колебание сигнала, тем ниже задержка при передаче пакетов и колебание сигнала.
- Усовершенствование логики обработки пакетов (например, коммутация уровня 3 или инспектирование пакетов) может привести к увеличению задержки и сбоям при передаче пакетов. По возможности необходимо отключить такие коммутаторы для базовых блоков Gigaset N870 IP PRO, подключенных через порты коммутаторов.
- Значительное повышение нагрузки на коммутаторе в диапазоне максимальной пропускной способности может привести к увеличению задержки и сбоям при передаче пакетов.
- Приоритизация пакетов по локальной сети на базе виртуальной локальной сети помогает сократить задержку и сбои при их передаче на базовые блоки Gigaset N870 IP PRO.

#### **Советы в отношении отклонения по PTP**

Синхронизация по локальной сети основана на двухуровневой модели.

• Для синхронизации всех указанных базовых блоков с общим опорным таймером используется собственный протокол PTPv2.

Целевой эталон качества для обеспечения достаточного уровня синхронизации базовых блоков по PTP — **отклонение по PTP менее 500 нс** (ср. квадр.). Для синхронизации по PTP допустимо несколько единичных отклонений менее 500 нс. При этом система может среагировать предупреждением. Если отклонение по PTP при синхронизации постоянно превышает 500 нс, синхронизация по PTP считается разорванной, и начинается новая процедура синхронизации.

• На основе синхронизации по PTP ведущий и ведомый блоки в локальной сети вносят корректировки в свои опорные таймеры DECT, приводя их к общему отклонению в соответствии с опорным таймером PTP. Это общее отклонение постоянно отслеживается коммуникационной линией.

Целевой эталон качества для такого уровня синхронизации — отслеживание отклонений от опорного таймера с учетом синхронизации пакетов по опорному таймеру DECT: **отклонение синхронизации по локальной/DECT-сети менее 1000 нс**. Оптимальное усредненное значение — 500 нс (ср. квадр.).

Для обеспечения этого условия необязательно, чтобы коммутаторы признавали протокол PTP, Но сеть должна соответствовать указанным выше требованиям.

#### **Сценарии выстраивания иерархии синхронизации по локальной/DECT-сети**

#### **Сценарий 1**. **Синхронизация только по локальной сети**

Используйте эту конфигурацию, если выполнены все условия для синхронизации по локальной сети, а покрытие недостаточно надежно для стабильной синхронизации.

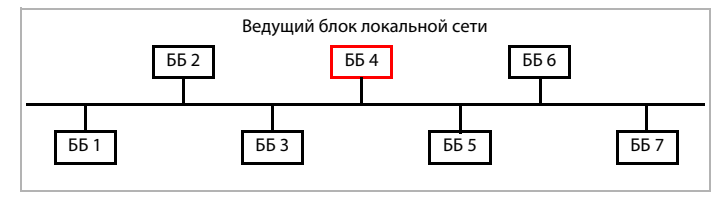

**Конфигурация.** Простая синхронизация по локальной сети с базовым блоком 4 в качестве ведущего. Уровень синхронизации по DECT-сети не имеет значения.

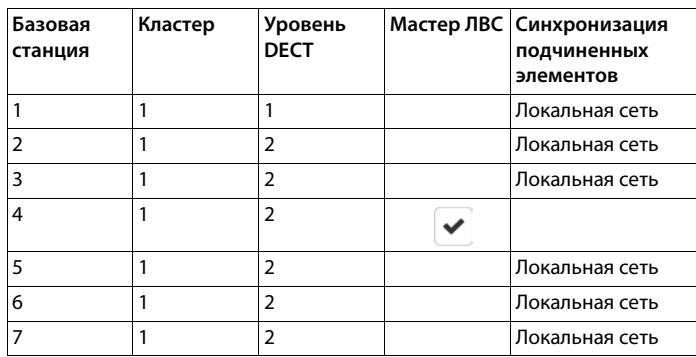

Ţ.

#### **Сценарий 2**. **Синхронизация только по DECT-сети**

Используйте эту конфигурацию, если в среде есть стабильная синхронизация по DECT-сети или локальная сеть не соответствует требованиям для синхронизации.

Перед настройкой базовых блоков для синхронизации по DECT-сети необходимо определить, какой из блоков будет располагаться на уровне 1 и на каком расстоянии от него будут располагаться базовые блоки следующего уровня. Для оптимизации и реализации этого плана используйте комплект измерения покрытия.

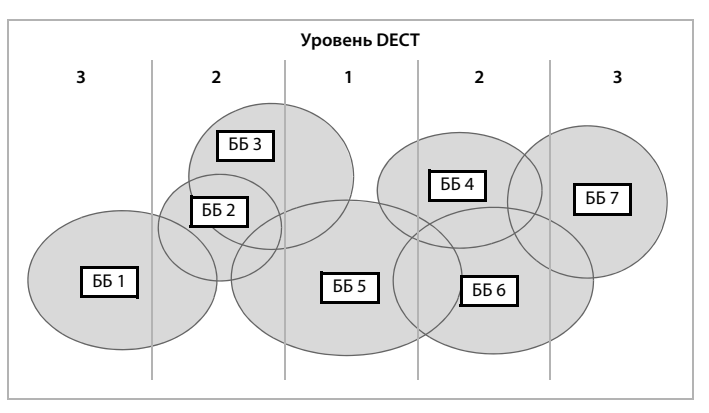

**Конфигурация.** Синхронизация только по DECT-сети. Каждый базовый блок может синхронизироваться с каждым базовым блоком с более высоким уровнем синхронизации. При наличии нескольких доступных базовых блоков используется базовый блок с более мощным сигналом. Базовый блок в центре кластера расположен на уровне 1 DECT-сети. Это сокращает количество необходимых уровней синхронизации.

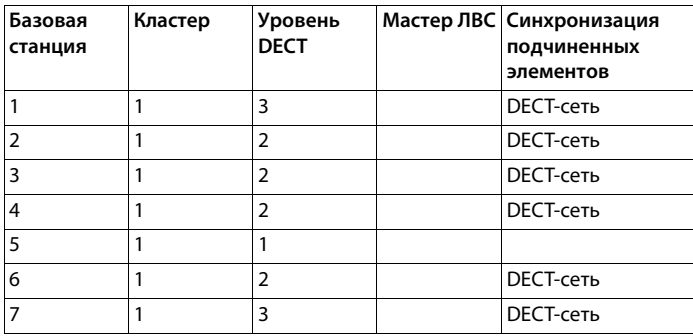

#### **Сценарий 3**. **Смешанная синхронизация**

Используйте эту конфигурацию, если в среде обычно возможна синхронизация по DECT-сети, но иногда возникают ситуации, когда надежность такой синхронизации снижается, например при прохождении сигнала через противопожарные двери.

Для всех базовых блоков, расположенных ниже уровня ведущего блока (по локальной сети), можно выбрать синхронизацию по DECT-сети или по локальной сети.

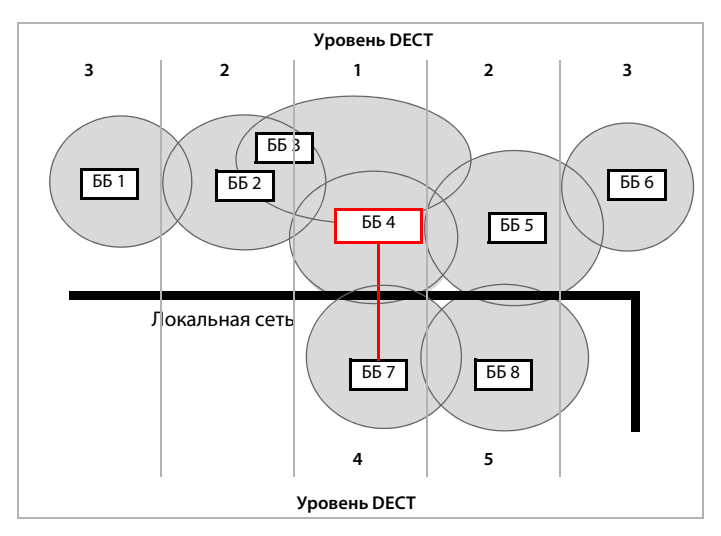

**Конфигурация.** Сценарий смешанной синхронизации. Базовые блоки кластера разделены брандмауэром. Зона перекрытия может быть достаточно широкой для обеспечения хэндовера и динамического выбора каналов, но не для синхронизации. Поэтому синхронизация между базовыми блоками по разным сторонам брандмауэра происходит по локальной сети. Остальные базовые блоки синхронизируются по DECT-сети. Поскольку ведущий блок локальной сети должен располагаться на уровне 1 DECT-сети, роль ведущего блока выполняет блок 4.

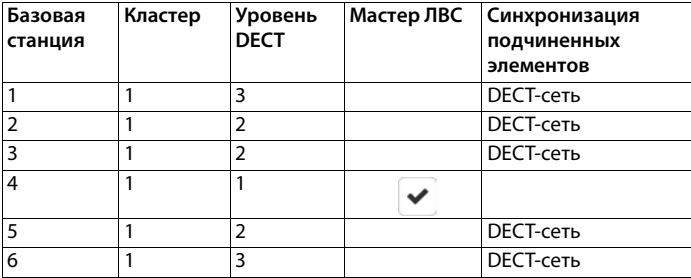

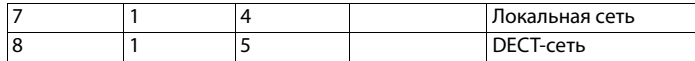

# **Список синхронизированных базовых блоков**

Все включенные базовые блоки из списка **Подключенные базовые станции** (• [стр. 38\)](#page-37-0) появляются в списке **Синхронизация базовой станции**.

#### ¤ **Настройки Базовые станции Синхронизация**

Для каждого зарегистрированного базового блока отображается следующие данные.

**MAC-адрес** Аппаратный адрес базового блока. С помощью этого уникального адреса устройство идентифицируется в локальной сети.

**Базовая станция** Имя базового блока.

#### **Имя диспетчера DECT**

Имя диспетчера DECT, к которому принадлежит базовый блок.

**Кластер** Номер кластера, которому назначен блок.

#### **Уровень синхронизации**

Уровень синхронизации в иерархии синхронизации.

**Мастер ЛВС** Базовый блок, который выступает в роли ведущего блока локальной сети, отмечен символом  $\blacktriangledown$ .

#### **Синхронизация подчиненных элементов**

Тип синхронизации базового блока: по DECT-сети или по локальной сети. Для ведущего блока синхронизации запись в этом столбце отсутствует.

#### **Статус** Состояние синхронизации базового блока:

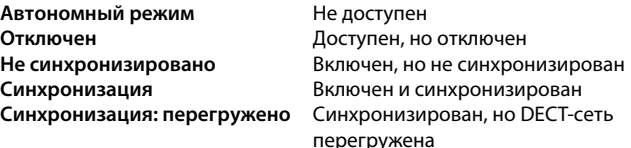

#### **Настройка кластера**

На этой странице можно настроить синхронизацию системы вручную.

¤ Выберите диспетчер DECT для синхронизации из пеню параметров **Имя диспетчера DECT** . . . ниже отобразятся настройки кластера выбранного диспетчера DECT.

#### **Синхронизация всех кластеров диспетчера DECT**

¤ Нажмите **Синхронизировать все**.

#### **Синхронизация отдельного кластера диспетчера DECT**

¤ В меню параметров **Синхронизация подчиненных элементов** выберите необходимый тип синхронизации (**ЛВС** или **DECT**) Нажмите **Синхронизировать**.

# **Действия**

#### **Настройка синхронизации базового блока**

- ¤ В меню параметров **Кластер** выберите кластер, которому будет назначен блок. Базовые блоки синхронизируются только в пределах одного кластера. Это означает, что переключение телефонной трубки с одного кластера на соседний невозможно. Многосотовая система DECT может управлять девятью кластерами.
- ¤ Выберите уровень синхронизации базового блока из меню параметров **Уровень DECT**.

Уровень 1 DECT-сети — это самый высокий уровень; в каждом кластере он присутствует только один раз. Базовый блок всегда синхронизируется с базовым блоком, у которого более высокий уровень синхронизации. Если он видит несколько базовых блоков с более высоким уровнем синхронизации, он синхронизируется с тем из них, у которого самый мощный сигнал. Если он не видит ни одного базового блока с более высоким уровнем синхронизации, синхронизация невозможна.

**▶ Установите флажок Мастер ЛВС**, чтобы задать для базового блока роль ведущего блока локальной сети.

При синхронизации по локальной сети может быть только один базовый блок, выступающий в роли ведущего блока локальной сети. Ведущий блок локальной сети может располагаться только на уровне 1 DECT-сети.

¤ Из меню параметров **Синхронизация подчиненных элементов** выберите тип синхронизации базового блока: по DECT-сети или по локальной сети. Для ведущего блока синхронизации оставьте запись в этом столбце отсутствует.

#### **Изменение внешнего вида списка**

Фильтрация списка.

**▶ Введите критерий поиска (содержимое поля полностью) в текстовое поле . . . в таблице** отобразятся только записи, содержащие текст, полностью совпадающий с критерием поиска в любом столбце.

Фильтрация списка по содержимому столбцов.

¤ В меню параметров **Поиск в** выберите столбцы, в которых будет выполнен поиск по указанным критериям . . . в таблице отобразятся только записи, содержащие текст, совпадающий с критериями в выбранных столбцах.

Сортировка списка.

¤ Используйте стрелочки рядом с заголовками столбцов, чтобы сортировать таблицу по содержимому столбцов в порядке возрастания или убывания.

Отображение/скрытие столбцов.

**• Нажмите меню параметров Просмотр** (Просмотр) справа • Выберите столбцы, которые будут отображаться в таблице ( $\textcircled{\#}/\textcircled{\#}$  = отображается/скрыто).

Имена столбцов, которые не могут быть скрыты, отображаются серым цветом.

# Профили провайдера и УАТС

Доступно в пользовательском интерфейсе интегратора.

Можно использовать до десяти разных УАТС для IP-телефонии или профилей VoIP-провайдеров, например

- корпоративную УАТС для IP-телефонии
- и/или профили общедоступных провайдеров, услугами VoIP которых вы пользуетесь.

На этой странице можно создать список систем, предоставляющих VoIP-соединения и другие услуги для ваших телефонов.

# • Настройки • Профили поставщика или АТС

На этой странице представлены доступные соединения VoIP.

- Имя Отображается имя, заданное для соединения, или имя по умолчанию (IP1-IP10). Имя можно изменить (+ стр. 50).
- Доменная часть адреса пользователя. Если соединение не используется, Ломен отображается Не настроено.

# Настройка профилей провайдера и/или УАТС

• Нажмите • рядом с именем VoIP-соединения, которое необходимо редактировать ... откроется страница настройки профилей провайдера/УАТС (→ стр. 50).

# <span id="page-49-1"></span><span id="page-49-0"></span>Настройка профилей провайдера или УАТС

На этой странице можно редактировать данные профилей выбранных провайдеров или **YATC** 

## Имя или номер соединения

▶ Введите имя профиля провайдера или УАТС. Это имя будет отображаться в списке провайдеров/УАТС. Чтобы различать разные соединения, имя должно указывать на соответствующего провайдера услуг VoIP.

# Телефонная система

## Система

▶ В меню параметров выберите тип УАТС, использующейся для инициализации VoIP.

## Общие данные о провайдере

#### Домен

▶ Введите доменную часть адреса пользователя (SIP URI). Наряду с именем пользователя телефона доменная часть используется для создания зарегистрированного адреса или номера назначения на основе набранного номера.

Примеры.

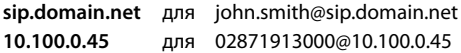

# Адрес прокси-сервера

Прокси-сервер SIP — это сервера шлюза VoIP-провайдера и первый сервер SIP, на который устройство отправляет SIP-запросы и который ожидает получения таких запросов.

• Введите IP-адрес или DNS-имя (полное) прокси-сервера SIP (макс. 74 символа; 0–9, а–z,  $A-Z, -1, -1$ .

Примеры. 10.100.0.45 или sip.domain.net, или sipproxy01.domain.net

#### Порт прокси сервера

• Введите номер порта первого сервера SIP, на который устройство отправляет SIPзапросы и который ожидает получения таких запросов.

Диапазон охвата: 1-65535; по умолчанию: 5060 (для UDP/TCP), 5061 (для TLS)

В ходе поиска резервных серверов DNS SRV SIP может обнаружиться другой порт сервера. В этом случае используется он.

#### Время обновления регистрации

▶ Введите интервал времени (в секундах), по истечении которого телефон должен повторять регистрацию на сервере VoIP (прокси-сервер SIP). Для начала сеанса будет отправлен запрос. Это повторение необходимо, чтобы в таблицах SIP-прокси сохранялась запись, обеспечивающая доступ к телефону. Повторение будет выполняться для всех активированных VoIP-соединений.

Значения: 1-5 цифр, > 0; по умолчанию: 600 секунд

## Транспортный протокол

- Выберите протокол UDP. TCP или TLS.
- **UDP** Протокол UDP (протокол пользовательских датаграмм) не является сеансовым протоколом. UDP не устанавливает фиксированного соединения. Пакеты данных («датаграммы») посылаются в режиме вещания. Прием данных обеспечивается исключительно получателем. Отправитель не уведомляется о том, получены данные или нет.
- **TCP** Протокол ТСР (протокол управления передачей данных) является сеансовым протоколом. Он задает, отслеживает и отключает соединение между отправителем и получателем передаваемых данных.
- **TLS** Протокол TLS (безопасность транспортного уровня) предназначен для шифрования данных при передачи в Интернете. Протокол TLS - это протокол высшего уровня.

## Использовать функцию безопасности SIP (SIPS)

Только при выборе протокола TLS. Технология SIPS повышает защиту учетных записей SIP за счет шифрования по протоколу TLS/SSL. Использование технологии SIPS затрудняет прослушку соединений, поскольку данные передаются по сети Интернет в зашифрованном виде.

• Установите/снимите флажок, чтобы включить/выключить использование SIPS.

# Профили провайлера и УАТС

# Параметры SRTP

Доступно только при выборе протокола TLS. Протокол SRTP (протокол защиты в реальном времени) — это профиль безопасности, обеспечивающий конфиденциальность и целостность данных, защиту от воспроизведения и проверку подлинности сообщений при передаче аудио- и видеоданных по IP- сетям.

#### • Выберите вызовы, которые следует принимать.

#### Безопасный протокол передачи данных в реальном времени

Функция безопасности включена для голосовых соединений.

#### Принимать вызовы, отличные от SRTP

Незащищенные вызовы принимаются, даже если включена функция SRTP.

# Настройки резервирования

#### Дублирование - запрос DNS

VoIP-провайдеры предоставляют возможность резервирования сервера SIP для балансировки нагрузки и повышение надежности обслуживания. Идентификация серверов SIP выполняется с помощью DNS с использованием различных запросов.

A Запись только указанных IP-адресов и связанных с ними номеров портов.

 $SRV + A$ Поиск доступных серверных портов для указанных прокси-сервера и сервера регистрации. Метод DNS SRV позволяет клиенту знать только тип искомой службы, а не фактический сервер.

## Сервер автоматического переключения на резерв

## Если для параметра Дублирование - запрос DNS выбрано значение «А»

Здесь можно указать необходимые данные, если провайдер поддерживает сервер автоматического переключения на резерв.

• Включение/выключение функции выполняется с помощью радиокнопок рядом с пунктом Включить регистрацию.

#### Сервер регистрации

▶ Введите IP-адрес или (полное) DNS-имя сервера регистрации для автоматического переключения на резерв.

#### Порт сервера SIP

• Введите порт связи, используемый сервером-регистратором для автоматического переключения на резерв.

Диапазон охвата: 1-65535; по умолчанию: 5060 (для UDP/TCP), 5061 (для TLS)

# Сетевые данные поставщика услуг

# Режим прокси-сервера исходящих сообшений

Многосотовая система DECT IP позволяет настроить исходящий прокси-сервер. Несмотря на правила протокола SIP, если он включен (Всегда), система всегда отправляет исходящие запросы на этот исходящий прокси-сервер. Это может быть исходящий прокси-сервер в локальной сети, предоставленной провайдером локальных сетей, или в общедоступной сети, предоставленной сетевым/VoIP-провайдером.

- Укажите, когда следует использовать исходящий прокси-сервер.
- Всегда: все данные сигнализации и голосовые данные, посылаемые телефоном, отправляются на исходящий прокси.

Никогда: исходящий прокси-сервер не используется.

Если настройки исходящего прокси-сервера идентичны настройкам прокси-сервера и сервера-регистратора, он не будет использоваться.

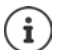

Параметр DHCP 120 «sip-сервер», отправленный телефоном SIP, имеет более высокий приоритет, нежели настройки адреса и порта исходящего проксисервера. Параметр Режим прокси-сервера исходящих сообщений полностью управляется администратором локальных устройств. Если для параметра Режим прокси-сервера исходящих сообщений указать значение Никогда, параметр DHCP 120 не будет использоваться VoIP-телефоном DECT. Чтобы использовать параметр DHCP 120, выберите для параметра Режим проксисервера исходящих сообщений значение Всегда.

# Адрес сервера исходящих сообщений

Это адрес, на который устройство будет отправлять все запросы SIP и который (в случае успешной регистрации) ожидает получения таких запросов.

• Введите (полное) DNS-имя или IP-адрес исходящего прокси-сервера провайдера.

Пример. 10.100.0.45 или sip.domain.net, или sipproxy01.domain.net

Если поле Адрес сервера исходящих сообщений оставлено пустым, система ведет себя независимо от выбранного режима, как если бы для параметра Режим прокси-сервера исходящих сообщений было выбрано значение Никогда.

## Порт прокси-сервера исходящих сообщений

Это номер порта исходящего прокси-сервера, на который устройство будет отправлять все запросы SIP (и который в случае успешной регистрации ожидает получения таких запросов).

• Введите номер порта связи, используемого исходящим прокси.

Диапазон охвата: 1-65535; по умолчанию: 5060 (для UDP/TCP), 5061 (для TLS)

Порт прокси-сервера исходящих сообщений оставлено пустым, а Адрес сервера исходящих сообщений является именем.

Для определения местоположения серверов SIP используются правила RFC3263; выберите этот параметр для балансировки нагрузки и резервирования.

# Порт прокси-сервера исходящих сообщений — фиксированный номер.

В соответствии с правилами RFC3263, записи DNS SRV заблокированы.

# Профили провайлера и УАТС

#### **SIP SUBSCRIBE для Net-AM MWI**

Если функция подписки включена, она используется для получения уведомлений о новых сообщений в сетевом почтовом ящике.

• Включение/выключение подписки SIP выполняется с помощью радиокнопок рядом с пунктом SIP SUBSCRIBE для Net-AM MWI.

# Соелинения с тоновым набором через VoIP

DTMF-сигнализация (двухтональный многочастотный набор) требуется, например, для отправки запросов и управления определенными сетевыми почтовыми ящиками с помощью цифровых кодов, для контроля над автоматическими записями в электронной книге или для дистанционного управления встроенным автоответчиком.

Для посылки DTMF-сигналов через IP необходимо сначала определить, как коды кнопок преобразуются и посылаются в форме DTMF-сигналов: как звуковая информация по голосовому каналу или как сообщение «SIP Info».

Выясните у оператора IP-телефонии, какой тип DTMF-сигнализации он поддерживает.

#### Автоматическое согласование передачи тонового набора

• Для каждого вызова, телефон будет выполнять попытку установить соответствующий тип DTMF-сигнализации для кодека, который на данный момент выполняет обмен данными. Выберите Да.

Система использует метод передачи данных в соответствии с лучшими функциональ-НЫМИ ВОЗМОЖНОСТЯМИ ОДНОРАНГОВЫХ УЗЛОВ В СЛЕДУЮЩЕМ ПОРЯДКЕ:

- отправка по правилам RFC2833, если одноранговый узел предоставляет РТ для события телефона;
- отправка через приложение/DTMF-реле SIP INFO, если одноранговый узел поддерживает метод SIP INFO;
- отправка внутриполосного аудио.
- Укажите тип DTMF-сигнализации: выберите **Нет •** настройте параметры отправки **DTMF-данных:**

#### Отправить настройки передачи тонового набора

• Выполните настройки, необходимые для отправки двухтональных сигналов:

Аудио или RFC 2833 Акустическая передача DTMF-сигналов (в голосовых пакетах). SIP Info Кодовая передача DTMF-сигналов.

# Настройки кодеков

Качество голосовой связи при VoIP-соединении определяется, главным образом, речевым кодеком, используемым для передачи данных, и доступной пропускной способностью сети. «Лучший» кодек (с лучшим качеством речи) означает передачу большего объема данных, т.е. требуется сеть с большей пропускной способностью. Можно влиять на качество звука, выбирая речевые кодеки, которые будет использовать телефон, и задавая порядок, в котором должны предлагаться кодеки при установлении соединения IP-телефонии. В телефоне хранятся настройки используемых кодеков, заданные по умолчанию; одна настройка оптимизирована для низкой пропускной способности, а другая — для высокой.

Оба участника телефонного соединения (вызывающий и вызываемый абоненты) должны использовать один и тот же голосовой кодек. При установлении соединения голосовой кодек выполняет обмен данными между вызывающим и вызываемым абонентами.

#### <span id="page-54-0"></span>Активные кодеки/Доступные кодеки

Поддерживаются следующие речевые кодеки:

 $G.722$ Превосходное качество голосовой связи.. Широкополосный речевой кодек G.722 работает с той же битовой скоростью, что и РСМА/РСМU (64 кбит/с на речевое соединение), но с большей частотой дискретизации (16 кГц).

Для включения широкополосного соединения с помощью кодека G.722 необходимо включить кодек на странице Телефония - VoIP (- стр. 69)

PCMA/ (Импульсно-кодовая модуляция) Прекрасное качество голоса (сравнимое с ISDN). **PCMU** Необходимая пропускная способность - 64 кбит/с на голосовое соединение.

РСМА (G.711 закон а): используется в Европе и большинстве стран, кроме США. PCMU (G.711 закон µ): используется в США.

G.729A Среднее качество голоса. Необходимая ширина полосы — не выше 8 кбит/с на голосовое соединение.

Включение/выключение кодека.

• Выберите необходимый кодек из списка Доступные кодеки/Активные кодеки и нажмите ←/→.

Определите последовательность использования кодеков.

• В списке Активные кодеки выберите необходимый кодек и нажмите А/+ для перемещения вверх/вниз.

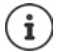

Выбор кодеков G.722 и G.729 влияет на емкость системы в плане уменьшения количества параллельных вызовов на каждый базовый блок.

## Количество параллельных вызовов на базовый блок в зависимости от полосы пропускания

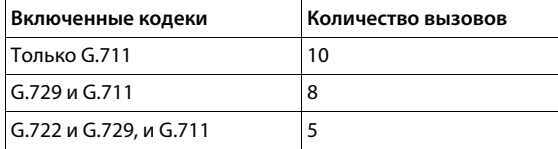

# Профили провайлера и УАТС

## Время пакетизации RTP (ptime)

Продолжительность в миллисекундах, представленная аудиоданными в пакете.

 $\triangleright$  Выберите размер отправляемых пакетов RTP. Выберите значение 10/20/30 мс.

## Параметры сигнализирования для функции Удержать в протоколе описания сеансов (SDP)

Удержание вызова подразумевает, что пользователь запросил поставить активный вызов на удержание. Удерживающая сторона отправляет запрос «re-INVITE» удерживаемому кдиенту с предложением SDP (протокол описания сеанса). Предложение SDP содержит строку атрибутов «a=inactive or a=sendonly».

• Выберите атрибут, который будет отправлен в предложении SDP.

оконечное устройство SIP не принимает и не отправляет данные. НААКТИВНО только отправка оконечное устройство SIP только принимает, но не отправляет данные.

#### Удержание для конечной точки передачи

Устройство инициирует передачу вызова как после консультационного вызова, так и без него.

• Укажите, нужно ли ставить на удержание консультационный вызов с целью передачи перед выполнением передачи вызова (Да) или нет (Нет).

# Отображение имени вызывающего абонента

В меню параметров Абонентская часть (пользовательская часть) выберите ту информацию, которая будет передаваться принимающей стороне в пределах SIP-заголовка. Фактический объем передаваемой информации зависит от провайдера.

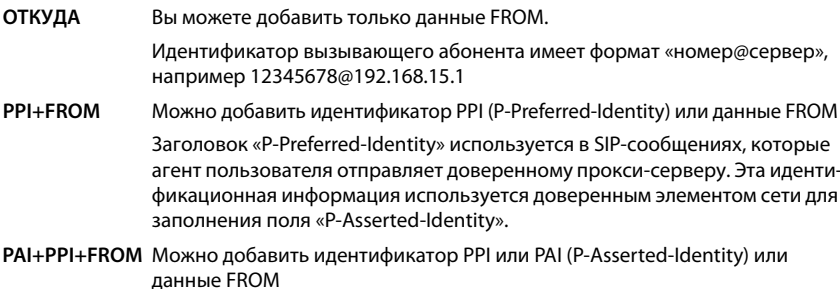

Заголовок «P-Asserted-Identity» используется в SIP-сообщениях пользователя, пересылаемых между SIP-элементами (обычно посредниками), Заголовок содержит идентификационную информацию, которая отправляется после прохождения аутентификации.

# Коды услуг

Коды услуг — это последовательность кнопок, установленная провайдером или УАТС для включения/выключения специальных функций на телефонной трубке. Можно задать адекватные коды для включения/выключения услуг CCBS и CCNR.

CCBS (завершение вызова при занятой линии) Обратный звонок, если линия занята

CCNR (завершение вызова при отсутствии ответа) Обратный звонок, если абонент не

отвечает

• В поля Завершение вызова вкл. (CCBS, CCNR)/Завершение вызова выкл. (CCBS, CCNR) введите последовательность кнопок для включения/выключения услуг CCBS и CCNR.

# <span id="page-56-0"></span>Стандарт CSTA

Применение телекоммуникационных технологий с использованием вычислительной техники (CSTA) — это стандарт, регулирующий взаимодействие между компьютером и УАТС независимо от производителя. Если УАТС предоставляет приложения CSTA для использования на зарегистрированных телефонных трубках, включите использование этого стандарта. Данные учетной записи для доступа с телефонной трубки можно настроить отдельно для каждой трубки (• стр. 65).

▶ Укажите, нужно использовать CSTA (Да) или нет (Нет).

# Удаление профиля

• Нажмите Удалить, чтобы удалить профиль • Подтвердите операцию, нажав Да.

# **Мобильные устройства**

Веб-конфигуратор можно использовать для регистрации всех телефонных трубок в DECTсети, а также для настройки VoIP-соединений. Используйте функцию добавления на странице **Администрация** для регистрации одной телефонной трубки. Используйте **Центр регистрации** для регистрации нескольких трубок в одном процессе.

Можно изменить настройки телефонных трубок, отключить или удалить их, а также настроить дополнительные параметры, такие как настройки использования телефонных справочников и сетевых услуг.

Меню доступно только в пользовательском интерфейсе интегратора.

# **Мобильные устройства**

#### ¤ **Настройки Мобильные устройства Администрация**

На странице перечислены зарегистрированные телефонные трубки и держатели трубок, которые можно зарегистрировать, с указанием следующей информации.

**IPUI** Международный идентификатор пользователя используется для идентификации телефонной трубки в DECT-сети.

#### **Имя пользователя**

Телефонной трубке назначается имя пользователя из учетной записи SIP, обычно это номер телефона. Имя отображается на дисплее телефонной трубки, когда она находится в режиме ожидания. Этот параметр можно изменить.

#### **Отображаемое имя**

Телефонной трубке назначается отображаемое имя из учетной записи SIP. Отображаемое имя указывает на инициатора запроса, когда пользователь начинает вызов.

**Расположение** Имя диспетчера DECT, к которому принадлежит телефонная трубка.

**DECT** Состояние регистрации телефонной трубки в DECT-сети.

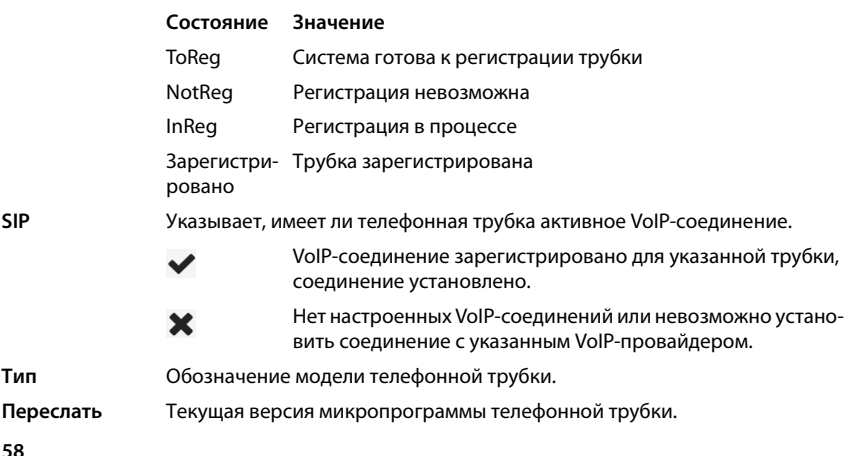

# **Действия**

# **Добавление телефонной трубки в список**

¤ Нажмите **Добавить**. . .отобразится страница сведений о мобильном устройстве (→ [стр. 59](#page-58-0)).

# **Копирование данных телефонной трубки в другую конфигурацию**

**▶ Установите флажок рядом с трубкой, настройки которой необходимо** копировать. Нажмите **Копия** . . . отобразится страница сведений о мобильном устройстве ( [стр. 59](#page-58-0)). Настройки выбранного мобильного устройства, за исключением персональных данных, будут скопированы для новой конфигурации трубки.

# **Удаление телефонной трубки из списка**

¤ Установите флажок рядом с трубкой, которую необходимо удалить. Можно выбрать несколько трубок. Нажмите **Удалить** Подтвердите выбор, нажав **Да** . . . все выбранные трубки будут удалены.

# **Экспорт/импорт настроек телефонной трубки**

Можно экспортировать настройки трубки и импортировать их на другое устройство, чтобы изменить назначенный диспетчер DECT, например при переходе из системы с одним диспетчером DECT в систему с несколькими диспетчерами (- [стр. 96\)](#page-95-0).

Экспорт.

- ¤ Выберите все телефонные трубки, которые необходимо экспортировать, установив флажок **фрядом с кодами IPUI.**
- **▶ Нажмите Экспорт ▶ Выберите место сохранения файла экспорта с помощью систем**ного диалогового окна выбора файла.

Импорт.

¤ Нажмите **Импортировать** Выберите файл ранее экспортированных настроек телефонной трубки в файловой системе компьютера.

## **Редактирование данных телефонной трубки**

 $\blacktriangleright$  Нажмите  $\blacktriangleright$  рядом с трубкой, которую необходимо редактировать . . . отобразится страница сведений о мобильном устройстве (+ [стр. 59\)](#page-58-0).

## **Настройка имени, которое отображается на дисплее в режиме ожидания**

По умолчанию на дисплее телефонной трубки в режиме ожидания отображается **Имя пользователя**. Можно указать, чтобы на дисплее отображалось **Отображаемое имя**.

# <span id="page-58-0"></span>**Регистрация/отмена регистрации телефонной трубки**

На этой странице можно зарегистрировать телефонную трубку в многосотовой DECT-сети или подготовить несколько трубок для регистрации через Центр регистрации. Здесь можно присвоить трубке учетную запись VoIP, включить онлайн-справочники или настроить дополнительные параметры трубки.

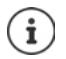

Под регистрацией и отменой регистрации понимается отношение трубки к DECT-сети, а не состояние регистрации SIP.

# Регистрация телефонных трубок

- Введите код IPUI, чтобы зарегистрировать только конкретную трубку.
- Введите код аутентификации вручную или нажмите кнопку Создать случайный ПИНкод, чтобы сгенерировать его.
- Введите данные конфигурации телефонной трубки.
- ▶ Нажмите Зарегистрировать сейчас.

Трубка с совпадающим кодом IPUI может быть зарегистрирована. Если код IPUI не определен, можно зарегистрировать все трубки в диапазоне.

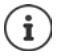

Система остается в режиме регистрации в течение периода, определенного параметром Длительность регистрации на странице Центр регистрации (+ стр. 66). По умолчанию: 3 мин.

#### На телефонной трубке

• Начните процедуру регистрации в соответствии с документацией. • При появлении запроса введите PIN-код, который был введен или сгенерирован ранее.

# Регистрация нескольких телефонных трубок

Можно зарегистрировать несколько телефонных трубок без перезапуска режима регистрации. Подготовьте мобильное устройство к регистрации.

▶ Введите действительный код IPUI и при необходимости индивидуальный PIN-код;

или

- ▶ Используйте символ подстановки в качестве кода UPUI (0\_1, 0\_2, 0\_3 ...) и один PIN-код для всех трубок.
- Настройте Статус регистрации телефонных трубок в разделе Зарегистрировать.
- Откройте окно регистрации на необходимое время и зарегистрируйте все телефонные трубки без использования пользовательского веб-интерфейса с помощью Центр регистрации (+ стр. 66).

## Параметры

# IPUL

(Международный идентификатор пользователя) Уникальный идентификатор телефонной трубки в DECT-сети. При редактировании существующей записи о телефонной трубке, IPUIкод отображается и не может быть изменен.

Чтобы добавить новую запись.

• введите IPUI-код телефонной трубки, которую необходимо зарегистрировать в DECTсети, в текстовое поле.

Если оставить поле пустым, любая телефонная трубка может зарегистрироваться.

# **Статус регистрации**

Состояние регистрации записей телефонной трубки в **DECT**-сети. В меню параметров можно изменить состояние.

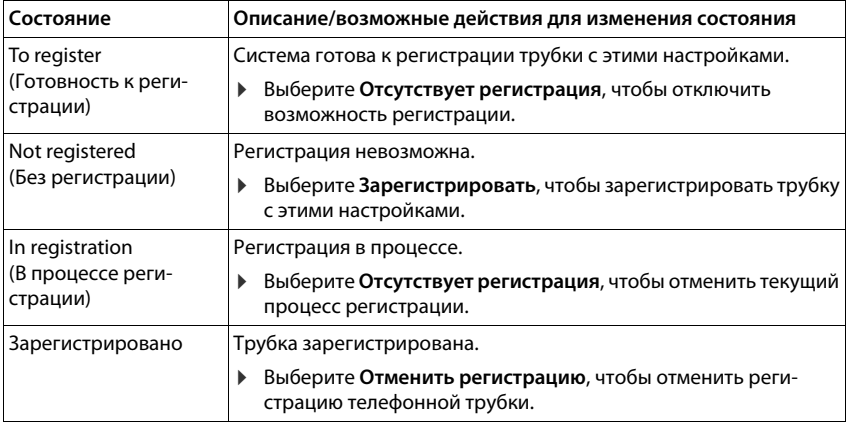

#### **Код проверки подлинности (ПИН-код)**

Этот PIN-код должен использоваться на трубке для регистрации в DECT-сети.

**▶ Введите PIN-код в текстовое поле. Значение: 4 цифры** 

или

**• Нажмите Создать случайный ПИН-код** . . . будет сгенерирован четырехзначный PINкод, который отобразится в текстовом поле.

# **Отмена регистрации телефонных трубок**

- $\triangleright$  В списке телефонных трубок нажмите  $\nearrow$  рядом с трубкой, регистрацию которой необходимо отменить. Состояние трубки: **Зарегистрирован**.
- ¤ В меню параметров **Статус регистрации** выберите **Отменить регистрацию**. Нажмите **Установить** . . . регистрация трубки будет отменена.

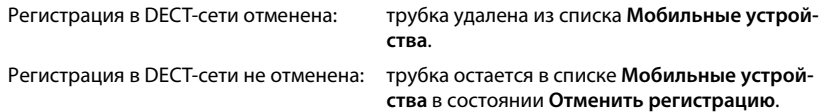

# <span id="page-61-0"></span>**Настройки телефонной трубки**

При регистрации телефонной трубки можно указать важные настройки и одновременно назначить функции.

# **Личные данные провайдера**

Настройте учетную запись VoIP для телефонной трубки. Если трубка зарегистрирована, в столбце **SIP** списка **Мобильные устройства** отображается значок .

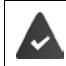

Учетную запись VoIP/УАТС необходимо настроить заранее (+ [стр. 50\)](#page-49-1).

#### **Поставщик услуг VoIP**

¤ Выберите в меню параметров настроенную УАТС для IP-телефонии или VoIP-провайдера.

Соединение необходимо настроить на странице **Профили поставщика или АТС** (→ [стр. 50](#page-49-1)).

**• Введите данные для доступа к учетной записи VoIP в соответствующие поля. В зависи**мости от УАТС или профиля провайдера эти поля могут отличаться.

#### **Имя для проверки подлинности**

¤ Укажите имя аутентификации SIP (HTTP-дайджест). **Имя для проверки подлинности** действует как идентификатор доступа при регистрации на прокси-сервере/серверерегистраторе SIP. Имя обычно совпадает с телефонным номером для учетной записи VoIP. Значение: макс. 74 символа

#### **Пароль для проверки подлинности**

¤ Введите пароль для аутентификации SIP (HTTP-дайджест). Телефону требуется пароль при регистрации на прокси-сервере/сервере-регистраторе SIP. Значение: макс. 74 символа

#### **Имя пользователя**

¤ Введите идентификатор вызывающего абонента для учетной записи VoIP-провайдера. Имя обычно совпадает с телефонным номером для учетной записи VoIP. Значение: макс. 74 символа

#### **Отображаемое имя**

Отображаемое имя используется в качестве имени вызывающего абонента. В редких случаях сети SIP выполняют проверку отображаемого имени в соответствии с локальной политикой сети SIP.

Обычно отображаемое имя является дополнительным параметром.

**▶ Введите любое имя, которое будет отображаться для вызывающего абонента на** дисплеях других трубок. Значение: макс. 74 символа

Если поле **Отображаемое имя** оставлено пустым, используется **Имя пользователя** или номер телефона.

# **Сетевые телефонные справочники**

С помощью кнопки управления или клавиши INT на телефонной трубке можно открыть различные справочники.

#### **Каталог для прямого доступа**

Чтобы открыть список онлайн-справочников или локальный справочник на трубке, необходимо нажать и удерживать кнопку справочника (нижняя часть кнопки управления).

¤ Выберите справочник, который будет открываться с помощью кнопки справочника.

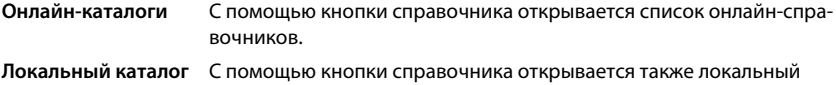

справочник.

#### **Корпоративный каталог для клавиши INT**

Если для трубки доступен настроенный корпоративный справочник, пользователь может открыть его, нажав клавишу INT (левая часть кнопки управления).

• Выберите из списка корпоративный справочник, нажав клавишу INT.

#### **Автоматический поиск**

¤ Выберите онлайн-справочник из списка **Автоматический поиск** или отключите этот параметр. При поступлении входящего вызова на дисплее отображается имя вызывающего абонента, найденное в справочнике (доступность этой функции зависит от провайдера онлайн-справочника).

# **Проверка подлинности LDAP**

Телефонная система предоставляет до 10 справочников в формате LDAP. Для каждой трубки можно настроить отдельный доступ к корпоративному справочнику.

## **Выбранная книга LDAP**

¤ В меню параметров выберите справочник LDAP, который будет открываться на трубке.

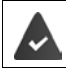

Необходимо настроить хотя бы один справочник LDAP.

#### **Показать другие серверы LDAP**

¤ Выберите **Да**, чтобы разрешить показ справочников, хранящихся на сервере LDAP.

#### **Тип авторизации LDAP**

- **Выберите способ аутентификации пользователя.** 
	- **Глобально** Учетные данные настраиваются для всех телефонных трубок при настройке справочника LDAP.
	- **Пользователь** Для каждой трубки используются отдельные учетные данные.
		- ¤ Введите **Имя пользователя** и **Пароль** в соответствующие текстовые поля.
	- **SIP** Используются данные учетной записи SIP (**Имя для проверки подлинности** и **Пароль для проверки подлинности**).

#### **Мобильные устройства**

## **Настройка сетевого почтового ящика**

Если для учетной записи VoIP, назначенной телефонной трубке, доступен сетевой почтовый ящик, необходимо включить эту функцию.

- ¤ Введите **Вызов по номеру или имени SIP (URI)** сетевого почтового ящика.
- **▶ Установите флажок, чтобы включить функцию.**

# **Групповой перехват вызова**

Функция группового перехвата вызова позволяет пользователю принимать вызовы за другого подписчика, т. е. отвечать на вызов в группе. Пользователи, принадлежащие к одной группе перехвата вызова, могут принимать все вызовы в группе. Группа перехвата вызова настраивается при регистрации учетных записей SIP. Мобильному устройству можно присвоить номер вызова или SIP-адрес (URI) группы перехвата вызова.

- **Введите Вызов по номеру или имени SIP (URI)** группы перехвата вызова.
- **Установите флажок, чтобы включить функцию.**

# **Диспетчер вызовов**

¤ В меню параметров **Принимать вызовы напрямую через диспетчер вызовов** выберите способ приема вызовов, совершаемых через диспетчер вызовов УАТС: напрямую **через гарнитуру**, **через хендс-фри** или не принимать такие вызовы вообще (**Нет**).

#### **Пропущенные вызовы и напоминания**

Можно указать, нужно ли вести учет пропущенных и принятых вызовов и уведомлять о новых сообщениях различных типов с помощью светодиодного индикатора MWI на кнопке сообщений трубки.

- ¤ Выберите **Да**/**Нет** рядом с **Количество пропущенных вызовов**/**Количество принятых вызовов**, чтобы включить/выключить счетчик пропущенных и принятых вызовов. Информация отображается в списке вызовов телефонной трубки, пропущенные звонки также отображаются на дисплее телефонной трубки в режиме ожидания.
- ¤ Выберите **Да**/**Нет** рядом с типом сообщения (пропущенный вызов, пропущенное напоминание, новое сообщение в сетевом почтовом ящике), чтобы включить/выключить индикатор MWI для выбранного типа сообщений.

При выборе **Да** кнопка сообщений будет мигать, если получено сообщение выбранного типа.

# <span id="page-64-0"></span>Стандарт CSTA

СЅТА (применение телекоммуникационных технологий с использованием вычислительной техники) — это стандарт, регулирующий взаимодействие между компьютером и УАТС независимо от производителя. Если CSTA-приложения подразумевают управление доступом, на этой странице можно ввести данные доступа для телефонной трубки.

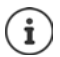

СSTA-приложения предоставляются УАТС и включаются в профиле провайдера/ УАТС (→ стр. 57).

#### Имя пользователя

• Введите имя пользователя для доступа трубки к CSTA-приложениям.

#### Имя для проверки подлинности

• Укажите имя аутентификации для доступа трубки к CSTA-приложениям.

#### Пароль для проверки подлинности

• Введите пароль для доступа трубки к CSTA-приложениям.

# Услуги Broadsoft XSI

Если пользователь хочет получить доступ к службам BroadSoft XSI, необходимо ввести учетные данные.

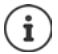

Необходимо включить службы XSI (- стр. 71).

#### Использовать учетные данные SIP

Если она включены, используются данные учетной записи SIP пользователя (Имя для проверки подлинности и Пароль для проверки подлинности.

В противном случае используются следующие учетные данные.

#### Имя пользователя

▶ Введите имя пользователя для доступа к меню (макс. 22 символа).

#### Пароль

▶ Введите пароль для доступа к меню (макс. 8 символов).

# <span id="page-65-0"></span>**центр регистрации телефонных трубок**

В центре регистрации можно единовременно зарегистрировать группу телефонных трубок. Все трубки в списке мобильных устройств и с состоянием регистрации **Зарегистрировать** или **Регистрация** могут быть зарегистрированы одновременно.

# ¤ **Настройки Мобильные устройства Центр регистрации**

На странице отображается количество мобильных устройств с состоянием регистрации **Зарегистрировать** или **Регистрация** и общее количество записей в списке мобильных устройств, включая устройства с состоянием **Зарегистрирован** и **Отсутствует регистрация**.

Кроме того, на странице отображается общее количество диспетчеров DECT и количество диспетчеров DECT, готовых к регистрации телефонных трубок. Диспетчеры DECT находятся в состоянии регистрации **Регистрация** , если процесс регистрации запускается автоматически в соответствии с настройками времени на этой странице или если регистрация телефонных трубок выполняется вручную.

# **Регистрация телефонных трубок по времени**

Отображается текущее системное время. Настройки времени: • [стр. 83](#page-82-0)

- **▶ В поле Время начала регистрации** время начала процесса регистрации. Формат: ГГГГ– ММ–ДД ЧЧ:мм.
- ¤ Нажмите **Запустить сейчас**. . . . Диспетчер DECT запустит процесс регистрации в заданное время. Если время не указано, диспетчер DECT начнет регистрацию сразу.

## **Настройка продолжительности процесса регистрации**

¤ В поле **Длительность регистрации** , как долго (дни, часы, минуты, секунды) диспетчер DECT должен находиться в режиме регистрации. По умолчанию: 3 мин.

#### **Закрытие окна и сброс таймера**

**• Нажмите Закрыть** ... окно регистрации закроется, а настройки времени будут сброшены.

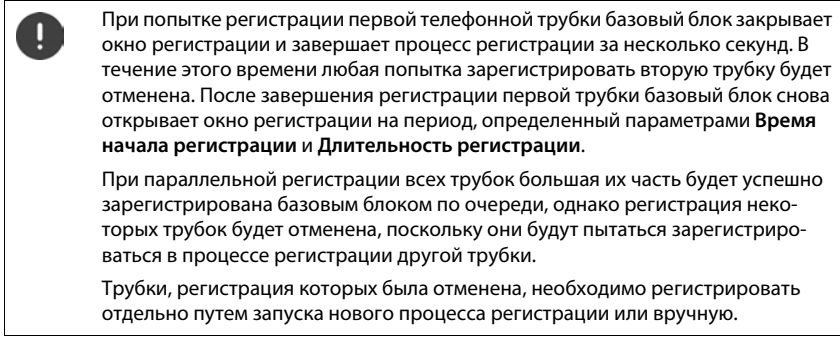

# **Настройки телефонии**

Меню доступно только в пользовательском интерфейсе интегратора.

# **Oбщие настройки VoIP**

## ¤ **Настройки Телефония VoIP**

На этой странице можно настроить общие параметры VoIP-соединений.

# **Порт SIP**

• Введите номер порта SIP, использующегося для VoIP-соединений.

Диапазон охвата: 1-65535; по умолчанию: 5060

## **Безопасный SIP-порт**

¤ Введите номер порта SIP, использующегося для защищенных VoIP-соединений (TLS).

Диапазон охвата: 1-65535; по умолчанию: 5061

## **Таймер SIP T1**

¤ Введите расчетное время кругового обращения IP-пакета между SIP-клиентом и SIPсервером (период между отправкой запроса и получением ответа).

По умолчанию: 500 мс

#### **Таймер сеанса SIP**

¤ Определяет интервал окончания сеанса. Если сеанс не обновляется в течение этого интервала, сеанс завершается. Обновление сеанса запускается по истечении половины указанного интервала с помощью сообщения «re-INVITE», которое должно быть подтверждено на одноранговом узле.

Значения: макс. 4 цифры, мин. 90 с; по умолчанию: 1800 сек.

#### **Таймер неудачных попыток регистрации**

¤ Укажите интервал в секундах, по истечению которого телефон предпринимает повторную попытку регистрации, если начальная регистрация не удалась.

Значения: макс. 4 цифры, мин. 10 с; по умолчанию: 300 сек.

#### **Таймер подписки**

▶ Определяет срок действия подписки (в секундах). Чтобы не допустить истечения срока действия подписки, ее необходимо периодически обновлять.

По умолчанию: 1800 с

# **PRACK**

**▶ (Надежность предварительных ответов) Предварительные ответы SIP не имеют** системы проверки надежности, и поэтому ненадежны. Метод PRACK гарантирует надежную и упорядоченную доставку предварительных ответов SIP.

# Настройки телефонии

# Параметры защиты

Телефонная система поддерживает установку безопасного голосового соединения по сертификатам TLS. При этом для шифрования и расшифровки сообшений, пересылаемых между SIP-элементами, используются общедоступные и секретные ключи. Общедоступный ключ содержится в самом сертификате IP-элемента и доступен каждому. Секретный ключ недоступен никому. Сертификат сервера и секретный ключ загружаются на базовые блоки.

• Нажмите Обзор... и выберите файл, содержащий сертификат или секретный ключ, в файловой системе компьютера или сети ▶ нажмите Загрузить . . . файл будет загружен и отобразится в соответствующем списке.

#### Пароль безопасности SIP

• Если секретный ключ защищен паролем, введите его здесь.

# Качество обслуживания (QoS)

Качество голоса зависит от приоритета передачи голосовых данных в сети IP. Приоритет пакетам данных VoIP отдается с помощью поля DiffServ (приоритизированные службы) протокола QoS, Поле DiffServ определяет количество классов качества обслуживания, а в этих классах — различные уровни приоритета, для которых задаются определенные процедуры приоритизирования.

Можно указать разные значения QoS для пакетов SIP и RTP. Пакеты SIP содержат данные сигнализации, а протокол RTP используется для передачи голоса.

• Введите выбранные значения ОоЅ в поля SIP ToS / DiffServ и RTP ToS / DiffServ. Диапазон значений: 0-63.

Стандартные значения для VoIP (настройка по умолчанию):

- SIP  $34$ Высокий класс обслуживания для быстрой коммутации потока данных (приоритетный поток)
- **RTP** 46 Наивысший класс обслуживания для быстрого перенаправления пакетов данных (приоритетное перенаправление)

Не изменяйте эти значения без предварительной консультации с оператором сети. Более высокое значение не обязательно означает более высокий приоритет. Значение определяет класс обслуживания, а не приоритет. Процедура определения приоритетов, используемая в каждом случае, соответствует требованиям данного класса и не обязательно подходит для передачи голосовых данных.

# <span id="page-68-0"></span>Качество звука

Телефонная система позволяет пользователю совершать вызовы с исключительным качеством звука, используя широкополосный кодек G.722. Один базовый блок может поддерживать до пяти широкополосных вызовов.

# ▶ Настройки ▶ Телефония ▶ Аудио

На этой странице можно включить/выключить использование широкополосного кодека G.722 для телефонной системы.

- Установите/снимите флажок, чтобы включить/выключить функцию широкополосных **RH3OROR**
- Нажмите Установить, чтобы сохранить параметры этой страницы.

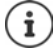

Для совершения широкополосных вызовов необходимо включить кодек G.722 для профиля провайдера, который используется для установки соединения (→ стр. 55).

# Настройки вызовов

На этой странице можно настроить дополнительные параметры VoIP-соединений.

▶ Настройки ▶ Телефония ▶ Настройки вызова

# Перевод вызова

Вызов можно перевести на другого абонента, если УАТС или провайдер поддерживают такую функцию. Перевести вызов можно в меню телефонной трубки (с помощью кнопки меню) или с помощью клавиши R. Вы можете расширить или изменить настройки перевода вызова.

#### Перевод вызова с помощью R-ключа

Включено: Пользователь может устанавливать связь между двумя внешними абонентами, нажимая клавишу R. При этом соединения с абонентами прервутся.

#### Перевод вызова, когда трубка не снята

Включено: два абонента соединяются друг с другом, если пользователь нажимает кнопку завершения вызова на трубке. Промежуточные соединения с абонентами при этом разъединяются.

## Укажите конечный адрес

• Выберите способ определения целевого адреса (Refer-To URI).

Из AOR конечной точки передачи (зарегистрированный адрес)

#### С адреса транспортировки конечной точки передачи (URI контакта)

На большинстве платформ УАТС достаточно выбрать в качестве целевого адреса адрес AOR.

При возникновении проблем с переводом вызова, особенно через прозрачные проксисерверы, вместо переключения вызова в УАТС можно проверить, будут ли вызовы переводиться на целевой адрес, полученный из транспортного адреса цели перевода.

# **Код доступа**

Иногда может потребоваться набрать перед внешним абонентским номером код доступа (внешний префикс, например «0»). Можно сохранить этот код в настройках диспетчера DECT. Эти настройки применяются ко всем зарегистрированным телефонным трубкам.

- **▶ Введите код в текстовое поле Код доступа.** Значение: макс. 3 цифры (0–9, \*, R, #, P)
- **Выберите, в каких случаях цифровой префикс автоматически добавляется к телефон**ному номеру, например при наборе номера из списка вызовов или справочника.

# **Коды зон**

При использовании IP-телефонии для звонка на стационарный телефон для местных звонков также необходимо набрать междугородный код (в зависимости от оператора).

Можно настроить телефонную систему так, чтобы код доступа автоматически набирался при любом VoIP-вызове в том же регионе, а также при совершении междугородних вызовов. То есть код доступа добавляется перед всеми номерами телефонов, которые не начинаются с «0», даже при наборе из телефонного справочника и других списков.

При необходимости эти настройки можно изменить.

## **Страна**

**• В меню параметров выберите страну или регион, в котором используется телефонная** система . . . в полях **Префикс** и **Код зоны** будут указаны международный и междугородний префиксы.

#### **Настройки международных вызовов**

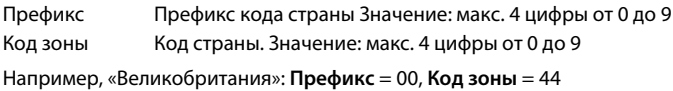

## **Настройки местных вызовов**

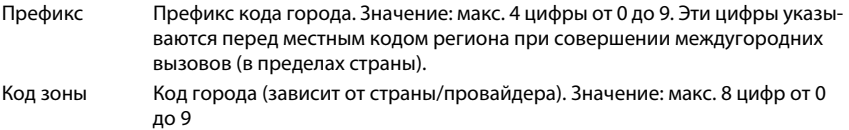

Например, «Лондон»: **Префикс** = 0, **Код зоны** = 207

# **Выбор тона**

Тоны (например, тональный набор, сигнал вызова, сигнал «занято» или сигнал ожидающего вызова) отличаются для каждой страны или региона. Для телефонной системы можно выбрать различные тоновые схемы.

## **Схема тонов**

¤ В меню параметров выберите страну или регион, тональные сигналы которого следует использовать.

# <span id="page-70-0"></span>**Службы XSI**

BroadSoft XSI (расширенный сервисный интерфейс) позволяет удаленным приложениям взаимодействовать со службами BroadSoft для выполнения действий, связанных с телефонией, и уведомления о событиях телефонии. Система N870 IP PRO поддерживает службы XSI, что позволяет использовать справочники и списки вызовов XSI.

Чтобы использовать службы XSI, необходимо включить эти службы и ввести адрес сервера XSI на этой странице.

# ¤ **Настройки Телефония Службы XSI**

## **Адрес сервера**

**• Введите URL-адрес сервера XSI в текстовое поле.** 

#### **Включить каталоги XSI**

¤ Установите флажок, чтобы использовать справочники XSI. На странице XSI необходимо настроить справочники XSI в качестве онлайн-справочников (+ [стр. 77](#page-76-0)).

#### **Включить журналы вызовов XSI**

¤ Установите флажок, чтобы использовать журналы вызовов XSI.

# **Сетевые телефонные справочники**

Система N870 IP PRO позволяет настроить до десяти корпоративных справочников в формате LDAP, общедоступный и корпоративный справочники в формате XML и различные справочники XSI, а также открыть к ним доступ для зарегистрированных телефонных трубок.

Воспользуйтесь настройками телефонной трубки (+ [стр. 62\)](#page-61-0), чтобы задать кнопки для вызова справочника.

# **Корпоративные онлайн-справочники (LDAP)**

Для телефонной системы можно настроить до 10 корпоративных справочников в формате LDAP, один из которых будет доступен для зарегистрированных телефонных трубок. Чтобы использовать в телефонной системе справочник компании, его необходимо включить с помощью веб-конфигуратора.

# ¤ **Настройки Онлайн-каталоги Корпоративный**

На этой странице представлены доступные справочники LDAP.

**Имя** Отображается имя, заданное для справочника пользователем, или имя по умолчанию (LDAP1 — LDAP10). Имя можно изменить (• [стр. 72](#page-71-0)).

#### **URL-адрес сервера**

Если справочник настроен, отображается URL-адрес сервера.

# **Настройка справочников LDAP**

 $\triangleright$  Нажмите  $\nearrow$  рядом с именем справочника LDAP, который необходимо редактировать ... откроется страница настройки LDAP (→ [стр. 72](#page-71-0)).

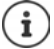

Подробные сведения о настройке LDAP см. по адресу [wiki.gigasetpro.com](http://wiki.gigasetpro.com)

# <span id="page-71-0"></span>**Настройка справочника LDAP**

На этой странице можно редактировать данные выбранного справочника LDAP.

## **Доступ к серверу данных LDAP**

Справочник предоставляется сервером LDAP. Потребуются адрес и порт сервера, а также данные для доступа к справочнику, который планируется использовать.

- ¤ Введите имя в поле **Имя каталога** (макс. 20 символов). Это название справочника, которое будет отображаться на телефонной трубке.
- ¤ Установите флажок **Включить каталог**, чтобы справочник отображался в телефонных трубках.

#### **Адрес сервера/Порт сервера**

 $\triangleright$  Введите URL-адрес сервера LDAP номер порта, с которого на сервер LDAP будут поступать запросы базы данных (по умолчанию: 389).
#### **База поиска LDAP (BaseDN)**

¤ База данных LDAP имеет иерархическую структуру. Параметр **База поиска LDAP (BaseDN)** позволяет указать, в какой области следует начинать поиск.

По умолчанию: 0, поиск начинается с верхнего уровня базы данных LDAP.

#### **Данные доступа пользователя**

Указание данных доступа для всех пользователей.

¤ Введите данные доступа к справочнику LDAP в поля **Имя пользователя** и **Пароль** (макс. 254 символа для каждого поля).

Чтобы использовать данные для индивидуального доступа к каждой трубке, необходимо настроить данные доступа при настройке телефонной трубки ( $\rightarrow$  [стр. 63](#page-62-0)).

#### **Параметры поиска по базе данных и отображения результатов**

#### **Включить режим списка**

¤ Укажите, какие данные будут отображаться при открытии справочника LDAP.

Включено: отображается список всех записей в справочнике LDAP.

Выключено: сначала открывается редактор, который позволяет пользователю выбрать область поиска базы данных LDAP и таким образом сократить количество записей.

#### **Фильтры**

С помощью фильтров можно задавать критерии поиска определенных записей в базе данных LDAP. Один фильтр может включать один или несколько критериев поиска. Критерий поиска содержит запрос атрибута LDAP.

#### **Пример**. sn=%

Атрибут **sn** относится к фамилии. Знак процента (%) обозначает данные, вводимые пользователем.

Правила указания фильтров.

- Для связи нескольких критериев можно использовать логические операторы И (&) и/ или ИЛИ (|).
- Логические операторы «&» и «|» помещаются перед критерием поиска.
- Критерий поиска необходимо поместить в скобки, а все выражение еще в одни скобки.
- Операции И и ИЛИ можно объединять.

#### **Сетевые телефонные справочники**

#### **Примеры**.

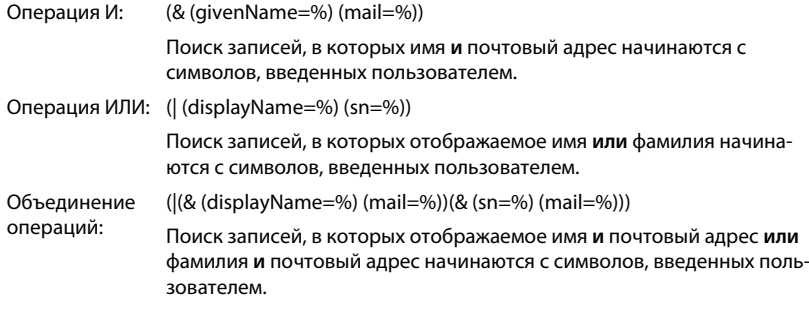

Сведения об атрибутах • [стр. 75](#page-74-0)

#### **Фильтр имен**

Фильтр имени задает атрибут, используемый для поиска.

#### **Пример.**

(displayName=%). Знак процента (%) заменяется именем или частью имени, введенными пользователем.

Например, если пользователь вводит букву «A», в базе данных LDAP будут найдены все записи, у которых атрибут **displayName** начинается с «A». Если затем пользователь введет «b», будут найдены все записи, у которых атрибут **displayName** начинается с «Ab».

#### **Фильтр номеров**

Фильтр номера задает критерий автоматического завершения телефонных номеров.

#### **Пример.**

(|(telephoneNumber=%)(mobile=%)). Знак процента (%) заменяется частью телефонного номера, введенного пользователем.

Например, если пользователь при наборе номера вводит цифры «123», в базе данных LDAP будут найдены все телефонные номера, которые начинаются с «123». Номер телефона дополняется информацией из базы данных.

#### **Дополнительные фильтры**

Есть возможность настроить два дополнительных фильтра, которые можно использовать для расширенного поиска.

- **▶ В дополнительных полях имени укажите имя атрибута.**
- **В соответствующих полях значений укажите значение атрибута.**

#### **Пример.**

Название дополнительного фильтра №1 Город

Значение дополнительного фильтра №1 ((( $=$ %))

Название дополнительного фильтра №2 Улица

Значение дополнительного фильтра №2 (|(street=%))

Кроме полей, определенных параметром **Фильтр имен**, пользователь может использовать дополнительные поля **Город** и **Улица**. Данные, введенные в поле **Город**, передаются на сервер LDAP с атрибутом **I** , а данные, введенные в поле **Улица**, — с атрибутом **street**.

#### **Формат отображения**

В **Формат отображения** можно указать способ отображения результатов поиска на трубке.

**• Введите сочетание различных атрибутов имени и номера, а также специальные** символы. Можно выбрать распространенные форматы из списка атрибутов в разделе **Настройка элементов каталога** на этой странице.

Чтобы отобразить значения требуемого атрибута, перед именем атрибута необходимо ввести знак процента (%).

#### **Пример**.

Данные записи справочника на сервере LDAP.

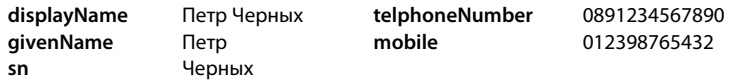

. . .

Определение атрибута в веб-интерфейсе:

**Формат отображения**%sn, %givenName; %telephoneNumber/%mobile

Способ отображения записи на трубке: Черных, Петр, 0891234567890/012398765432

#### **Максимальное количество результатов поиска**

¤ Введите максимальное количество результатов поиска, которые могут возвращаться за одну операцию.

# <span id="page-74-0"></span>**Атрибуты**

В базе данных LDAP задается ряд атрибутов для записи справочника, например фамилия, имя, номер телефона, адрес, компания и т. д. Количество атрибутов, которые можно сохранить в одной записи, записывается в соответствующую схему сервера LDAP. Для получения доступа к атрибутам или настройки фильтров поиска необходимо знать атрибуты и их назначение на сервере LDAP. Большинство назначений атрибутов стандартизированы, однако для определенных атрибутов можно задать требуемые значения.

▶ В каждое поле записи справочника, которая будет отображаться на трубке, введите имя соответствующего атрибута LDAP. При вводе нескольких атрибутов используйте запятые.

#### **Сетевые телефонные справочники**

#### **Примеры.**

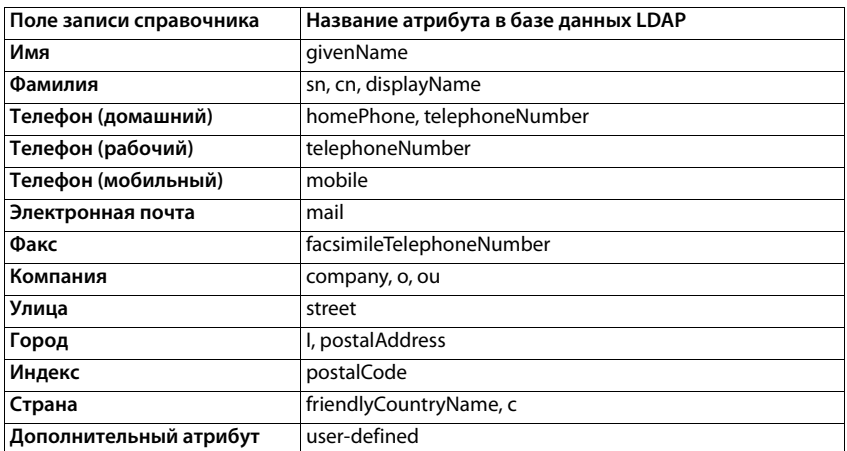

¤ Установите флажок **Можно набрать дополнительный атрибут**, если определен дополнительный атрибут, являющийся телефонным номером.

Подробный пример настройки см. в разделе [«Справочник LDAP: пример настройки](#page-104-0)»  $\rightarrow$  [стр. 105](#page-104-0)

# **Онлайн-справочники в формате XML**

Пользователю можно предоставить доступ к общедоступному и/или корпоративному справочнику в формате XML. На этой странице можно указать сведения о поставщике и имя справочника.

- ¤ **Настройки Онлайн-каталоги XML**
- ¤ Выберите **Открытый** или **Корпоративный**.

#### **Имя каталога**

**▶ Введите имя справочника. Это имя отображается на телефонной трубке, когда пользо**ватель открывает справочник нажатием кнопки справочника.

#### **Адрес сервера**

¤ Введите URL-адрес поставщика онлайн-справочника в поле **Адрес сервера**.

#### **Имя пользователя/Пароль**

¤ Введите данные доступа к онлайн-справочнику в поля **Имя пользователя** и **Пароль**.

#### **Обновление списка**

Включено: список результатов, отображаемый на трубке, автоматически запрашивает следующую часть результатов при прокрутке списка.

#### **Максимальное количество записей**

**• Введите максимальное количество записей, загружаемых за одну операцию чтения.** 

#### **Включение онлайн-справочников**

Можно включать/выключать различные типы общедоступных справочников (белые страницы, желтые страницы, общедоступные личные страницы), предоставленных указанным поставщиком.

- ¤ Установите/снимите флажок рядом с общедоступным справочником, который необходимо включить/выключить.
- **Нажмите Установить**, чтобы сохранить параметры этой страницы.

# **Онлайн-справочники: XSI**

Если служба BroadSoft XSI предоставляет один или несколько справочников, используйте эту страницу для настройки доступа к серверу, включения справочников и назначения имен справочников, которые будут отображаться на телефонных трубках пользователей.

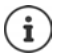

необходимо включить службу справочников XSI на странице **Телефония –**  Службы XSI (**+** [стр. 71\)](#page-70-0).

¤ **Настройки Онлайн-каталоги XSI**

#### **Адрес сервера**

Если службы XSI включены, адрес сервера XSI будет отображаться здесь.

#### **Включить каталоги XSI**

¤ Установите флажок для отображения любого из следующих справочников XSI на телефонной трубке пользователя.

#### **Включение справочников XSI**

¤ Установите флажок рядом со справочником XSI, к которому необходимо предоставить доступ.

#### **Имя каталога**

¤ В поле **Имя каталога** введите имя для выбранного справочника XSI. Это название справочника, которое будет отображаться на телефонной трубке.

# **Онлайн-службы**

Пользователь может получить доступ к дополнительным функциям, например информационным службам, функциям управления УАТС, приложениям RAP (XHTML) заказчика, используя меню телефонной трубки **Информ. центр**. Для этого можно настроить четыре дополнительных записи меню, которые будут добавлены в пользовательский интерфейс трубки.

Дополнительные функции могут быть доступны в виде форматированных страниц XHTML. Сведения о поддержке формата XHTML, см. на странице [wiki.gigasetpro.com.](https://wiki.gigasetpro.com)

#### ¤ **Настройки Онлайн-услуги XHTML**

Страница содержит следующие данные, относящиеся к настроенным меню.

**Имя** Отображается имя, заданное для меню.

**URL-адрес сервера** Если настроен доступ XHTML, отображается URL-адрес сервера.

#### **Add SIP-ID**

Если функция включена, устройство добавляет идентификатор SIP в запрос GET, адресованный серверу.

¤ Установите флажок **Add SIP-ID**, чтобы включить функцию.

### **Добавление/редактирование записи**

Можно настроить до четырех записей меню.

 $\blacktriangleright$  Нажмите  $\blacktriangle$  в пустом столбце или в столбце с уже настроенной записью (для редактирования).

#### **Включить**

¤ Установите флажок, чтобы запись меню отображалась на телефонных трубках.

#### **Имя для меню**

**• Введите имя в текстовое поле (макс. 22 символа). Это название меню, которое будет** отображаться на телефонной трубке.

#### **Адрес сервера**

**• Введите URL-адрес сервера, предоставляющего службу.** 

Доступ к службам может быть защищен именем пользователя и паролем.

#### **Использовать учетные данные SIP**

Если она включены, используются данные учетной записи SIP пользователя (**Имя для**  проверки подлинности и Пароль для проверки подлинности, **•** [стр. 62](#page-61-0)).

Кроме того, могут использоваться следующие учетные данные.

#### **Имя пользователя**

**• Введите имя пользователя для доступа к меню (макс. 22 символа).** 

#### **Пароль**

¤ Введите пароль для доступа к меню (макс. 8 символов).

# Системные настройки

# Права доступа к веб-конфигуратору

На этой странице можно настроить права доступа к пользовательскому интерфейсу вебконфигуратора.

▶ Настройки ▶ Система ▶ Веб-конфигуратор

# Смена пароля веб-конфигуратора

По соображениям безопасности необходимо регулярно менять пароль для доступа к вебконфигуратору.

Существует две роли пользователя с разными идентификаторами: admin и user ( $\rightarrow$  стр. 21). Идентификатор **user** выключен по умолчанию. Его можно включить на этой странице.

Пароль указывается с учетом роли пользователя. Администратор может изменить пароль и для идентификатора admin, и для идентификатора user. Пользователь с идентификатором user может изменить пароль только для идентификатора user.

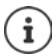

Если вы забыли пароль, потребуется сбросить параметры устройства до заводских настроек (+ стр. 18).

#### Новый пароль

▶ Введите новый пароль для доступа администратора/пользователя к веб-конфигуратору. По умолчанию: admin/user

#### Введите пароль еще раз

• Введите новый пароль еще раз в поле Введите пароль еще раз.

#### Показать пароль

• Чтобы видеть вводимые символы, установите флажок рядом с Показать пароль.

#### Изменить пароль для всех диспетчеров DECT

• Нажмите эту кнопку, чтобы назначить пароль для всех диспетчеров DECT.

Можно также задать отдельный пароль для каждого диспетчера DECT, используя вебконфигуратор в системе диспетчеров DECT.

#### Активировать доступ для пользователей

• Нажмите Да/Нет, чтобы включить/выключить идентификатор роли user.

### **Включение CLI-доступа к настройкам устройства**

Доступно в пользовательском интерфейсе интегратора.

Можно выполнить настройку устройства через интерфейс командной строки (CLI) по протоколу SSH из удаленной системы. Secure Shell (SSH) — это программа, позволяющая выполнять вход на удаленную машину и исполнять команды на удаленной машине. Она обеспечивает безопасное зашифрованное соединение между двумя ненадежными узлами по незащищенной сети.

Дополнительные сведения о командах CLI приведены в онлайн-справке веб-конфигуратора.

#### **Активировано, если пароль содержит больше 7 символов**

CLI-доступ включается автоматически, если ввести действительный пароль (более 7 символов) и нажать кнопку **Установить. √** = включено; **x** = выключено

#### **Пароль CLI**

**▶ Введите пароль для доступа администратора к настройкам по протоколу SSH.** Значение: мин. 8 символов, макс. 74 символа

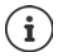

Имя пользователя для CLI-доступа: **cli**.

#### **Введите пароль еще раз**

¤ Введите новый пароль еще раз в поле **Пароль CLI**.

#### **Показать пароль**

¤ Чтобы видеть вводимые символы, установите флажок рядом с **Показать пароль**.

### **Загрузка сертификата веб-безопасности**

Доступно в пользовательском интерфейсе интегратора.

Защита веб-конфигуратора обеспечивается механизмами безопасности SSL/TLS. Применяется шифрование передачи данных, и выполняется проверка подлинности веб-сайта. Интернет-браузер проверяет сертификат безопасности и надежность веб-сайта. Периодически сертификат может обновляться. Если доступен новый сертификат, можно загрузить его в сеть или на компьютер, а затем загрузить на устройство.

- ¤ Нажмите **Обзор...** рядом с **Сертификат безопасности в сети** и выберите локальный файл сертификата в файловой системе компьютера нажмите **Загрузить** . . . выбранный файл сертификата загружается и добавляется в список сертификатов.
- ¤ Если для сертификата требуется пароль, введите его **Пароль безопасности в сети**.

# Инициализация и настройка

Доступно в пользовательском интерфейсе интегратора.

Инициализация — это процесс загрузки необходимой конфигурации и данных учетной записи на телефоны VoIP (здесь, базовые блоки DECT). Для этого используются профили. Профиль — это файл конфигурации, содержащий настройки телефона VoIP, данные VoIPпровайдера и содержимое, заданное пользователем. Этот файл должен размещаться на сервере инициализации НТТР, доступ к которому возможен по общедоступной (Интернет) или локальной сети.

Автоматическая настройка - это режим работы, при котором телефонная система автоматически соединяется с сервером и загружает параметры провайдера (например, URLадрес сервера SIP) и параметры пользователя (например, имя пользователя и пароль), сохраняя их в постоянной памяти. Автоматическая настройка не ограничивается параметрами, необходимыми для обеспечения VoIP-телефонии. Автоматическая настройка может также использоваться для настройки других параметров, например настройки онлайн-служб, если таковые поддерживаются на телефонах VoIP. Однако по техническим причинам автоматическая инициализация невозможна для всех параметров настройки телефонов.

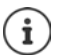

Подробные сведения о настройке сервера инициализации и создании профилей инициализации для телефонов Gigaset: • wiki.gigasetpro.com

#### ▶ Настройки ▶ Система ▶ Подготовка и настройка

На этой странице можно указать сервер инициализации для телефонной системы или загрузить файл конфигурации и начать процесс автоматической настройки.

#### Сервер подготовки

• Введите URL-адрес сервера инициализации в текстовое поле. Значение: макс. 255 символов; по умолчанию: сервер инициализации Gigaset

#### Файл автонастройки

Если файл конфигурации предоставлен провайдером, загрузите его в телефонную систему.

• Нажмите Обзор... и выберите файл конфигурации в файловой системе компьютера нажмите Загрузить ... загрузится выбранный файл конфигурации.

#### Начать автонастройку

• Нажмите кнопку . . . в систему будет загружен и установлен профиль инициализации.

Этот процесс занимает некоторое время и требует перезагрузки системы. Соединение с мобильными устройствами будет прервано.

В целях безопасности необходимо сохранить текущие настройки перед запуском процесса автоматической настройки (• стр. 87).

# Безопасность

Доступно в пользовательском интерфейсе интегратора.

На этой странице можно упорядочить сертификаты, использующиеся для безопасного интернет-соединения, и указать учетные данные для аутентификации HTTP.

#### ▶ Настройки ▶ Система ▶ Безопасность

### Сертификаты

Телефонная система поддерживает установление безопасной передачи данных через Интернет по протоколу защиты транспортного уровня (TLS). При работе с TLS клиент (телефон) использует сертификаты для идентификации сервера. Сертификаты должны храниться на базовом блоке.

#### Принять все сертификаты

• Нажмите радиокнопку Да, чтобы принять все сертификаты.

#### Сертификаты сервера/Сертификаты ЦС

Список содержит сертификаты сервера или сертификаты СА (из точек сертификации). Сертификаты из обоих списков уже реализованы по умолчанию или загружены через вебконфигуратор и классифицируются как действительные (принятые).

Если один из сертификатов становится недействительным (например, истечет срок его действия), он переносится в список Недействительные сертификаты..

#### Недействительные сертификаты

В списке содержатся сертификаты, полученные от серверов, не прошедшие проверку, и недействительные сертификаты из списков Сертификаты сервера / Сертификаты ЦС.

#### Принятие/отклонение недействительных сертификатов

Принятие сертификата.

• Выберите сертификат и нажмите кнопку Принять ... в зависимости от его типа, сертификат переносится в список Сертификаты сервера или Сертификаты ЦС (даже если срок его действия истек). Если сервер отвечает снова с этим сертификатом, такое соединение сразу принимается.

Отклонение сертификата.

• Выберите сертификат и нажмите кнопку Отклонить ... сертификат переносится в список Сертификаты сервера с пометкой Отклонено. Если сервер отвечает снова с этим сертификатом, такое соединение сразу отклоняется.

#### Проверка информации о сертификате

• Выберите нужный сертификат и нажмите кнопку Сведения ... отобразится новая вебстраница со свойствами сертификата.

#### Удаление сертификата из одного из списков

• Выберите нужный сертификат и нажмите кнопку Удалить Сертификат буден сразу же удален из списка.

#### Импорт локального сертификата

Можно сделать сертификаты доступными в телефонной системе. Необходимо заранее загрузить сертификаты на компьютер.

• Нажмите Обзор... и выберите локальный файл сертификата в файловой системе компьютера • нажмите Загрузить ... выбранный файл сертификата загружается и добавляется в один из списков в зависимости от его типа.

### Аутентификация HTTP

Укажите учетные данные (имя пользователя и пароль) для аутентификации HTTP, Учетные данные используются для аутентификации HTTP-дайджест клиента инициализации на сервере инициализации.

#### Имя пользователя HTTP-дайджеста

▶ Введите имя пользователя для аутентификации HTTP. Значение: макс. 74 символа

#### Пароль НТТР-дайджеста

• Введите пароль для аутентификации HTTP. Значение: макс. 74 символа

# Дата и время

Доступно в пользовательском интерфейсе интегратора.

По умолчанию в настройках системы включено получение информации о дате и времени с сервера в Интернете. На этой странице можно изменить серверы времени, настроить часовой пояс и внести правки в случае недоступности серверов в Интернете.

#### ▶ Настройки ▶ Система ▶ Дата и время

#### Сервер времени

В этом поле указано несколько предварительно настроенных серверов времени.

• Укажите предпочтительный сервер времени в текстовом поле. При вводе нескольких серверов времени используйте запятые. Значение: макс. 255 символа

#### Временная зона

• Выберите в меню параметров часовой пояс, соответствующий текущему местоположению.

#### Системное время

Отображается время, настроенное на телефонной системе. Время обновляется каждую минуту.

#### Резервный вариант

В случае недоступности серверов времени в Интернете можно настроить время вручную.

Введите время в текстовом поле Системное время. При редактировании времени его автоматическое обновление останавливается

#### **Системные настройки**

#### **Роль локального сервера времени**

Можно настроить внутренний сервер времени для работы в качестве локального сервера времени сети.

- **▶ Нажмите Да/Нет, чтобы настроить внутренний сервер времени в качестве локального** сервера времени.
- ¤ Нажмите **Установить**, чтобы сохранить параметры этой страницы.

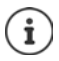

Дата и время синхронизируются во всей системе, на всех базовых блоках и телефонных трубках. При настройке вручную может потребоваться около одного часа, чтобы новые дата и время отобразились на всех телефонных трубках.

Синхронизация выполняется в следующих случаях.

- Если в диспетчере DECT были изменены дата или время.
- Если в телефонной системе зарегистрирована телефонная трубка.
- Если телефонная трубка была выключена и снова включена либо если она находилась вне радиуса действия беспроводной связи более 45 секунд, а затем снова оказалась в зоне действия сети.
- Автоматически каждый день в 4:00 утра.

Дату и время можно изменить прямо на телефонной трубке. Однако эта настройка применяется только для телефонной трубки и будет перезаписана во время следующего сеанса синхронизации.

Дата и время отображаются в формате, который задан на телефонной трубке.

# **Микропрограмма**

Регулярные обновления для микропрограммы интегратора/диспетчера DECT и базовых блоков предоставляются через оператором или провайдером через сервер настройки. Эти обновления можно загружать в интегратор/диспетчер DECT по мере необходимости. Если обновление микропрограммы предоставляется в форме файла, можно сохранить его на компьютере и выполнить загрузку с него.

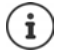

Микропрограмма базовых блоков обновляется автоматически диспетчером DECT.

#### **▶ Настройки ▶ Система ▶ Встроенное ПО**

#### **Микропрограмма локальной системы**

#### **Текущая версия**

Текущая версия микропрограммы интегратора/диспетчера DECT, на который выполнен вход.

#### **Доступна резервная копия для предыдущей версии**

Можно выполнить откат микропрограммы, установив любую предыдущую версию. При установке новой микропрограммы система автоматически создает резервную копию данных текущей версии микропрограммы. Если позднее выполнить откат к предыдущей версии, в системе будут установлены данные из резервной копии. Таким образом будет выполнен откат к предыдущей версии микропрограммы и настройкам данных.

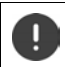

При откате к любой предыдущей версии выполняется сброс параметров устройства до заводских настроек.

#### **Выбор файла обновления микропрограммы**

**▶ В текстовом поле URL-адрес файла встроенного ПО** укажите URL-адрес сервера настройки, на котором размещена микропрограмма

или

¤ Нажмите **Обзор...** и выберите файл микропрограммы в файловой системе компьютера.

#### **Запуск обновления микропрограммы**

В определенный день:

¤ Снимите флажок **Сразу** Введите точное время запуска в формате ГГГГ–ММ–ДД ЧЧ:мм.

Сейчас: ¤ Установите флажок **Сразу** (по умолчанию) . . . обновление микропрограммы начнется сразу после нажатия кнопки **Установить**.

#### **Подтвержденное расписание**

Отображается пометка **Сразу** или дата следующего запланированного обновления микропрограммы.

¤ Нажмите **Установить**, чтобы сохранить параметры и начать обновление микропрограммы.

После запуска процесса обновления система обновляет микропрограмму диспетчера DECT и всех подчиненных ему базовых блоков автоматически. Дополнительные действия не требуются. Во время обновления соединение телефонных трубок с базовыми блоками будет разорвано. Когда телефонные трубки восстановят соединение с базовым блоком, это будет указывать на успешное обновление системы.

В списке базовых блоков можно отслеживать текущую версию микропрограммы базовых блоков, а также базовые блоки и диспетчеры DECT в автономном режиме, которым требуется обновление.

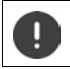

Обновление может занять длительное время. Во время обновления не отключайте устройства от локальной сети.

# i

В целях тестирования (например, тестирования новой версии) можно установить на одной из подсистем диспетчера DECT версию микропрограммы, отличную от версии микропрограммы остальной части системы.

Хэндовер между системами диспетчера DECT возможен, только если они используют одну версию протокола.

Диспетчер DECT с версией протокола, отличной от версии протокола интегратора, не может запустить свои службы, поскольку операционно не совместим с интегратором. Такой диспетчер может лишь выполнять обновление программного обеспечения и протокола до соответствующей версии.

# **Микропрограмма всех диспетчеров DECT**

В списке диспетчеров DECT, использующихся в многосотовой системе, также указаны их имена, текущая версия микропрограммы и, если применимо, сведения о дате следующего запланированного обновления микропрограммы.

Настройка обновления микропрограммы выполняется по аналогии с настройкой обновления для локальной системы.

#### **Редактирование данных диспетчера DECT**

 $\blacktriangleright$  Нажмите  $\blacktriangleright$  рядом с диспетчером DECT, который необходимо редактировать ... откроется страница сведений о микропрограмме диспетчера DECT.

### **Управление обновлениями микропрограммы диспетчеров DECT**

Эта страница используется для управления обновлениями микропрограммы диспетчеров DECT.

#### **Имя диспетчера DECT**

Имя диспетчера DECT. Имя можно изменить.

#### **Текущая версия**

Текущая версия микропрограммы интегратора/диспетчера DECT.

#### **URL-адрес файла встроенного ПО**

• В текстовом поле укажите URL-адрес сервера настройки, на котором размещена микропрограмма.

#### **Запуск обновления микропрограммы**

В определенный день:

**▶ Снимите флажок Сразу** Введите точное время запуска в формате ГГГГ–ММ–ДД ЧЧ:мм.

Сейчас: ¤ Установите флажок **Сразу** (по умолчанию) . . . обновление микропрограммы начнется сразу после нажатия кнопки **Установить**.

#### **Подтвержденное расписание**

Отображается пометка **Сразу** или дата следующего запланированного обновления микропрограммы.

# <span id="page-86-0"></span>**Сохранение и восстановление**

Доступно в пользовательском интерфейсе интегратора.

На этой странице можно сохранить и восстановить системные настройки.

#### ¤ **Настройки Система Сохранить и восстановить**

Настроив диспетчер DECT и изменив настройки должным образом, в частности, зарегистрировав телефонные трубки или отменив их регистрацию, необходимо сохранить актуальные настройки в файл на ПК, чтобы в случае возникновения проблем можно было быстро восстановить текущие настройки системы.

Если вы случайно измените настройки или возникнет необходимость сбросить параметры диспетчера DECT из-за сбоя, можно повторно загрузить сохраненные настройки из файла на ПК в телефонную систему.

В файле конфигурации содержатся все данные о системе, включая данные регистрации телефонных трубок в системе DECT, кроме списка вызовов для телефонных трубок.

#### **Сохранение данных настройки**

¤ Нажмите **Сохранить настройки** Выберите место сохранения файла конфигурации с помощью системного диалогового окна выбора файла. Введите имя файла конфигурации.

#### **Восстановление данных настройки**

¤ Нажмите **Обзор...** Выберите ранее сохраненный файл конфигурации в файловой системе компьютера. Нажмите **Загрузить** . . . загрузится выбранный файл конфигурации.

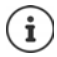

На новое устройство также можно загрузить файл безопасной конфигурации.

- Предварительные условия
	- Старое устройство должно быть выведено из эксплуатации.
	- Версия микропрограммного обеспечения нового устройства должна как минимум соответствовать версии устройства, с которого были сохранены данные, включая установленные исправления.

# **Перезагрузка**

Доступно в пользовательском интерфейсе интегратора.

На этой странице можно выполнить перезагрузку устройства.

- **▶ Настройки ▶ Система ▶ Перезагрузка и сброс**
- ¤ Нажмите **Перезагрузить** Подтвердите выбор, нажав **Да** . . . начнется перезагрузка.

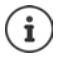

Для систем со встроенным интегратором можно выбрать, нужно ли попутно выполнить перезагрузку локального диспетчера DECT.

Все существующие подключения, управляемые базовыми блоками диспетчера, будут прерваны.

Перезагрузка отдельного диспетчера DECT: • стр. 32

Перезагрузка отдельных базовых блоков: • [стр. 40](#page-39-0)

# **Настройки DECT**

Доступно в пользовательском интерфейсе интегратора.

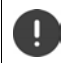

Изменение любой из этих настроек требует перезагрузки системы. Текущие звонки будут отменены.

#### **Эко-режим ECO DECT**

Эко-режим ECO DECT — это эко-технология, которая позволяет сократить объем энергопотребления и в той или иной степени сократить мощность излучения.

#### **Мощность излучения DECT**

¤ Настройте мощность излучения устройства DECT в соответствии с требованиями.

#### **Максимальный диапазон**:

По умолчанию для устройства задана максимальная дальность связи. Это гарантирует наилучшее качество связи между телефонной трубкой и базовым блоком. В состоянии ожидания телефонная трубка не работает (сигналы с нее не передаются). Беспроводной сигнал малой мощности для поддержания связи между базовым блоком и телефонной трубкой передается только с базового блока. Во время вызова мощность передачи автоматически настраивается в зависимости от расстояния между базовым блоком и телефонной трубкой. Чем ближе телефонная трубка к базовому блоку, тем ниже мощность излучения.

#### **Ограниченный диапазон**:

Мощность излучения может быть снижена на 80 %. Это также ведет к сокращению дальности связи.

### **Настройки безопасности DECT**

Радиосвязь между базовым блоком и телефонной трубкой в системе DECT зашифрована по умолчанию. Используя следующие параметры, можно настроить безопасность системы.

#### **Шифрование DECT**

**• Включение/выключение функции.** 

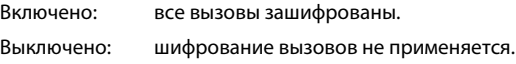

#### **Расширенная защита — предварительное шифрование и повторное создание ключей**

**• Включение/выключение функции.** 

Включено: шифруются следующие сообщения:

- сообщения для управления вызовами;
- данные, уязвимые на ранних этапах передачи сигнала, например набор номера или передача данных о номере вызывающего абонента.

Ключ шифрования изменяется в ходе текущего вызова, что повышает защиту вызова.

Выключено: сообщения для управления вызовами и данные, уязвимые на ранних этапах передачи сигнала, не шифруются.

#### **Расширенная защита — автоматический сброс незашифрованных вызовов**

**• Включение/выключение функции.** 

Включено: если шифрование включено, оно отменяется для вызовов, которые инициируются устройством, не поддерживающим шифрование.

Выключено: шифрование не отменяется.

### **Настройка радиосвязи DECT**

В связи с различиями нормативов в разных странах блоки DECT используют различные диапазоны частот, что обеспечивает соответствие систем DECT требованиям регионов. Можно привести диапазон частот N870 IP PRO Multicell System в соответствие с требованиями вашего региона.

#### **Радиодиапазон DECT**

**• Выберите диапазон радиочастот, используемых в вашем регионе.** 

Выберите диапазон частот системы DECT в соответствии с требованиями вашего региона. Настройка применяется ко всей системе. Изменение этой настройки требует перезагрузки радиочасти DECT. Неверная настройка может привести к нарушению правовых норм. Если у вас возникли сомнения, свяжитесь с службой по надзору в сфере телекоммуникаций.

# **Диагностика, поиск и устранение неисправностей**

# **Информация о состоянии**

Веб-конфигуратор предоставляет страницу состояния с важными сведениями о работе многосотовой системы и подсоединенных устройств.

#### ¤ **Статус Обзор**

На странице представлена следующая информация.

#### **Состояние интегратора**

- Имя устройства \*
- Роль устройства \*
- MAC-адрес \*
- IP-адрес \*
- Диапазон частот DECT
- DECT PARI
- Версия встроенного ПО \*
- Дата и время \*
- Последняя резервная копия
- **Диспетчеры DECT** Количество диспетчеров DECT
	- Количество диспетчеров DECT с несоответствующими версиями встроенного ПО
- **Базовые станции** Количество активных базовых станций
	- Количество базовых станций в состоянии ожидания
	- Ограничение для вызовов на базовой станции

#### **Мобильные устройства**

- Количество зарегистрированных мобильных устройств
- Количество мобильных устройств, которые необходимо зарегистрировать
- Количество мобильных устройств с SIP-регистрацией

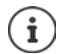

В списке указаны компоненты интегратора. Компоненты, помеченные звездочкой (\*), также отображаются на странице состояния диспетчера DECT.

# **События базового блока**

Доступно в пользовательском интерфейсе интегратора.

На этой странице отображаются счетчики, необходимые для диагностики различных событий, влияющих на работу базового блока, такие как число активных подключений по радиосвязи, хэндоверы, неожиданно прерванные соединения и т. д.

#### ¤ **Статус Статистика Базовые станции**

Отображается следующая информация.

- **Диспетчер DECT** Имя диспетчера DECT, ответственного за базовые блоки, период времени, в течение которого собирались события, общее количество пропущенных вызовов для всех управляемых базовых блоков за указанный период.
	- **▶ Нажмите ⊞ рядом с записью Диспетчер DECT** отобразятся кластеры диспетчера DECT.

Примечание. Символ **А** рядом с именем диспетчера DECT указывает на потенциальное наличие ситуации, требующей внимания.

**Кластер** Количество кластеров, обзор собранных событий для всех базовых блоков всех кластеров.

> **▶ Нажмите ⊞ рядом с записью Кластер** — отобразятся базовые блоки кластера.

**Базовая станция** Имя базового блока

Некоторые из представленных ниже сведений могут быть скрыты. Воспользуйтесь меню параметров **Просмотр**, чтобы отобразить необходимые столбцы.

#### **Свойства**

**MAC-адрес** MAC-адрес базового блока

**Номер RPN** Номер стационарной радиочасти, определяет радио-единицу

#### **Синхронизация RPN**

RPN другого базового блока, синхронизированного с данным базовым блоком

Уровень синхронизации

Уровень синхронизации

#### **Статистика**

**Соединение** Число подключений, т. е. совершенных вызовов

#### **Настройка переключения**

Число хэндоверов входящих переключений

#### **Отмена переключения**

Число хэндоверов исходящих переключений

#### **Отклоненные вызовы**

Число прерванных соединений, т. е. прерванных вызовов

#### Диагностика, поиск и устранение неисправностей

Асинхронно Частота случаев потери радиорелейной синхронизации в DECT-сети Занят Периодичность достижения максимально возможного числа соединений для модуля. Базовый блок находится в состоянии «занято», идет перенаправление на другие модули для балансировки нагрузки

#### Сбросы соединения

Периодичность прерывания подключения базового блока к локальной сети

### **Действия**

#### Загрузка данных в формате MIB

Для дальнейшей обработки статистических данных с помощью браузера МІВ (информационная база управления) можно загружать данные в формате MIB (как управляемые объекты)

• Нажмите Скачать MIB • Выберите место сохранения файла MIB с помощью системного диалогового окна выбора файла.

#### Экспорт данных в файл CSV

Для дальнейшей обработки статистических данных можно экспортировать данные в файл формата CSV (файл данных с разделителями-запятыми).

• Нажмите Экспорт • Выберите место сохранения файла с помощью системного диалогового окна выбора файла.

#### Отображение графического представления иерархии кластера

Можно открыть график, показывающий базовые блоки кластера, их отношения с окружающими базовыми блоками и иерархию синхронизации.

• Откройте кластерное дерево диспетчера DECT • Выберите кластер • Нажмите Показать диаграмму кластера ... отобразится график с указанием всех базовых блоков выбранного кластера.

Сохранение графика в виде файла. • Нажмите Сохранить изображение • Выберите место сохранения графического файла с помощью системного диалогового окна выбора файла ... график будет сохранен в формате PNG.

#### Сброс статистики

• Нажмите Сбросить все ... счетчики в таблице будут сброшены до 0.

#### Фильтрация списка

- В меню параметров Выберите столбец выберите столбец, для которого будет применен фильтр. Обратите внимание, что некоторые столбцы могут быть скрыты.
- В текстовом поле введите критерий фильтрации нажмите Фильтр ... отобразятся только записи, соответствующие указанному фильтру.

Для фильтрации списка с учетом особых значений счетчика можно использовать следующие формулы.

- $\epsilon$ меньше, чем > больше, чем  $=$ равное
- <= меньше или равное > = больше или равное

Для столбца МАС-адрес применяется только следующее условие: = МАС-адрес. Данные МАС-адрес должны иметь формат aabbccddeeff (без разделителей).

#### Удаление фильтра: ▶ Нажмите Очистить.

#### Примеры.

Нужно, чтобы в таблице отображались только базовые блоки, на которых число состояний занятости превышает 20. Необходимо задать следующие параметры фильтрации:

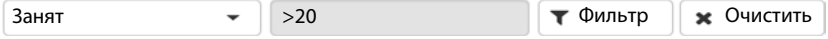

Нужно, чтобы в таблице отображались только базовые блоки, на которых число прерванных вызовов не превышает 5. Необходимо задать следующие параметры фильтрации:

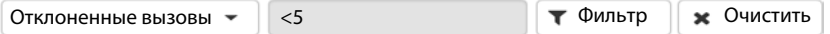

#### Отображение/скрытие столбцов

• Нажмите меню параметров Просмотр (Просмотр) справа • Выберите столбцы, которые будут отображаться в таблице (®/% = отображается/скрыто).

Имена столбцов, которые не могут быть скрыты, отображаются серым цветом.

# Инциденты

Доступно в пользовательском интерфейсе интегратора.

#### ▶ Статус ▶ Статистика ▶ Инциденты

На странице содержатся сведения об инцидентах, связанных с работой диспетчера DECT.

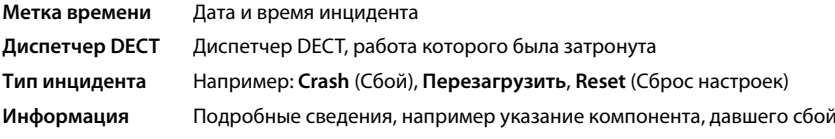

# **Действия**

#### **Загрузка подробной информации в файл**

Чтобы получить подробные сведения об обстоятельствах, вызвавших ошибку, можно загрузить информацию об инциденте в файл. При необходимости этот файл можно передать ответственному за техническое обслуживание.

- ¤ Установите флажки рядом с одним или несколькими инцидентами, информацию о которых необходимо загрузить, или установите флажок **Метка времени**, чтобы загрузить информацию обо всех инцидентах.
- ¤ Нажмите **Скачать** и выберите место сохранения файлов журнала в файловой системе . . . для каждого выбранного инцидента будет создан отдельный файл журнала. Все файлы журнала собираются в tar-файл.

#### **Удаление записей**

- ¤ Установите флажки рядом с одним или несколькими инцидентами, информацию о которых необходимо удалить, или установите флажок **Метка времени**, чтобы удалить информацию обо всех инцидентах.
- ¤ Нажмите **Удалить**.

#### **Обновление списка**

¤ Нажмите **Обновить**, чтобы обновить данные в таблице.

# **Системный журнал и диспетчер SNMP**

Доступно в пользовательском интерфейсе интегратора.

В системном журнале (SysLog) фиксируются все сведения о выбранных процессах, выполняемых диспетчерами DECT и базовыми блоками во время работы. Полученные сведения в последствии передаются на настроенный сервер SysLog.

#### ¤ **Настройки Система Системный журнал**

#### **Активировать системный журнал**

¤ Установите флажок, чтобы включить функцию журнала, или снимите флажок, чтобы отключить ее.

#### **Адрес сервера**

▶ Введите IP-адрес или полное DNS-имя сервера SysLog. Значение: макс. 240 символов

#### **Порт сервера**

• Введите номер порта, на котором сервер SysLog будет получать запросы.

Диапазон охвата: 1-65535; по умолчанию: 514

#### Уровень журнала

• Установите или снимите флажки рядом с данными журналов, которые необходимо включить в системный журнал или исключить из него.

Если необходимо использовать один сервер системного журнала для всех диспетчеров DECT:

• Нажмите кнопку Использовать для всех диспетчеров DECT.

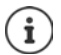

Настройка сервера системного журнала отдельно для каждого диспетчера DECT  $\rightarrow$  CTD. 32.

# Статистика SNMP

Простой протокол сетевого управления (SNMP) — это станлартный протокол, который используется для мониторинга сетевых устройств и управления ими. Для сбора статистики и сведений об управлении в отношении событий базового блока, которые обрабатываются диспетчером SNMP, необходимо ввести адрес и информацию для аутентификации в соответствии с настройками сервера SNMP.

• Введите IP-адрес сервера диспетчера SNMP в поле Адрес диспетчера SNMP и укажите номер порта, который используется диспетчером SNMP, в поле Порт диспетчера **SNMP.** По умолчанию: 162

Для доступа к базе данных SNMP необходима аутентификация.

• Заполните поля Имя пользователя SNMP и Пароль SNMP.

Данные доступа к диспетчеру SNMP можно настроить для всех диспетчеров DECT или для каждого диспетчера DECT по отдельности (+ стр. 32).

• Если данные доступа, указанные здесь, необходимо использовать для всех диспетчеров DECT, нажмите Использовать для всех диспетчеров DECT.

#### Хранение данных об управлении в формате MIB

Можно хранить данные об управлении всех базовых блоков в формате МІВ.

• Нажмите Скачать MIB • Выберите место сохранения файла MIB с помощью системного диалогового окна выбора файла . . . файл с синтаксисом MIB будет сохранен в формате TXT.

# **Переход**

Для перехода с N870 IP PRO Multicell System уровня Small или Medium с одним диспетчером DECT в систему с несколькими диспетчерами DECT выполните следующие действия.

- 1 Экспортируйте настройки базовых блоков и телефонных трубок текущей системы
	- **Настройки Базовые станции Администрация** (+ [стр. 39\)](#page-38-0)
	- **Настройки Мобильные устройства Администрация** (+ [стр. 59\).](#page-58-0)
- [2 Импортиру](#page-13-0)йте интегратор в виде виртуальной машины (\* файл .ova) на гипервизор  $($   $\rightarrow$  стр. 14).
- 3 Определите роль [устройства д](#page-14-0)ля устройств, которые будут использоваться в качестве диспетчеров DECT ( $\rightarrow$  стр. 15).
- 4 Добавьте диспетчеры DECT в систему администрирования интегратора
	- **▶ Настройки ▶ Диспетчер DECT ▶ Администрация (→ [стр. 29\).](#page-28-0)**
- 5 Зарегистрируйте диспетчеры DECT на интеграторе
	- **▶ Настройки ▶ Система ▶ Конфигурация интегратора (→ [стр. 33\).](#page-32-0)**
- 6 Импортируйте настройки базовых блоков и телефонных трубок в новую конфигурацию
	- **Настройки Базовые станции Администрация** (+ [стр. 39\)](#page-38-0)
	- **▶ Настройки ▶ Мобильные устройства ▶ Администрация** (→ [стр. 59\).](#page-58-0)
- 7 Настройте новую иерархию синхронизации базовых блоков
	- **▶ Настройки ▶ Базовые станции ▶ Синхронизация (+ [стр. 42\)](#page-41-0).**
- 8 При необходимости настройте межкластерную синхронизацию через синхронизацию диспетчеров DECT
	- **▶ Настройки ▶ Диспетчер DECT ▶ Синхронизация (→ [стр. 34\).](#page-33-0)**

В процессе перехода синхронизация базовых блоков будет потеряна. Текущие звонки будут отменены. Убедитесь, что в процессе перехода телефонная система не используется.

Î

Процедура применима только для переноса основного диспетчера DECT в новую систему с несколькими диспетчерами DECT. Телефонные трубки второй системы, импортированные в новую систему с несколькими диспетчерами DECT, не могут импортировать номера PARI старой системы в новую систему. Поэтому такие трубки импортируются для регистрации и проходят регистрацию в эфире DECT-сети повторно.

Импорт базовых блоков второй системы не требует их повторной регистрации.

# **Использование телефонной трубки, подключенной к N870 IP PRO**

Функции устройства N870 IP PRO доступны на зарегистрированных телефонных трубках. Функции телефонной системы добавляются в меню телефонной трубки. Функции телефонной трубки, такие как локальный телефонный справочник или органайзер, не рассматриваются в рамках данного документа. Сведения об этом представлены в соответствующему руководстве пользователя телефонной трубки. Доступность функций и их обозначения зависит от каждой отдельной телефонной трубки.

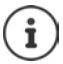

Сведения о том, какие телефонные трубки Gigaset поддерживают все функции многосотовой системы N870 IP PRO, см. по адресу <wiki.gigasetpro.com>.

# **Выполнение вызовов**

Можно совершать вызовы с помощью любой телефонной трубки, зарегистрированной в N870 IP PRO.

**Предварительное условие:** Пользователь должен находиться в радиусе действия соты хотя бы одного базового блока, зарегистрированного в телефонной сети.

Соты базового блоков в совокупности формируют беспроводную DECT-сеть телефонной системы. Можно совершать и принимать вызовы на телефонной трубке в рамках всей беспроводной сети и перемещаться между сотами во время вызова (переключение).

**Предварительное условие для переключения.** Базовые блоки, в радиусе действия которы[х находится](#page-41-0) абонент, должны быть синхронизированы и входить в один и тот же кластер ( $\rightarrow$  стр. 42).

[Каждой тел](#page-61-1)ефонной трубке назначается соединение для совершения и приема вызовов  $($  + стр. 62).

Если N870 IP PRO подключена к УАТС, обеспечивающей возможность формировать группы, то VoIP-соединения также можно назначать различным группам. В этом случае можно также принимать на телефонной трубке вызовы, поступающие на номер группы.

Для интернет-телефонии N870 IP PRO использует УАТС для IP-телефонии или услуги, предлагаемые VoIP-провайдером. Доступность некоторых функций телефона зависит от того, поддерживаются ли они УАТС или провайдером, а также от состояния их активации. При необходимости можно обратиться к оператору УАТС с просьбой предоставить описание предлагаемых услуг.

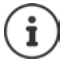

В зависимости от технических характеристик УАТС для совершения внешних вызово[в за пределы](#page-69-0) УАТС для IP-телефонии может потребоваться набрать код доступа ( $\rightarrow$  стр. 70).

### **Вызовы**

**▶ ... с помощью клавишной панели П- введите номер ▶ Нажмите и сразу отпустите** кнопку соединения

или

- **Нажмите и удерживайте** кнопку соединения  $\alpha$   **...** с помощью  $\beta$  **в**ведите номер
- Соеди[нение устана](#page-61-1)вливается посредством SIP-соединения, назначенного для телефонной трубки ( $\rightarrow$  стр. 62).

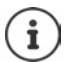

Для местных вызовов на стационарные телефоны также может требоваться набрать кода города (в зависимости от офисной АТС или провайд[ера\). Это нео](#page-69-1)бязательно, если код зоны указан в конфигурации диспетчера DECT (→ стр. 70).

### **Набор номера из списка повторного набора**

В списке повторного набора содержатся номера, набранные на телефонной трубке последними.

**• Нажмите и сразу отпустите** кнопку соединения  $\boxed{\curvearrowright}$  ... откроется список повторного набора  $\blacktriangleright$  ... с помощью  $\lceil\frac{\bullet}{\bullet}\rceil$  выберите запись  $\blacktriangleright$  нажмите кнопку соединения  $\lceil\bullet\rceil$ 

Если отображается имя:

**• Просмот.** . . . отображается номер **• . . . при необходимости просмотрите номера с** помощью стрелок  $\blacksquare\blacktriangleright\ldots$  достигнув требуемого номера, нажмите кнопку соединения  $\sqrt{\phantom{a}}$ 

#### **Набор номера из списка вызовов**

Списки вызовов содержат последние принятые, исходящие и пропущенные вызовы.

¤ . . . с помощью стрелок выберите **Списки вызовов ОК** . . . с помощью стрелок **выберите список • ОК** • ... с помощью стрелок **выберите запись** • нажмите кнопку соединения

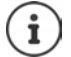

Список **Пропущ. вызовы** открывается также при нажатии кнопки сообщений Σ .

#### **Запрос обратного вызова**

Если набранный номер занят или абонент не отвечает, можно запросить обратный вызов, если УАТС/провайдер поддерживает службы CCBS и CCNR.

CCBS (завершение вызова при занятой линии) Обратный звонок, если линия занята

CCNR (завершение вызова при отсутствии ответа) Обратный звонок, если абонент не отвечает

[Коды для вк](#page-56-0)лючения/выключения услуг CCBS и CCNR настраиваются на диспетчере DECT  $($  + стр. 57).

Включение функции обратного вызова

• Введите код услуги, указанный УАТС/провайдером, например «6».

Если вы передумали перезванивать, можно отключить эту функцию.

• Введите код услуги, указанный УАТС/провайдером, например «#6».

# **Прием вызовов**

На телефонной трубке воспроизводятся сигналы входящих вызовов для соединений, назначенных этой трубке.

 $\triangleright$  Чтобы принять вызов, нажмите кнопку соединения

Выключение звукового сигнала вызова:

¤ **Выкл.зв.** . . . прием вызова возможен до тех пор, пока его индикация отображается на дисплее.

Отклонение вызова:  $\triangleright$  нажмите кнопку завершения вызова

#### **Информация о вызывающем абоненте**

Отображается номер вызывающего абонента (при наличии). Если номер вызывающего абонента сохранен в телефонной книге, отображается его имя.

#### **Использование диспетчера вызовов УАТС**

При использовании диспетчера вызовов УАТС можно настроить прием входящих вызовов непосредственно на телефонной трубке или по громкой связи. Настройк[и для телефо](#page-63-0)нной трубки выполняются в разделе **Диспетчер вызовов** веб-конфигуратора (→ стр. 64).

### **Групповой перехват вызова**

Можно также принимать групповые входящие звонки.

Необходимо включить функцию группового перехвата вызова и ввести номер вызова или SIP-адрес (URI) группы. Наст[ройки для т](#page-63-1)елефонной трубки выполняются в разделе **Выбор группы** веб-конфигуратора ( $\rightarrow$  стр. 64).

#### **Прием/отклонение вызова во время другого вызова**

При поступлении вызова во время другого вызова подается соответствующий тональный сигнал. На дисплее отображается номер или имя вызывающего абонента, если его номер подлежит передаче.

- Отклонение вызова: Опции <sup>1</sup> Отклон. 2-й вызов ОК
- Принятие вызова: **Принять** . . . говорите с новым абонентом. Существующее соединение переводится в режим удержания.
- Завершение вызова с возобновлением предыдущего вызова: нажмите кнопку завершения вызова $\sqrt{a}$ .

# **Разговор с тремя участниками**

#### **Консультационные вызовы**

Во время внешнего вызова возможно совершение других внешних вызовов. Первое соединение переводится в режим удержания.

**▶ Обр.выз. ▶ ... с помощью П. Введите номер второго абонента ... активный вызов** переходит в режим удержания, выполняется совершение вызова второму абоненту.

Если второй абонент не отвечает: **Заверш.**

#### **Завершение консультационного вызова**

**• Опции • <sup>•</sup> Завершить акт.выз. • ОК** ... снова активируется соединение с первым абонентом

или

 $\blacktriangleright$  нажмите кнопку завершения вызова  $\lceil \cdot \cdot \rceil$  ... выполняется инициализация обратного вызова, адресованного первому участнику.

#### **Переключение между вызовами**

При переключении между двумя вызовами Второй вызов переводится в режим удержания.

- **Во время внешнего вызова наберите номер второго участника (консультационный** вызов) или примите вызов от ожидающего абонента . . . на дисплее отображаются номера и/или имена обоих участников.
- $\blacktriangleright$  Для переключения между участниками пользуйтесь клавишей управления ...

#### **Завершение вызова, активного на данный момент**

**• Опции • 3авершить акт.выз. • ОК** ... снова активируется соединение с другим абонентом

или

 $\blacktriangleright$  нажмите кнопку завершения вызова  $\lceil \frac{1}{n} \rceil$ ... выполняется инициализация обратного вызова, адресованного первому участнику.

### **Конференц-связь**

Разговор с двумя абонентами одновременно.

**• Во время внешнего вызова наберите номер второго участника (консультационный** вызов) или примите вызов от ожидающего абонента . . . затем

Инициализация вызова конференц-связи:

¤ **Конфер.** . . . все абоненты слышат друг друга и поддерживают общий разговор.

Возврат в режим переключения между вызовами:

**• Заверш....** Восстанавливается соединение с первым абонентом вызова конференцсвязи.

#### **Использование телефонной трубки, подключенной к N870 IP PRO**

Завершение соединения с обоими абонентами:

• нажмите кнопку завершения вызова

Каждый из абонентов может завершить свое участие в вызове конференц-связи, нажав кнопку завершения вызова  $\sqrt{a}$ или положив трубку.

### **Перевод вызова**

Перевод внешнего вызова на второго внешнего абонента.

¤ С помощью дисплейной клавиши **Обр.выз.** установите соединение для внешнего консультационного вызова  $\cdots$  с помощью  $\cdots$  введите номер второго абонента ... активный вызов переводится в режим удержания . . . второй абонент слышит сигнал вызова и поднимает трубку • нажмите кнопку завершения вызова  $\lceil \cdot \rceil$  (во время разговора или до ответа второго абонента) . . . вызов переведен.

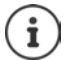

[Необходим](#page-68-0)о настроить параметры перевода вызова для УАТС/провайдера  $($   $\rightarrow$  стр. 69).

# **Индикация сообщений**

Уведомления о принятых и пропущенных вызовах, пропущенных предупреждениях и сообщениях в сетевом почтовом ящике сохраняются в списке сообщений и могут отображаться на дисплее телефонной трубки.

Отображение сообщений на дисплее трубки необходимо настроить [во время на](#page-63-2)стройки самой трубки в разделе **Пропущенные вызовы и предупреждения** (→ стр. 64).

#### **Количество пропущенных вызовов**

Если функция включена, количество пропущенных и принятых вызовов отображается на дисплее телефонной трубки в режиме ожидания.

#### **Индикация ожидающих сообщений (MWI — Message Waiting Indication)**

С помощью веб-конфигуратора можно включить или выключить функцию MWI для каждого типа сообщений (пропущенные вызовы, пропущенные предупреждения, новые сообщения в сетевом почтовом ящике).

Если функция включена, индикатор кнопки сообщений мигает при получении **нового сообщения** о пропущенном вызове, пропущенном предупреждении или новом сообщении в сетевом почтовом ящике.

# **Работа со справочниками**

Доступны следующие варианты.

- Телефонный справочник трубки (локальный) (см. руководство пользователя трубки)
- $K$ орпоративные справочники, предоставленные сервером LDAP ( $\rightarrow$  [стр. 105\)](#page-104-0)

[Доступные](#page-71-0) справочники определяются в веб-конфигураторе телефонной системы  $($  + стр. 72).

### **Открытие справочников**

#### **Открытие корпоративного справочника с помощью клавиши INT**

Клавиша INT (нажмите левую часть кнопки управления) на телефонной трубке служит для открытия корпоративного справочника при условии, что соответствующая функция настроена в веб-конфигураторе (параметр **Корпоративный каталог для клавиши INT**) и доступна в теле[фонной сис](#page-62-1)теме. Можно задать справочник для каждой отдельной теле- $\phi$ онной трубки ( $\rightarrow$  стр. 63).

#### **Открытие справочников с помощью кнопки справочников**

Кнопка справочников (нажмите нижнюю часть кнопки управления) на телефонной трубке обычно работает следующим образом.

- **Быстро** нажмите кнопку для открытия локального справочника.
- Нажмите и **удерживайте** кнопку для открытия списка доступных сетевых справочников.

Эти назначения кнопок можно изменить для каждой тру[бки, воспол](#page-62-2)ьзовавшись параметром **Каталог для прямого доступа** веб-конфигуратора (→ стр. 63). Для онлайн-справочника можно настроить прямой доступ. В этом случае для открытия локального справочника нажмите и удерживайте кнопку справочников.

В описании ниже подразумевается назначение по умолчанию.

#### **Открытие справочников через меню**

В зависимости от телефонной трубки можно настроить все доступные справочники через меню на самой трубке.

Локальный справочник

**▶ ■ ▶ ... используйте , чтобы выбрать** T Телеф. справочник ▶ ОК

Список всех онлайн-справочников, настроенных в телефонной системе

**▶ ■ ▶ ... используйте , чтобы выбрать** T Тел. справочники ▶ ОК

При отображении справочников используются имена, заданные в веб-конфигураторе.

Пример работы с корпоративным справочником на телефонной трубке • [стр. 111](#page-110-0)

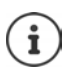

Если телефонные трубки подключены к N870 IP PRO, передать записи из локального справочника в другую телефонную трубку невозможно.

# **Использование сетевого почтового ящика**

В сетевом почтовом ящике принимаются входящие вызовы, поступающие по соответствующей линии (соответствующему телефонному номеру VoIP).

#### **Предварительные условия**

Чтобы пользователь мог прослушать голосовые сообщения, хранящиеся в сетевом ПЯ, необходимо выполнить следующие настройки.

УАТС для IP-телефонии

**▶ Настройте сетевой ПЯ для VoIP-соединения, которое будет назначено телефонной** трубке.

Система N870 IP PRO

- ¤ [В настройка](#page-52-0)х провайдера/УАТС включите параметр **SIP SUBSCRIBE для Net-AM MWI** ( → стр. 53). Подписка используется для получения уведомлений о новых сообщений в сетевом почтовом ящике.
- ¤ В настройках мобильного устройства введите **Вызов по номеру или имени SIP (URI)**<sup>и</sup> [включите се](#page-63-3)тевой почтовый ящик в разделе **Конфигурация сетевого почтового ящика**  $($  + стр. 64).
- ¤ Дополнительная возможность: В настройках мобильного устройства включите параметр **Мигающий светодиодный индикатор (MWI) сетевого почтового ящика** (→ [стр. 64\)](#page-63-2). При получении новых сообщений в сетевом почтовом ящике индикатор MWI на кнопке сообщений загорается.

#### **Воспроизведение сообщений на телефонной трубке**

**► Нажмите и удерживайте** (1 ∞ (если клавиша 1 назначена сетевому почтовому ящику)

или

**▶ нажмите кнопку сообщений <b>| ≥** ... используйте | Для выбора сетевого ПЯ ▶ ОК

или

 **▶ ■ ▶ ... используйте , чтобы выбрать <b>оо Голос. Почта ▶ ОК** ▶ Прослушать **сообщ. ОК Сет. автоответчик ОК**

Прослушивание приветствия через громкоговоритель: ▶ нажмите кнопку громкой связи

# <span id="page-104-0"></span>Справочник LDAP: пример настройки

Чтобы записи справочника LDAP отображались на дисплее телефонной трубки, необходимо настроить LDAP-клиент телефона. Для этого необходимо:

- настроить доступ к серверу и базе данных LDAP;
- указать атрибуты, которые будут отображаться (→ стр. 107);
- определить критерии поиска (фильтры) (→ стр. 107).

# Доступ к серверу LDAP

Чтобы отобразить записи базы данных LDAP на телефоне, введите данные доступа в вебконфигураторе.

- ▶ Настройки ▶ Онлайн-каталоги ▶ Корпоративный
- Нажмите рядом с именем справочника LDAP, который необходимо редактировать ... откроется страница настроек справочника LDAP.

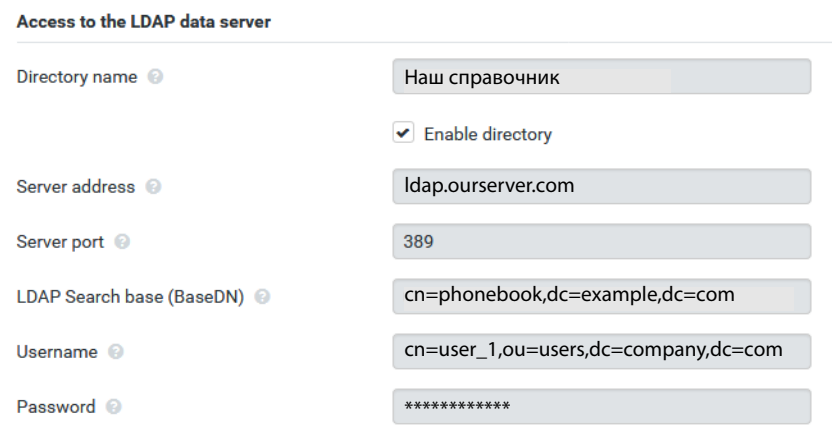

Введите имя справочника в поле Имя каталога.

Это имя, под которым справочник будет отображаться в списке онлайн-справочников на телефоне (→ стр. 111).

- Выберите параметр Включить каталог, чтобы справочник отображался на телефоне.
- Введите данные доступа для сервера LDAP.

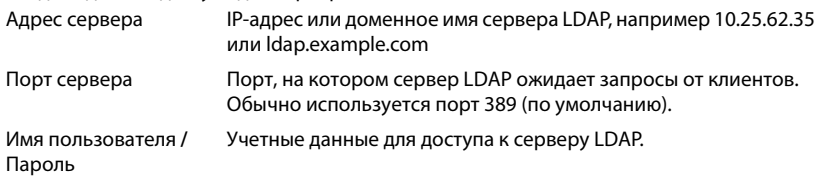

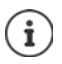

Можно также использовать данные для индивидуального доступа для каждой телефонной трубки (+ стр. 62).

### База поиска LDAP (BaseDN)

Параметр База поиска LDAP (BaseDN) указывает на начальную точку поиска вдереве справочника LDAP. Начальная точка должна быть настроена на сервере LDAP, затем ее необходимо указать здесь для LDAP-клиента в соответствии с настройками сервера. BaseDN это специальное имя LDAP, которое представляет объект и его положение в иерархическом справочнике.

BaseDN используется для определения раздела поиска в иерархической базе данных LDAP. Можно настроить доступ ко всему справочнику (например, корпоративному) или только к подсправочнику (например, справочнику организационной единицы).

Имя BaseDN создается на базе набора имен RDN (относительно различимые имена), которые находятся в информационном дереве справочника.

Имя BaseDN указывается следующим образом.

- Иерархия справочника указывается слева направо от низшего уровня к высшему.  $\bullet$ например объект, организационная единица, организация, домен.
- Уровень иерархии определяется следующим форматом: ключевое слово=объект, например, cn=PhoneBook.
- Уровни иерархии разделяются запятыми.
- Имя должно быть уникальным в пределах информационного дерева справочника.  $\bullet$

В качестве уровней иерархии часто используются следующие объекты.

cn: общее имя оц: организационная единица о: организация с: страна dc: компонент домена

Могут использоваться и другие объекты. Для этого параметра запрашивается информация по структуре сервера LDAP.

Значения объектов см. в разделе Фильтры → стр. 107.

#### Примеры.

Начальная точка: Объект PhoneBook в домене example.com

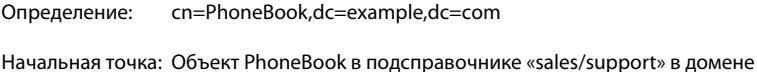

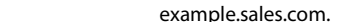

Определение: cn=PhoneBook,o=support,ou=sales,dc=example,dc=sales,dc=com

# <span id="page-106-0"></span>**Фильтры**

С помощью фильтров можно указать критерии поиска конкретных объектов в базе данных LDAP

- Фильтрация по имени определяет, какие атрибуты используются при поиске записей справочника.
- Фильтрация по номеру определяет, какие атрибуты используются для автоматического поиска по базе данных LDAP при указании номера телефона.
- Для расширенного поиска можно настроить дополнительные фильтры.

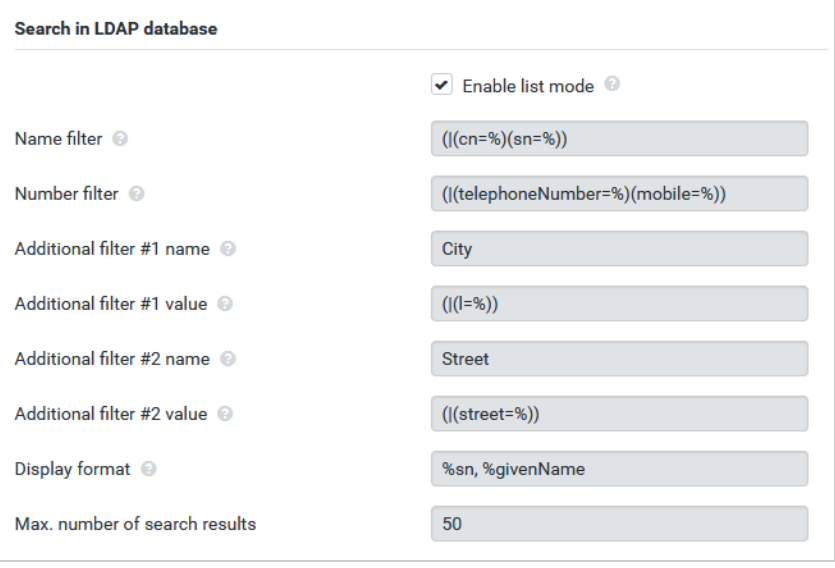

Протокол LDAP предоставляет различные параметры фильтрации и поиска, например символы подстановки, строки фиксированных символов, прочие операторы. Дополнительные сведения см. в документе [RFC 4515](http://tools.ietf.org/html/rfc4515).

### **Формат фильтров**

Фильтр включает один или несколько критериев. Каждый критерий определяет атрибут LDAP, по которому будет выполняться поиск введенной строки, например sn=%. Знак процента (%) обозначает данные, вводимые пользователем.

#### **Операторы**

 $\mathbf i$ 

Для создания фильтров могут использоваться следующие операторы.

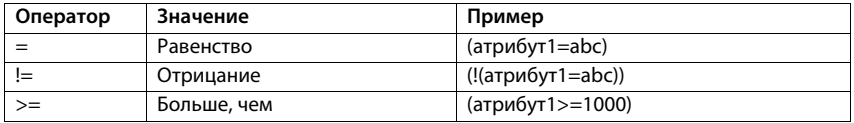

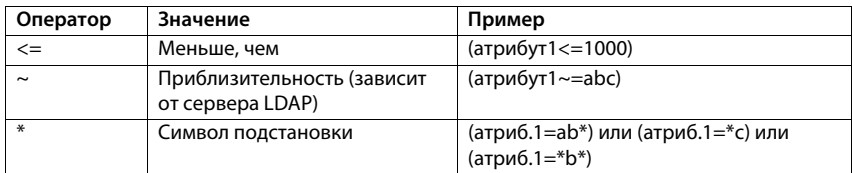

Для связи нескольких критериев можно использовать логические операторы И (&) и/или ИЛИ (|). Логические операторы «&» и «|» помещаются перед критерием. Критерий необходимо поместить в скобки, а все выражение — еще в одни скобки. Операции И и ИЛИ можно объединять.

#### **Примеры**

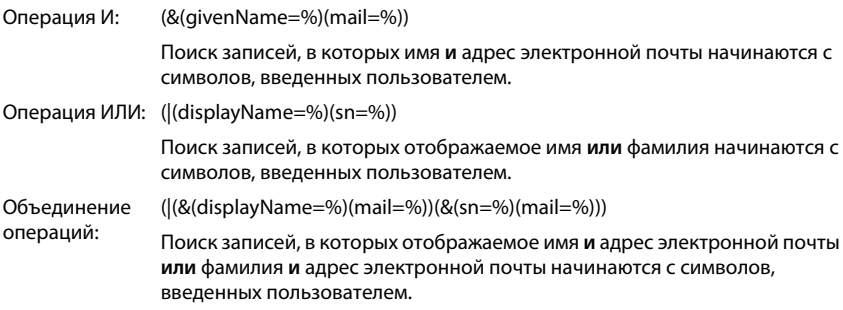

#### **Специальные символы**

Можно также выполнить поиск записей, содержащих специальные символы. Чтобы сравнить эти символы внутри строки атрибута, используйте знак обратной косой черты (\) и 2 цифровой шестнадцатеричный код ASCII, как в примере ниже.

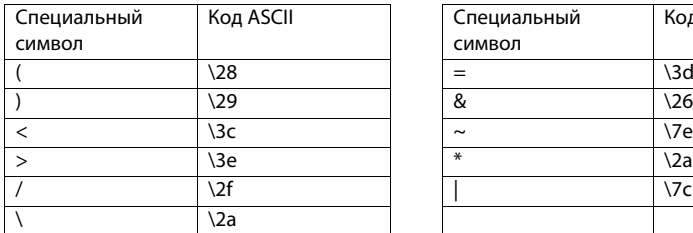

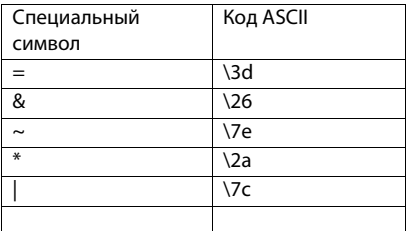

#### **Пример**

(givenName=James \28Jim\29)

поиск всех строк, содержащих атрибут «givenName» со значением «James (Jim)»
#### <span id="page-108-2"></span>**Фильтрация по имени**

<span id="page-108-0"></span>Фильтрация по имени определяет, какие атрибуты используются при поиске по базе данных LDAP.

#### **Примеры.**

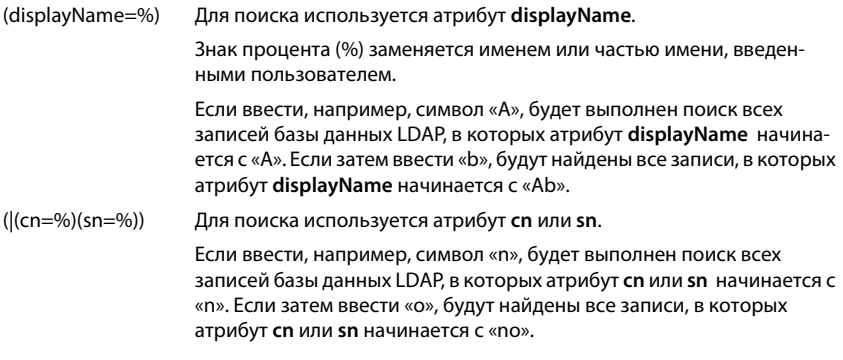

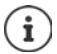

<span id="page-108-1"></span>Сервер LDAP не различает регистры символов в поисковых запросах.

#### **Фильтрация по номеру**

Фильтрация по номеру определяет атрибуты, которые используются при автоматическом поиске записей в справочниках. Автоматический поиск выполняется при вводе номера телефона и в случает входящего вызова с определителем номера вызывающего абонента. При наличии записи для номера телефона на дисплее отображается имя, а не номер.

Поиск записей возможен, только если сохраненный номер телефона полностью совпадает с введенным номером.

#### **Примеры.**

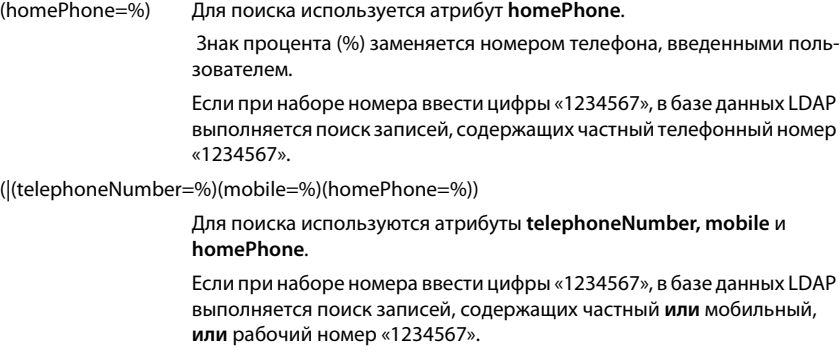

# **Атрибуты**

<span id="page-109-20"></span><span id="page-109-0"></span>Для каждой записи справочника (объекта) в базе данных LDAP определяется ряд атрибутов, например фамилия, имя, номер телефона, адрес, компания и т. д. Набор атрибутов записи хранится на схеме соответствующего сервера LDAP. Для получения доступа к атрибутам или настройки фильтров поиска необходимо знать атрибуты и их имена на сервере LDAP. Большинство имен атрибутов стандартизированы, но они также могут быть специальными, заданными пользователем.

Набор атрибутов, отображаемых на телефоне, зависит от того:

- какие атрибуты указаны для записи в базе данных LDAP;
- какие атрибуты отображаются на телефоне в соответствии с настройками веб-конфигуратора;
- какие атрибуты могут отображаться на телефоне или телефонной трубке.

### **Доступные атрибуты для телефонных трубок и телефонов**

В таблице ниже показаны атрибуты, которые могут использоваться для поиска записей на телефонной трубке или телефоне. Конечно, фактический набор атрибутов зависит от настроек используемой телефонной трубки.

<span id="page-109-22"></span><span id="page-109-19"></span><span id="page-109-17"></span><span id="page-109-14"></span><span id="page-109-13"></span><span id="page-109-12"></span><span id="page-109-11"></span><span id="page-109-9"></span><span id="page-109-8"></span><span id="page-109-6"></span><span id="page-109-5"></span><span id="page-109-4"></span><span id="page-109-3"></span>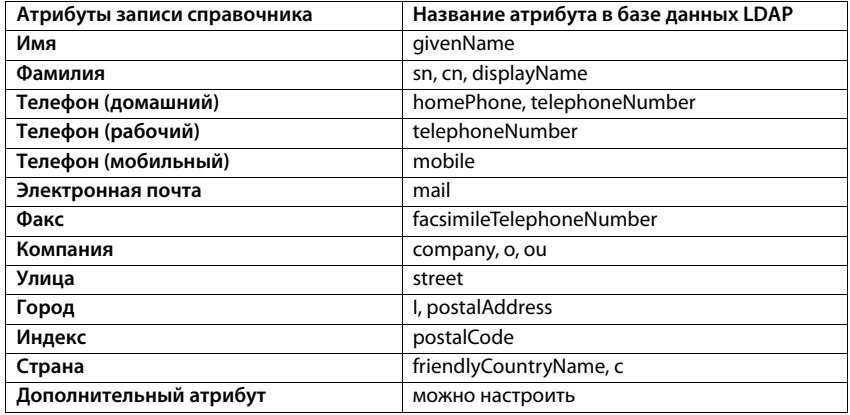

### <span id="page-109-18"></span><span id="page-109-16"></span><span id="page-109-15"></span><span id="page-109-10"></span><span id="page-109-7"></span><span id="page-109-2"></span>**Настройка атрибутов для отображения на телефоне**

В веб-конфигураторе можно указать, какие из доступных атрибутов базы данных LDAP могут запрашиваться и отображаться на телефоне.

- <span id="page-109-21"></span>¤ Для каждого атрибута записи справочника выберите соответствующий атрибут из базы данных LDAP. Можно задать предварительно настроенные параметры. Можно также вручную ввести другой атрибут, указанный в базе данных LDAP для этого поля.
- <span id="page-109-1"></span>¤ Если атрибут не должен отображаться, выберите **none** (нет).

В поле **Дополнительный атрибут** можно указать дополнительный атрибут для отображения, доступный в базе данных LDAP. Если в качестве атрибута используется номер для набора, необходимо выбрать параметр **Можно набрать дополнительный атрибут**.

Атрибуты **Имя** и **Фамилия** используются в следующих целях.

- Отображение списка записей справочника в формате **фамилия, имя**.
- Сортировка записей справочника на телефоне в алфавитном порядке.
- Отображение имени вызывающего абонента или участника вызова.

Если на запрос в базу данных возвращается только одно из значений (например, потому что контакт сохранен только по имени), будет отображаться именно оно.

# **Отображение на телефонной трубке**

Если в веб-конфигураторе настроен один или несколько справочников LDAP, они будут доступны на телефонной трубке. Можно использовать следующие функции.

- Прокрутка справочника и поиск по записям справочника.
- Отображение записей справочника с подробной информацией (без возможности редактировать или удалять записи).
- Набор номеров непосредственно из справочника.
- <span id="page-110-0"></span>• Добавление записей справочника в локальный справочник.

При вводе номера телефона или при входящем вызове выполняется автоматический поиск записи, соответствующей номеру телефона. Если такая запись существует, вместо номера отображается имя.

#### **Отображение корпоративного справочника на экране телефона**

Для отображения корпоративного справочника используется клавиша INT: ▶ нажмите

В зависимости от настроек трубки в веб-конфигураторе ( $\rightarrow$ [стр. 63\)](#page-62-0) для доступа к корпоративному справочнику можно использовать кнопку справочника  $\Box$ На некоторых телефонных трубках предусмотрен доступ из экранного меню. Подробные сведения см. в руководстве к телефону.

#### **Записи в справочнике**

,

i

Ниже представлен пример отображения справочника LDAP на телефонной трубке.

В меню показаны все справочники, настроенные и включенные на странице **Онлайн-каталоги** веб-конфигуратора. Каждый справочник отображается под и[менем, указан](#page-104-0)ным в поле Имя каталога в веб-конфигураторе (→ стр. 105). На рисунке справа справочник LDAP отображается под именем **Наш справочник**.

<span id="page-110-1"></span>**▶ ... нажмите ∄ для выбора справочника ▶ ОК** 

Телефон отправляет запрос на сервер LDAP, указанный в веб-конфигураторе.

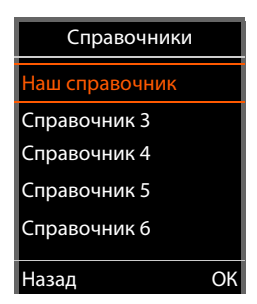

#### **Справочник LDAP: пример настройки**

Справочник LDAP отображается в соответствии со следующими правилами.

- Начинается поиск по справочнику/подсправочнику, определенному в качестве базовой точки поиска на сервере LDAP и указанному в параметре **База поиска LDAP (BaseDN)** в веб-конфигураторе (→ [стр. 106\)](#page-105-0).
- Записи отображаются в алфавитном порядке.
- Записи отображаются в порядке **Фамилия** и **Имя**, если в базе данных LDAP доступны оба атрибута. В противном случает отображается только фамилия или только имя.

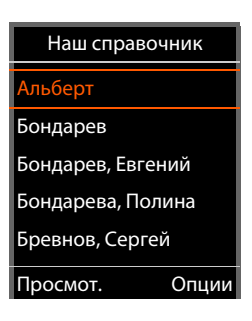

#### **Поиск в справочнике**

▶ Используйте ∄ для прокрутки записей справочника

или

▶ Используйте <sup>ра</sup> для ввода имени (или первых букв имени).

При нажатии кнопки на телефоне, он переходит в режим поиска. Можно ввести до 15 символов. Отображаются все записи справочника LDAP, соответствующие введенным данным.

<span id="page-111-1"></span><span id="page-111-0"></span>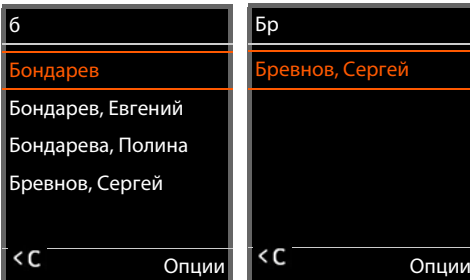

• Используйте « С для удаления последнего введенного символа.

Текущая строка поиска отображается в самом верху.

#### **Отображение записи справочника**

- **▶ Используйте | Для выбора необходимой записи.**
- ¤ Нажмите дисплейную клавишу **Просмот.** или кнопку навигации .

#### или

¤ Нажмите дисплейную клавишу **Опции**. **Просмот.**

Отобразится запись справочника с подробной информацией[. Показаны то](#page-106-0)лько атрибуты, значение которых сохранено ( $\rightarrow$  стр. 107).

- ▶ Используйте для прокрутки записей.
- $\blacktriangleright$  Нажмите кнопку завершения вызова  $\lceil \frac{1}{\omega} \rceil$ или дисплейную клавишу **Назад**, чтобы закрыть запись.

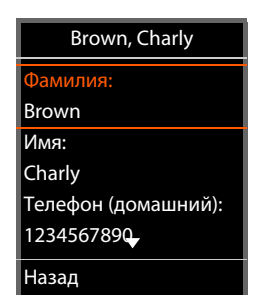

### **Набор номера из справочника**

- Используйте  $\left[\begin{matrix}\bullet\\ \bullet\end{matrix}\right]$ для выбора необходимой записи из справочника.
- $\blacktriangleright$  Нажмите кнопку соединения  $\curvearrowright$ . Если сохранен только один номер телефона, он будет набран. Если сохранено несколько номеров, они отображаются в виде списка для выбора.

или

- Используйте , чтобы выбрать номера телефона в записи в режиме подробного просмотра: **Телефон (домашний)**, **Телефон (рабочий)** or **Телефон (мобильный)**.
- $\blacktriangleright$  Нажмите кнопку соединения  $\curvearrowright$ . Выполняется набор номера.

<span id="page-112-0"></span>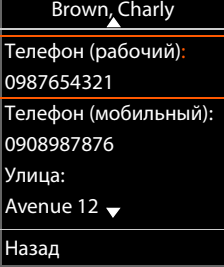

# **Приложение**

# **Правила техники безопасности**

Перед использованием телефона внимательно прочитайте инструкции по технике безопасности и руководство по эксплуатации.

**Подробнее о функциях телефона см. в руководстве пользователя в Интернете по адресу [gigasetpro.com](https://www.gigasetpro.com)**.

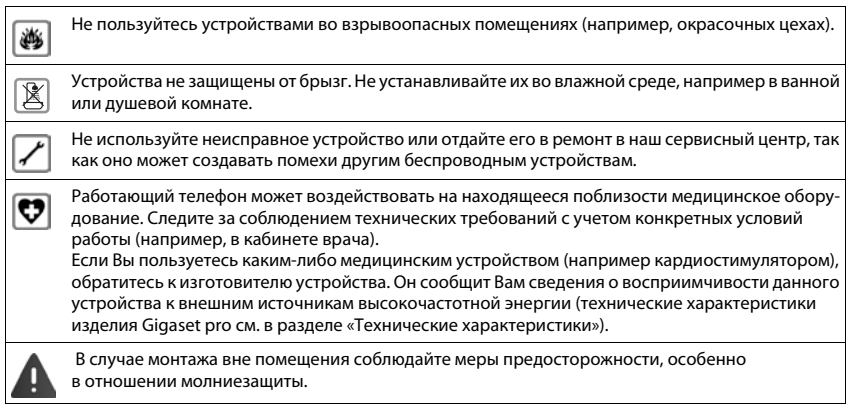

# **Техническая поддержка клиентов**

У вас есть вопросы?

Чтобы быстро получить необходимую информацию, обратитесь к данному руководству пользователя или посетите веб-сайт [gigasetpro.com.](https://www.gigasetpro.com)

Чтобы получить доступ к службам и просмотреть информацию в Интернете по следующим темам:

- Products (Продукты)
- Documents (Документы)
- Interop (Совместимость)
- Firmware (Встроенное ПО)
- FAQ (Часто задаваемые вопросы)
- Support (Поддержка)

#### посетите веб-сайт [wiki.gigasetpro.com](http://wiki.gigasetpro.com).

Если вам потребуется дополнительная информация по вашему продукту Gigaset, наш специализированный реселлер будет рад вам помочь.

# **Допуск к эксплуатации**

Услуги IP телефонии обеспечиваются подключением к интерфейсу LAN (IEEE 802.3). В зависимости от используемой технологии подключения к сети, вам может понадобится дополнительный маршрутизатор/коммутатор.

За подробной информацией обращайтесь к вашему оператору Интернет услуг.

Данное устройство предназначено для использования по всему миру. Использование за пределами ЕЭС (исключение Швейцария) может потребовать государственных разрешительных процедур.

Устройство адаптировано к условиям эксплуатации в РФ и странах СНГ.

Настоящим фирма Gigaset Communications GmbH заявляет, что устройство Gigaset N870 IP PRO / Gigaset N870E IP PRO соответствует европейской директиве 2014/53/EC.

Полный текст декларации о соответствии требованием ЕС доступен в Интернете по адресу: [gigasetpro.com/docs.](https://www.gigasetpro.com/docs)

Эта декларация также может быть доступна среди файлов «Международные декларации соответствия» и «Европейские декларации соответствия».

Советуем вам просмотреть все эти файлы.

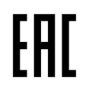

Gigaset Communications GmbH Frankenstraße 2a 46395 Bocholt Germany

# <span id="page-114-0"></span>**Меры экологической безопасности**

#### **Система управления охраной окружающей среды**

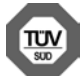

Gigaset Communications GmbH сертифицирована на соответствие международным стандартам ISO 14001 и ISO 9001.

**ISO 14001 (охрана окружающей среды):** сертифицирована в сентябре 2007 г. сертификационным органом TÜV SÜD Management Service GmbH.

**ISO 9001 (качество):** сертифицирована 17 февраля 1994 г. сертификационным органом TÜV SÜD Management Service GmbH.

### <span id="page-114-1"></span>**Утилизация**

Аккумуляторы нельзя выбрасывать с бытовым мусором. При утилизации аккумуляторов следует соблюдать местные предписания по утилизации отходов, которые вы можете узнать в местных органах власти или у продавца, у которого вы приобрели изделие.

Все электрические и электронные устройства должны утилизироваться отдельно от бытового мусора специальными организациями, назначенными правительством или местными властями.

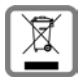

Символ "перечеркнутый мусорный бак" на устройстве означает, что изделие подпадает под действие европейской директивы 2012/19/EC.

Правильная утилизация и отдельный сбор старых устройств помогает предотвратить потенциальное отрицательное воздействие на окружающую среду и здоровье людей. Правильная утилизация является условием переработки использованного электронного и электрического оборудования.

Дополнительную информацию об утилизации старых бытовых устройств вы можете получить в органах местной власти, службе утилизации или в магазине, в котором вы приобрели изделие.

# <span id="page-115-1"></span>**Уход за устройством**

Протирайте устройство **влажной** или антистатической тканью. Не пользуйтесь растворителями или микроволокнистыми тканями.

**Ни в коем случае** не используйте сухую ткань, это может привести к появлению статического заряда.

Иногда воздействие химических веществ может изменить внешние поверхности устройства. Из-за бесконечного разнообразия химических продуктов нет возможности испытать воздействие всех веществ.

Дефекты глянцевой отделки можно устранить, аккуратно обработав поверхность полировальной пастой для дисплеев мобильных телефонов.

# <span id="page-115-0"></span>**Контакт с жидкостью**

Если на телефон попала жидкость:

- **1 Отсоедините все кабели от устройства.**
- **2 Извлеките аккумуляторы и оставьте аккумуляторный отсек открытым.**
- 3 Дайте жидкости вытечь из корпуса.
- 4 Стряхните влагу со всех частей.
- 5 Поместите устройство в сухое теплое место **как минимум на 72 часа** (**не** в микроволновую печь, не в духовку и т.п.) кнопочной панелью вниз (если возможно).
- **6 Не включайте аппарат, пока он совершенно не высохнет.**

Когда устройство совершенно высохнет, им, как правило, можно будет пользоваться обычным образом.

# **Технические данные**

## <span id="page-116-1"></span>**Технические характеристики**

## <span id="page-116-0"></span>**Потребляемая мощность**

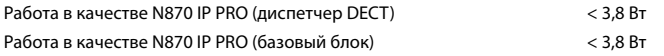

### **Общие технические характеристики**

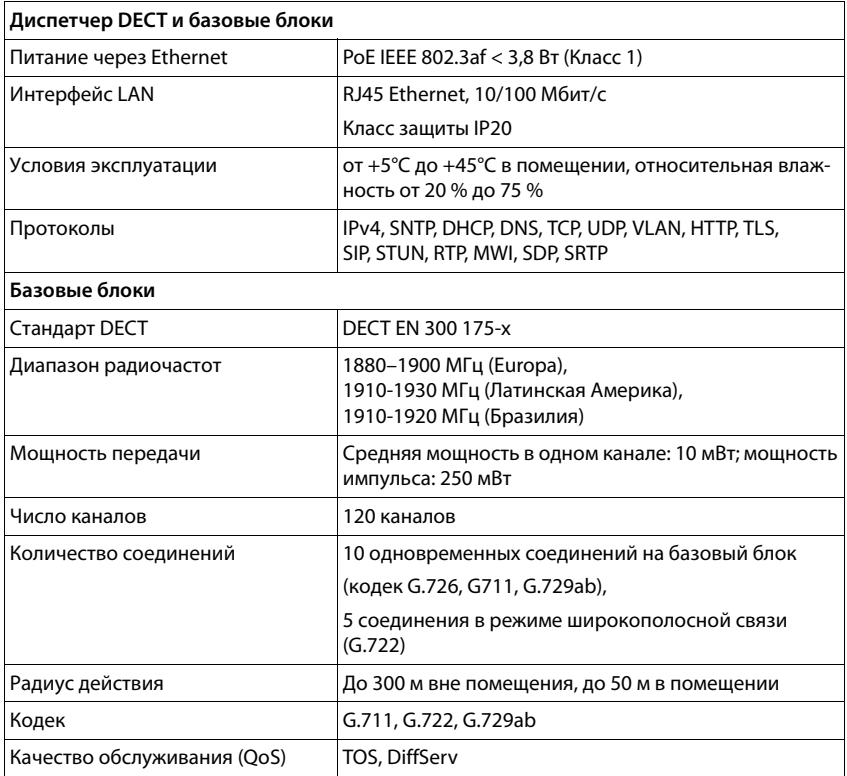

# **Принадлежности**

### **Сетевой адаптер**

<span id="page-117-0"></span>Сетевой адаптер необходим лишь в том случае, если устройства не поддерживают получение питания через PoE (питание через Ethernet).

ЕС: Артикул: C39280-Z4-C706 Великобритания: Артикул: C39280-Z4-C745

### <span id="page-117-2"></span>**N720 IP PRO Site Planning Kit (комплект для планирования места установки)**

Оборудование для планирования места установки многосотовой системы DECT и анализа ее работы. В комплект входят две откалиброванные телефонные трубки Gigaset S650 H PRO и один базовый блок Gigaset N510 IP PRO, а также другие полезные принадлежности для определения качества сигнала и радиуса действия беспроводной DECT-сети.

Артикул: S30852-H2316-R101

# **Трубки Gigaset**

<span id="page-117-1"></span>Усовершенствуйте телефонную систему, добавив дополнительные телефонные трубки.

Сведения о функциях телефонной трубки, используемой совместно с базовыми блоками Gigaset, см. на веб-сайте [wiki.gigasetpro.com](https://wiki.gigasetpro.com).

## **А**

 $\equiv$ 

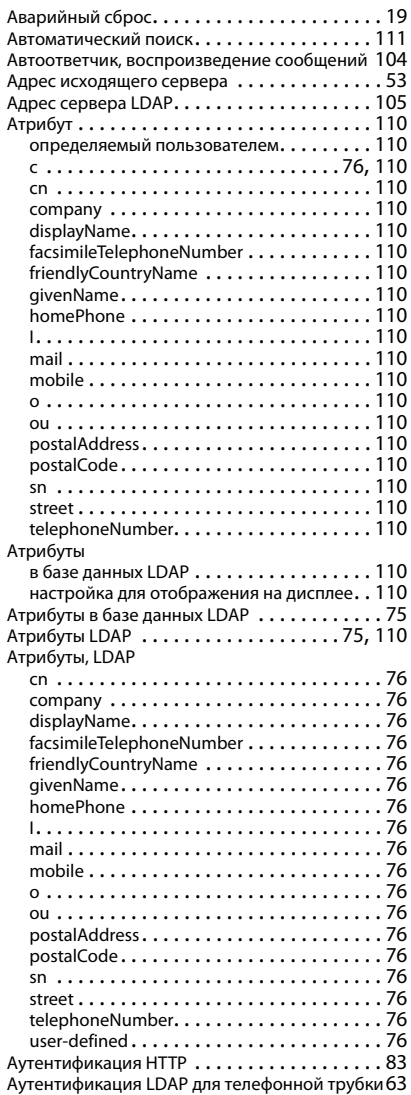

## **Б**

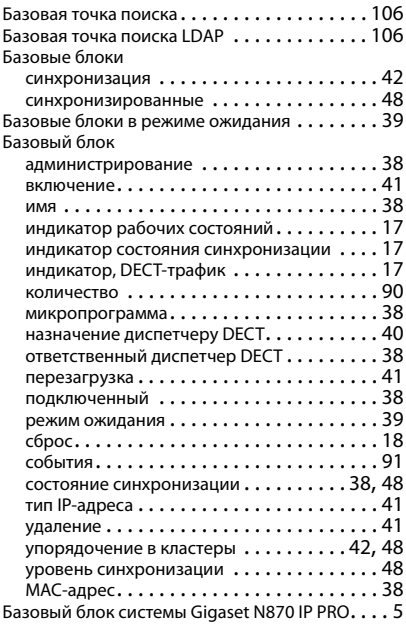

#### **В**

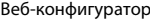

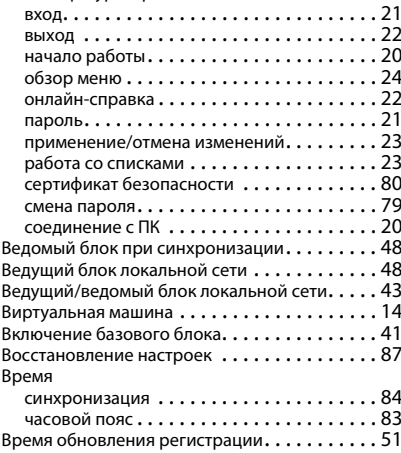

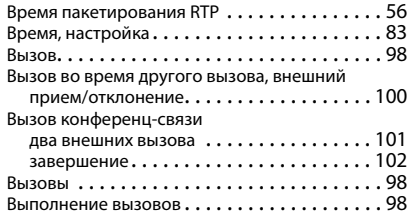

## **Г**

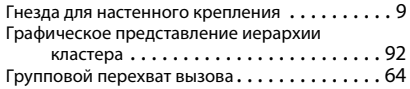

# **Д**

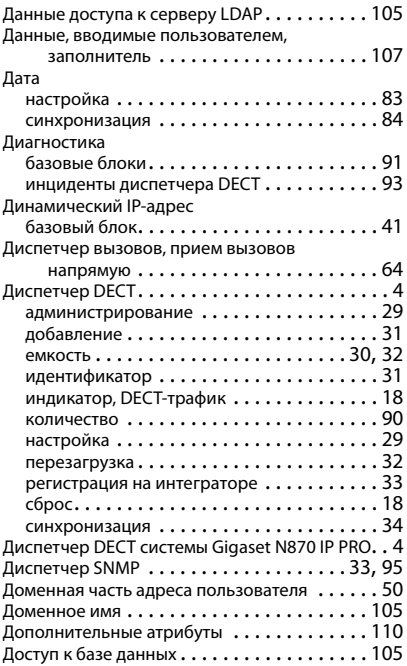

### **Ж**

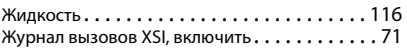

## **З**

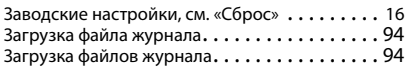

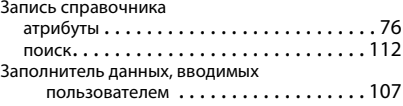

### **И**

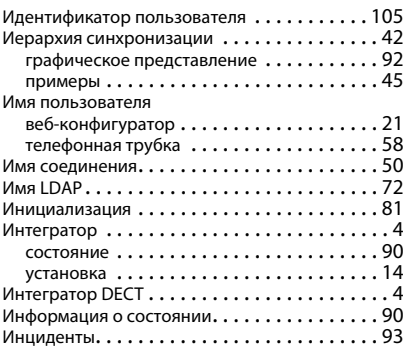

## **К**

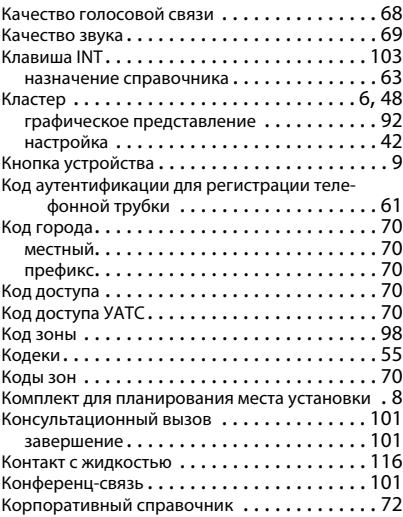

### **Л**

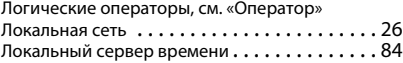

### **М**

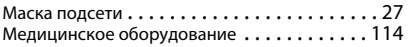

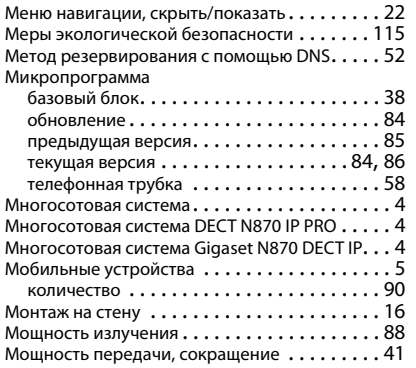

# **Н**

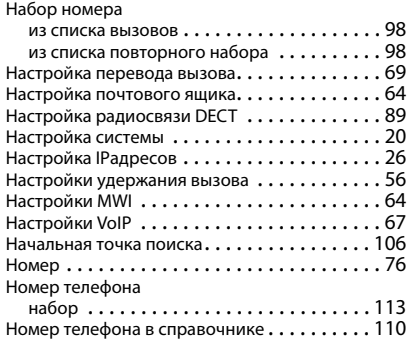

## **О**

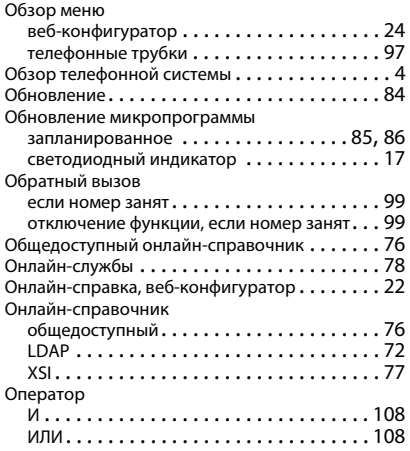

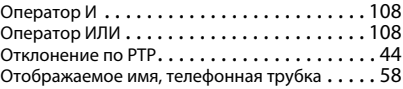

# **П**

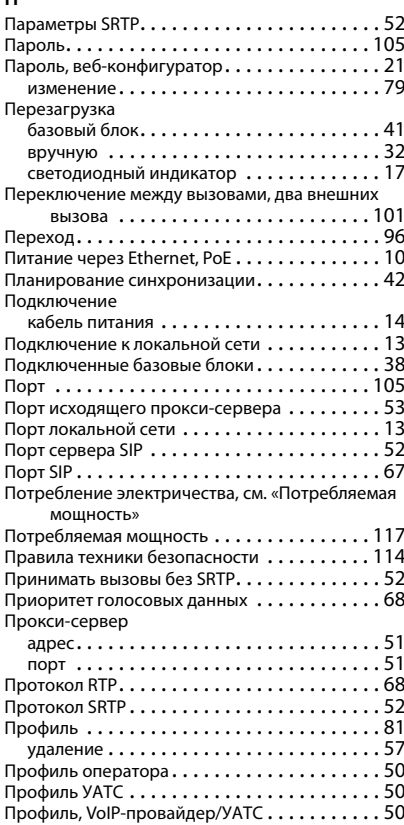

#### **Р**

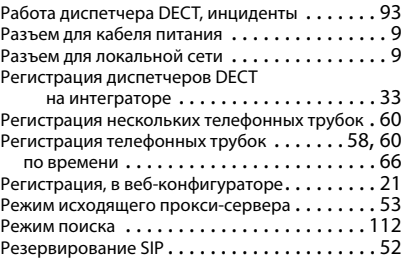

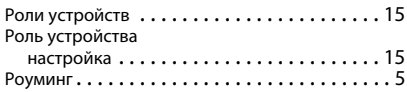

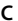

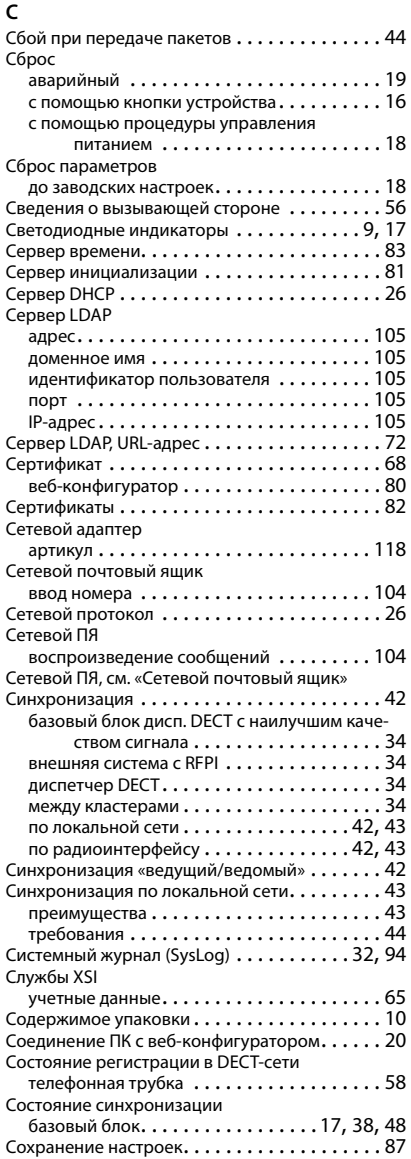

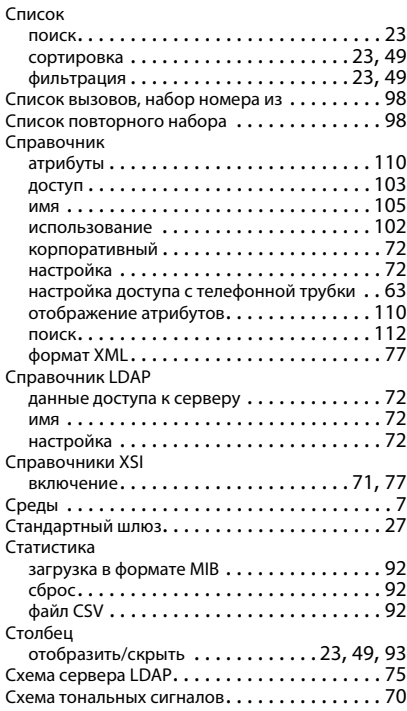

### **Т**

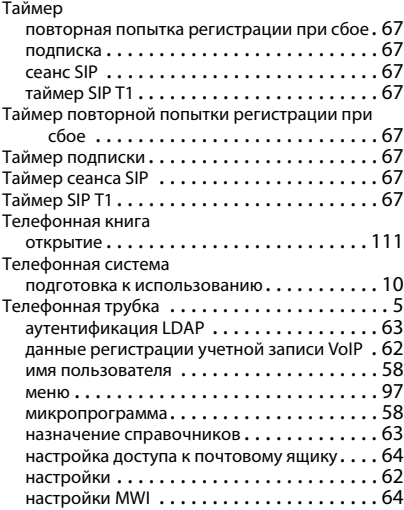

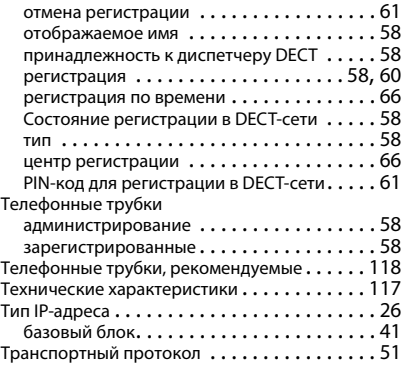

# **У**

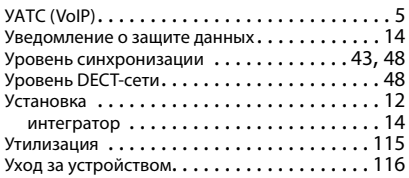

### **Ф**

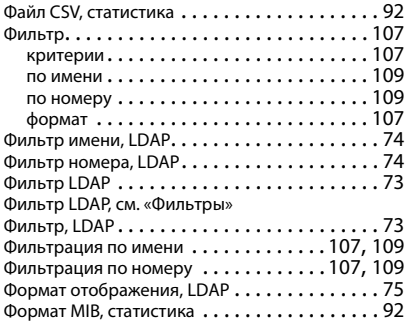

# **Ц**

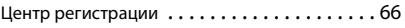

### **Э**

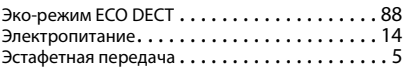

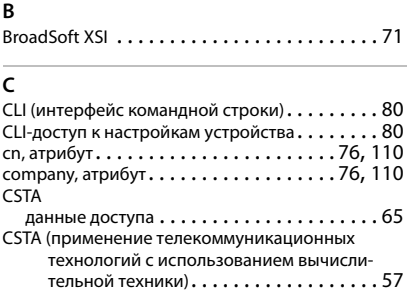

#### **D**

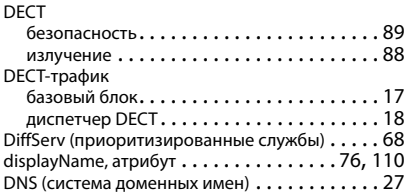

#### **F**

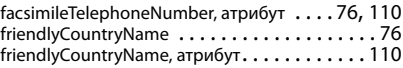

### **G**

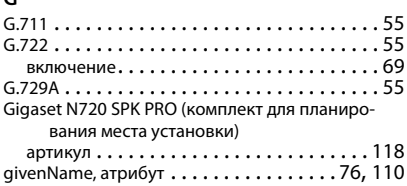

### **H**

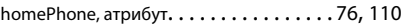

#### **I**

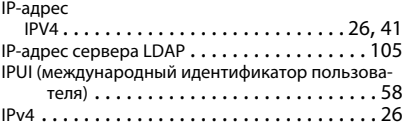

#### **L**

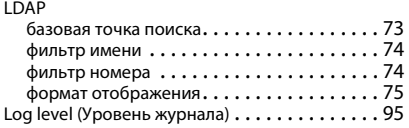

### **M**

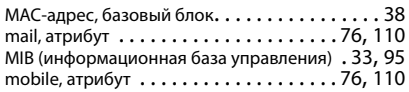

### **O**

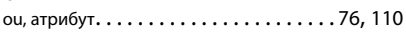

#### **P**

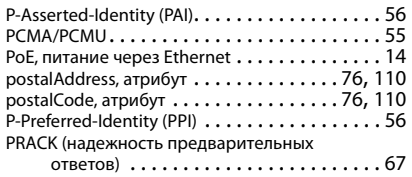

### **Q**

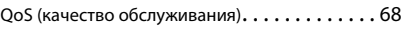

### **R**

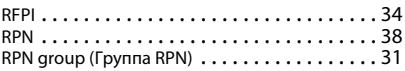

### **S**

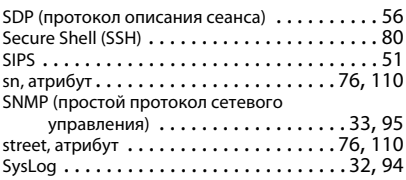

### **T**

```
telephoneNumber, атрибут . . . . . . . . . . . 76, 110
```
#### **V**

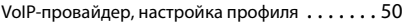

### **X**

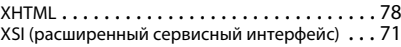

### Issued by

Gigaset Communications GmbH Frankenstr. 2a, D-46395 Bocholt

### © Gigaset Communications GmbH 2018

Subject to availability. All rights reserved. Rights of modification reserved. [www.gigasetpro.com](https://www.gigasetpro.com)